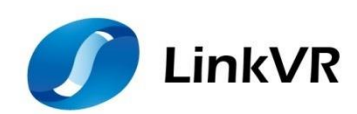

# **用户使用手册**

**(Version 3.0)**

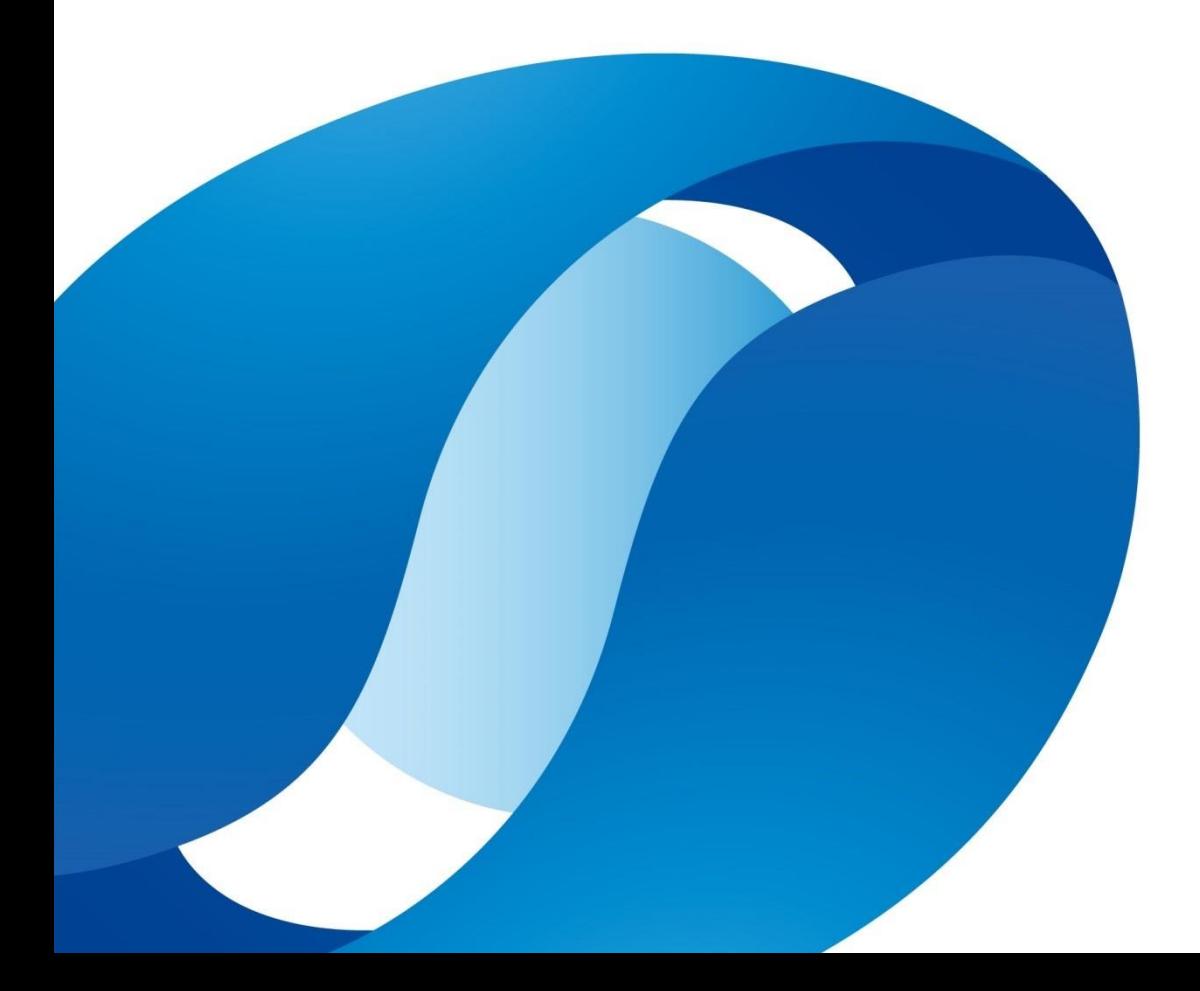

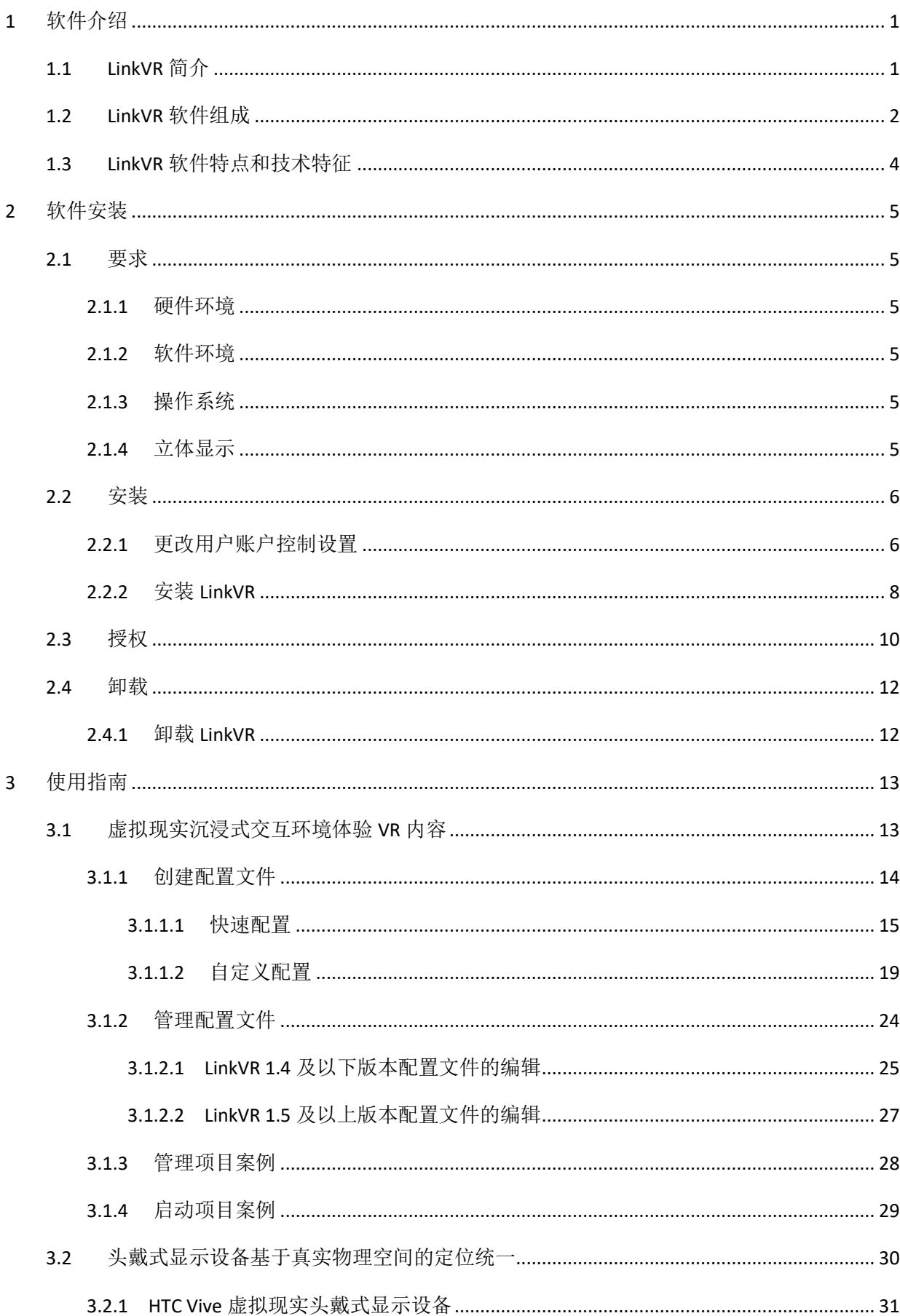

## 目录

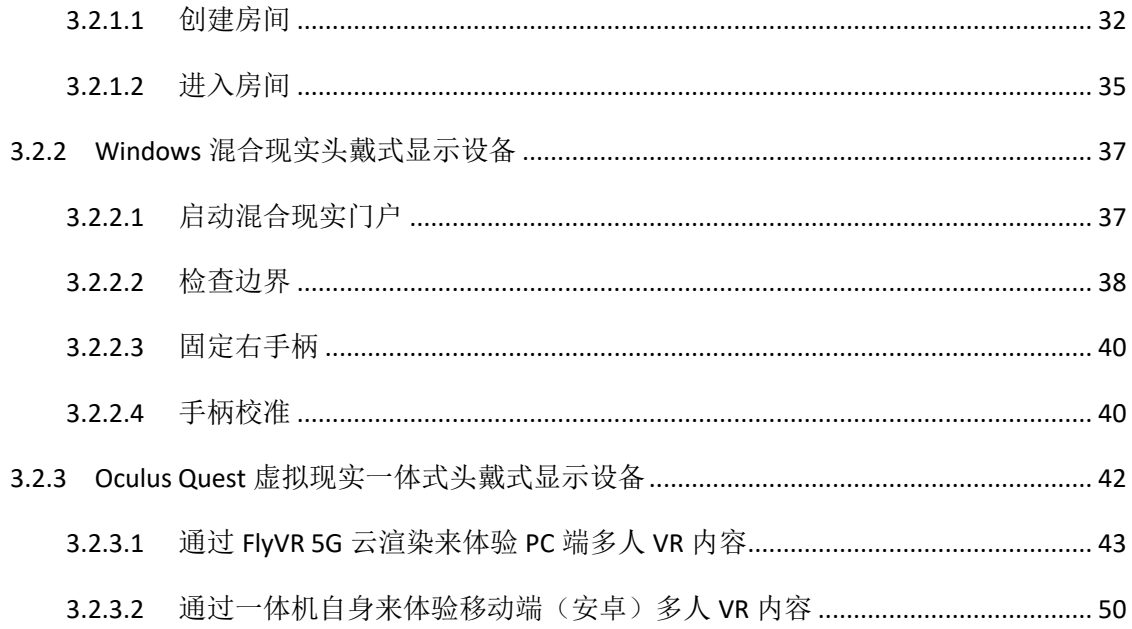

**GDİ** §18

# <span id="page-4-0"></span>1 软件介绍

## <span id="page-4-1"></span>1.1 LinkVR 简介

LinkVR (创链)是一款将虚拟现实引擎(Unity、Unreal)创作的内容应用到虚拟现实沉浸式大屏交互 环境的 VR 内容适配软件。它可以帮助内容创作者和体验者将制作的内容适配到任意的虚拟现实沉浸式大 屏环境中,搭配任意的基于 VRPN 接口的光学追踪系统和交互设备对内容进行沉浸式交互体验,另外,也 可以帮助用户针对头戴式显示器进行基于真实物理空间的定位统一,使每个人在虚拟场景内的相对位置关 系和真实场景一致,提供与真实物理空间一致的本地多人协同内容体验。

LinkVR 提供了 Unity SDK 以及用于沉浸式环境 VR 内容开发的接口(C#的 APIs), 可以支持虚拟现实沉 浸式环境、立体显示、追踪交互、手柄事件和多通道集群系统,预制多种沉浸式环境下的交互功能模板, 也提供了一个可视化的界面用来配置沉浸式环境和管理 VR 内容。同时,LinkVR 还提供了虚拟现实基于真 实物理空间的定位统一功能,可以支持多人虚拟与现实的相对位置关系一致的本地协同交互。

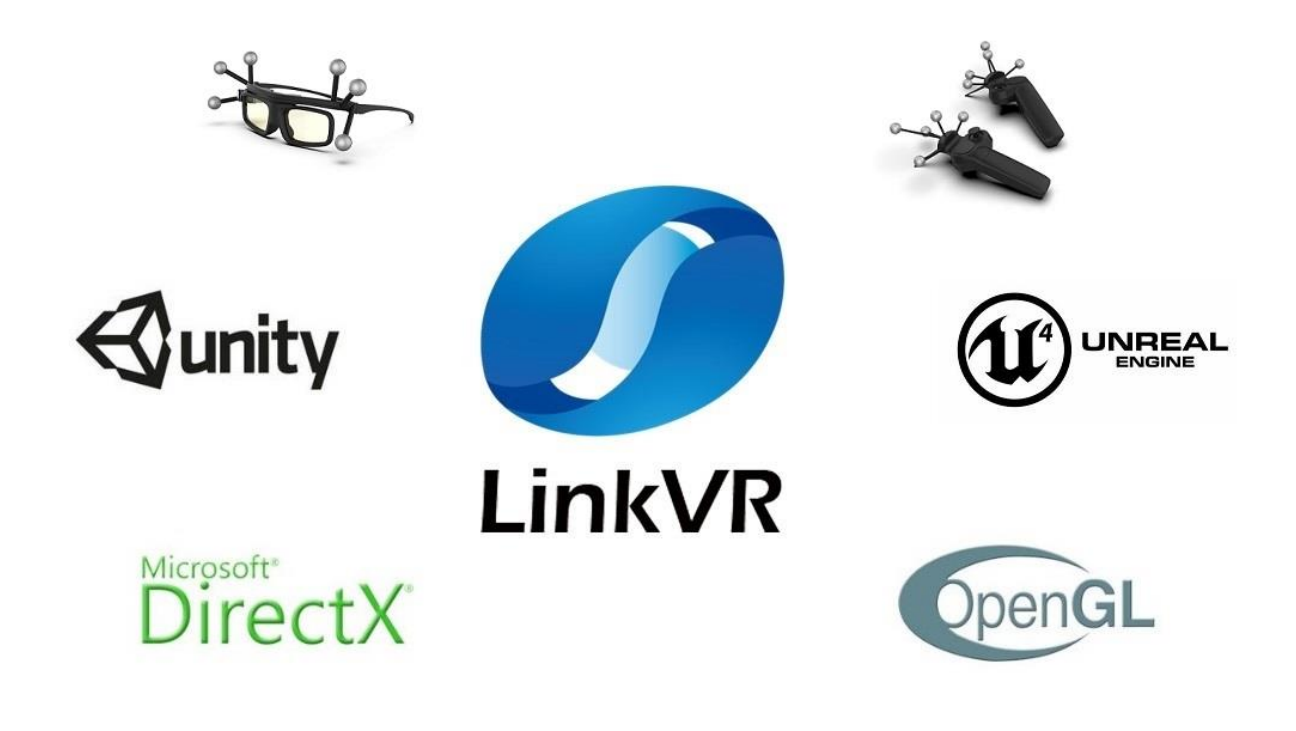

图 1.1 LinkVR 系统结构

## <span id="page-5-0"></span>1.2 LinkVR 软件组成

LinkVR 软件分为两个部分:LinkVR 客户端和 LinkVR Unity SDK。

客户端:主要用于针对虚拟现实沉浸式环境的硬件进行配置,提供快速配置和自定义配置两种方式。 可配置实际屏幕的数量、宽度和高度、空间位置和旋转角度、追踪系统的 IP 地址等。生成配置文件后,用 户可以选择生成后的配置文件,一键分发、启动和关闭利用 LinkVR Unity SDK 所制作的 VR 内容。同时, 也 可用于基于真实物理空间下的本地多人协同空间定位和内容体验。

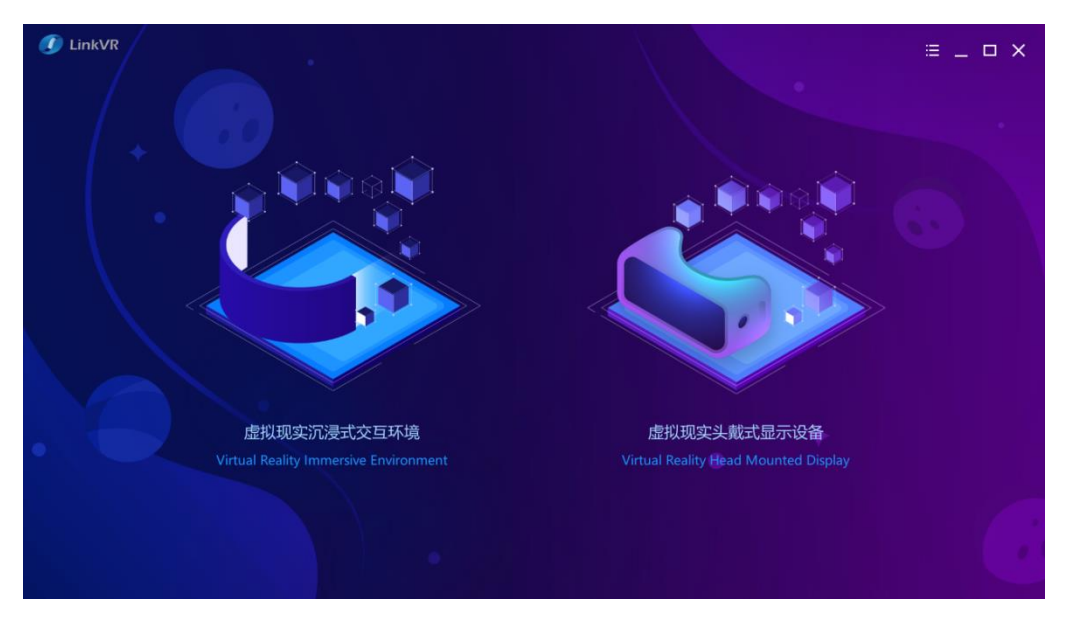

图 1.2 客户端主界面

监听端(包含在客户端内): 主要用于在单通道硬件环境中(单台渲染机)(VR 内容在单台 PC 上显 示),监听和执行客户端启动或关闭 VR 内容的指令。在多通道硬件环境中(多台渲染机)(VR 内容在多 台 PC 上显示, 其中一台为主控 PC), 接收客户端分发过来的配置文件和 VR 内容, 并能监听和执行客户 端启动或关闭 VR 内容的指令。

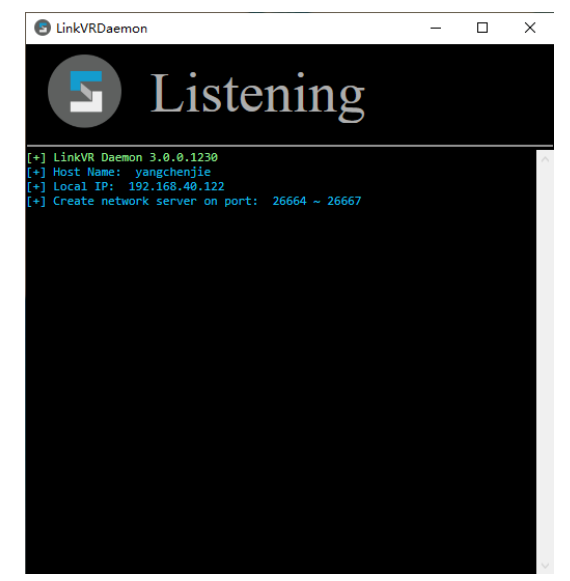

图 1.3 监听端主界面

Unity SDK: \*.unitypackage 格式, 主要用于 Unity 开发人员在 Unity 中导入插件调用相关接口进行虚拟 现实沉浸式环境内容的创作和二次开发。其中,内置包括场景漫游、场景跳转、人物瞬移、UI 交互点击、 UI 交互拖拽、物体交互点击、物体交互拖拽等功能。

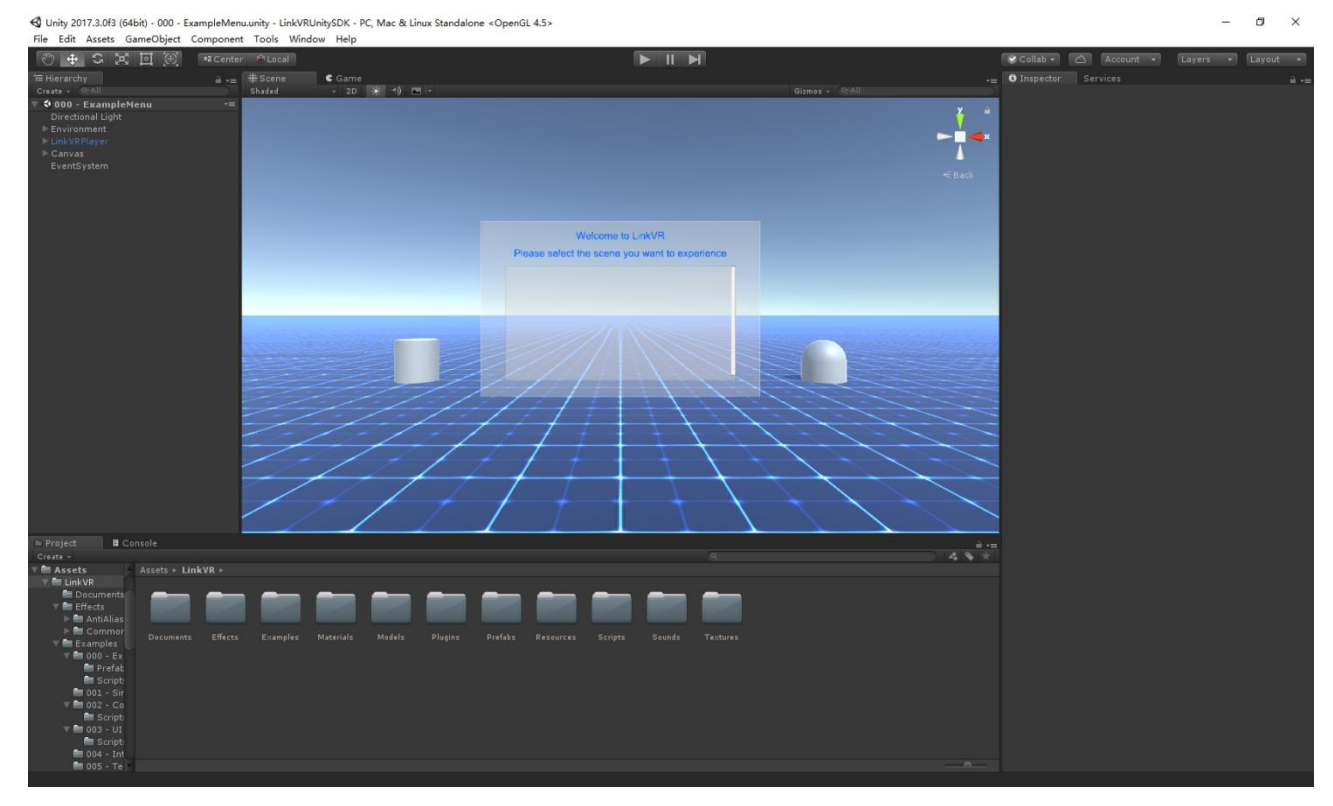

图 1.4 Unity SDK

## <span id="page-7-0"></span>1.3 LinkVR 软件特点和技术特征

- 1. 立体显示:
- 支持基于 QuadBuffer 和 3DVision 的主动立体方式。
- 2. 追踪系统:
- 支持光学追踪系统 (G-Motion 等)。
- 3. 交互设备:
- 支持基于 VRPN 接口运行的交互设备, 如头部追踪, 双手柄追踪、手柄按键等。
- 4. 多通道渲染:
- 支持单通道同步渲染(基于单台渲染机同步输出多个屏幕的高分辨率画面):
- 采用"1 拖 N"多通道集群同步渲染技术,支持多台渲染机集群同步输出多个屏幕的高分辨率画 面,可实现多样化的多通道虚拟现实沉浸式环境。
- 5. 可视化配置:
- ⚫ 简洁、美观、完善的用户界面和交互设计;
- ⚫ 提供易于使用和功能强大的图像化界面用来配置硬件环境;
- 提高虚拟现实应用程序从一个 VR 沉浸式硬件环境到另一个 VR 沉浸式硬件环境的可移植性。
- 6. 内容管理:
- ⚫ 提供配置文件和案例内容的历史纪录功能;
- ⚫ 支持从一台渲染机或主控机向其余所有渲染机分发配置文件和案例内容;
- ⚫ 支持一台渲染机或主控机一键启动或关闭所有渲染机上的案例内容。
- 7. Unity 开发工具包:
- ⚫ 内置基于 VR 沉浸式环境交互方式的场景跳转、场景漫游、人物瞬移、UI 交互、物体抓取等基本 功能和模板。
- 提供用于 Unity 开发沉浸式环境 VR 内容的 API 接口, 包含手柄按键调用、获取人物头部手部等六 自由度姿态数据,获取沉浸式环境参数等基本 API 接口,可以支持 VR 沉浸式环境、立体显示、 追踪交互和多通道集群显示系统。
- 提供官方示例 Demo, 包含场景漫游、场景跳转、人物瞬移、UI 交互、物体抓取等功能。
- 8. 大空间本地多人协同基于真实物理空间的定位统一:
- 支持多台 HTC Vive 或 Windows MR 头戴式显示器在同一物理空间下进行定位统一, 统一虚拟场景 内的空间坐标,使虚拟与现实的相对位置关系一致,实现硬件追踪范围内的精准定位和空间适配。
- ⚫ 支持多用户之间毫米级的位置精准定位,避免大空间本地多人协同在佩戴头盔情况下的碰撞。
- ⚫ 简单易用,支持图形化的配置方式,丰富的新手提示和帮助功能,快速操作即可实现空间定位统 一,提供更真实畅快的交互体验。
- ⚫ 安装环境不受高度限制。利用头戴式显示器的定位装置即可实现追踪定位,无需额外定位设备。

<span id="page-8-0"></span>2 软件安装

## <span id="page-8-2"></span><span id="page-8-1"></span>2.1 要求

## 2.1.1 硬件环境

Intel i7-6700, 8GB RAM

<span id="page-8-3"></span>NVIDIA Quadro 专业显卡(Quad Buffer 主动立体)或 NVIDIA Geforce 游戏显卡(3D Vision 主动立体)

## 2.1.2 软件环境

Microsoft DirectX

Microsoft .Net Framework 4.5.2 或以上版本

Microsoft Visual C++ 2013 Redistributable (x64)

Microsoft Visual C++ 2015 Redistributable (x64)

<span id="page-8-4"></span>Unity Pro 2017.3.0 或以上版本

## 2.1.3 操作系统

<span id="page-8-5"></span>Windows 7/8/10 x64 位系统

## 2.1.4 立体显示

LinkVR 的主动立体支持 DirectX 渲染和 OpenGL 渲染(DirectX 方式需要显示设备和主机之间采用双 DVI 或 DP 接口的线缆连接)。因此需要您的显卡首先要支持 3D 显示模式,目前只有 NVIDIA Quadro 专业显卡 或 NVIDIA Geforce 显卡+3D Vision 立体发射器支持此模式。

需要注意的是, 在 Windows7 系统中, 仅 OpenGL 渲染支持主动立体。在 Windows10 系统中, 两种渲 染方式都支持主动立体。

## <span id="page-9-0"></span>2.2 安装

## 2.2.1 更改用户账户控制设置

<span id="page-9-1"></span>LinkVR 软件在实际安装使用的过程中会对系统关键位置进行读写操作,Windows 系统会不时弹出以下 界面。因此,为了在用户使用时,避免频繁出现以下界面影响用户使用体验,需要对 Windows 系统的用户 账户控制进行设置。

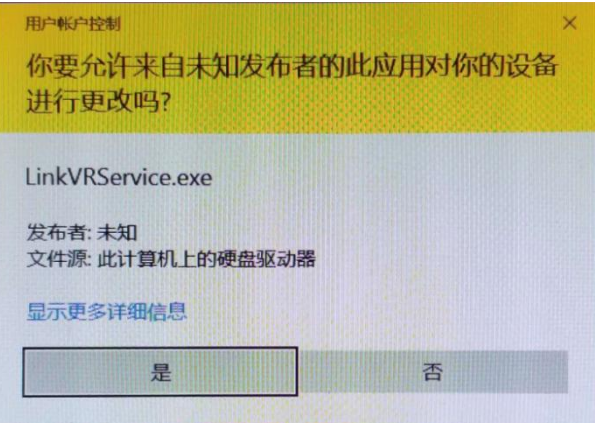

图 2.1 用户账户控制弹窗

1. 打开 Windows 控制面板,进入用户账户界面。

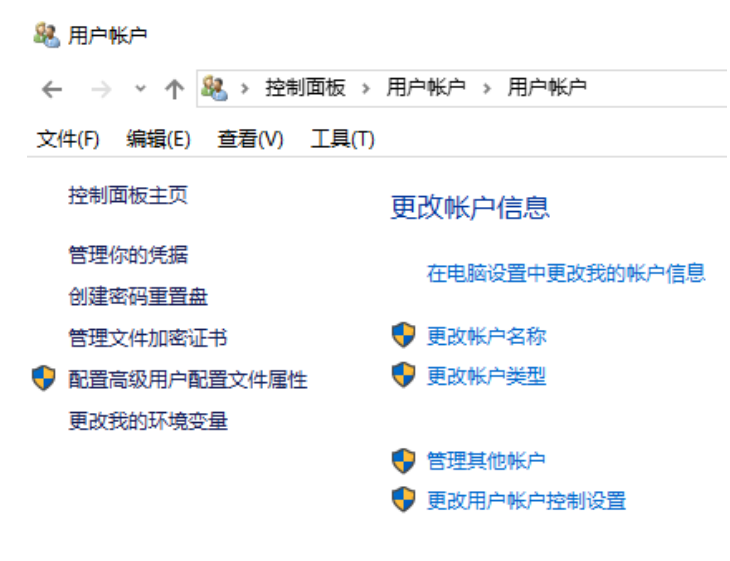

图 2.2 用户账户界面

2. 点击更改用户账户控制户的人用户账户控制设置界面,系统默认选择的是"仅当应用尝试更 改我的计算机时通知我(默认)"。

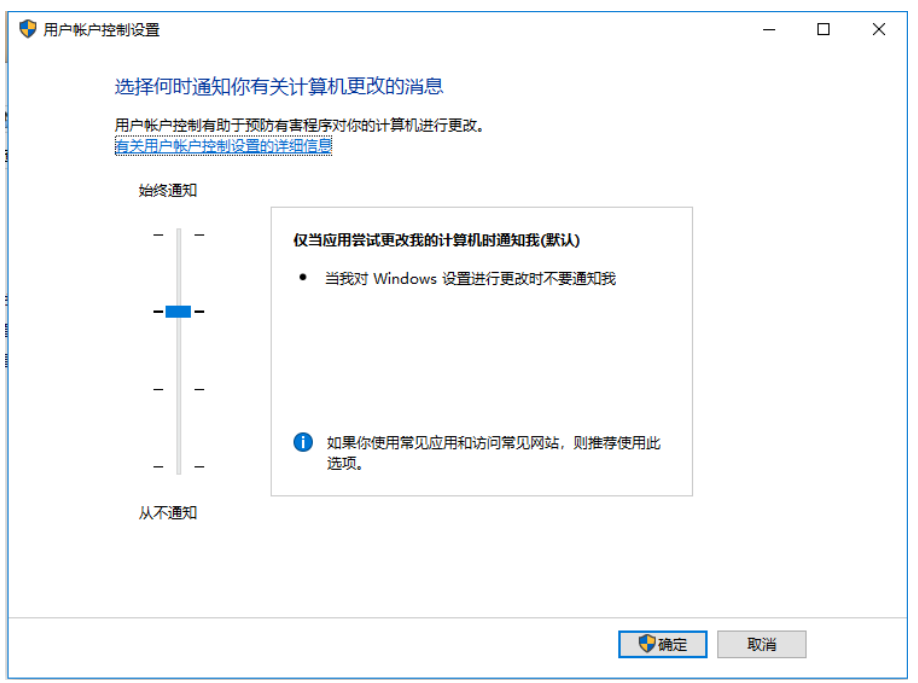

图 2.3 用户账户控制设置

3. 将滑块拖拽至从不通知,选择"出现以下情况时始终不要通知我",点击确定,完成更改用户账 户控制设置操作。

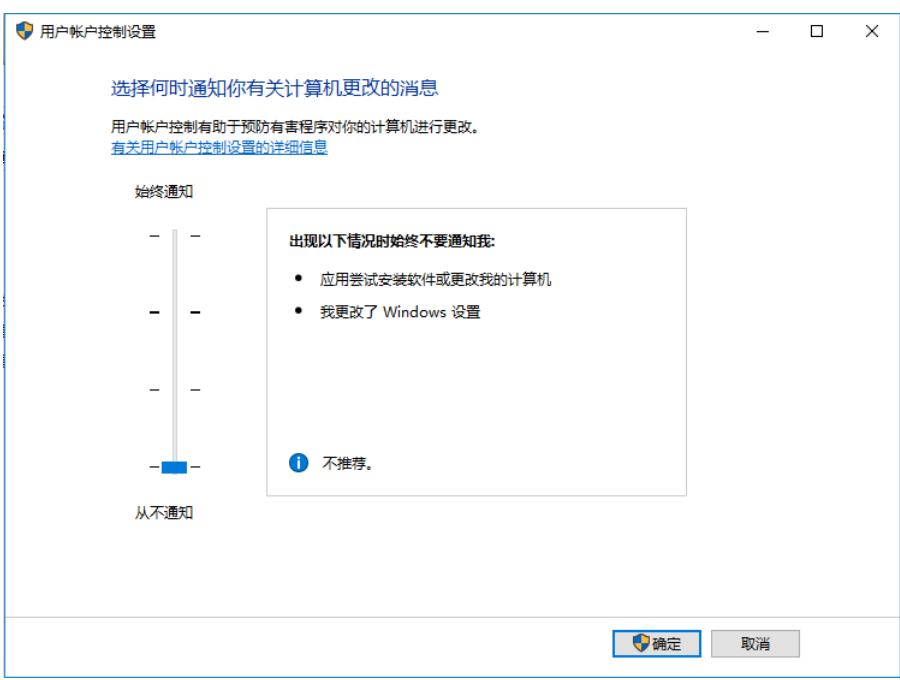

图 2.4 用户账户控制设置为从不通知

## <span id="page-11-0"></span>2.2.2 安装 LinkVR

以下所示安装界面可能和实际有所区别。

1. 启动安装程序。

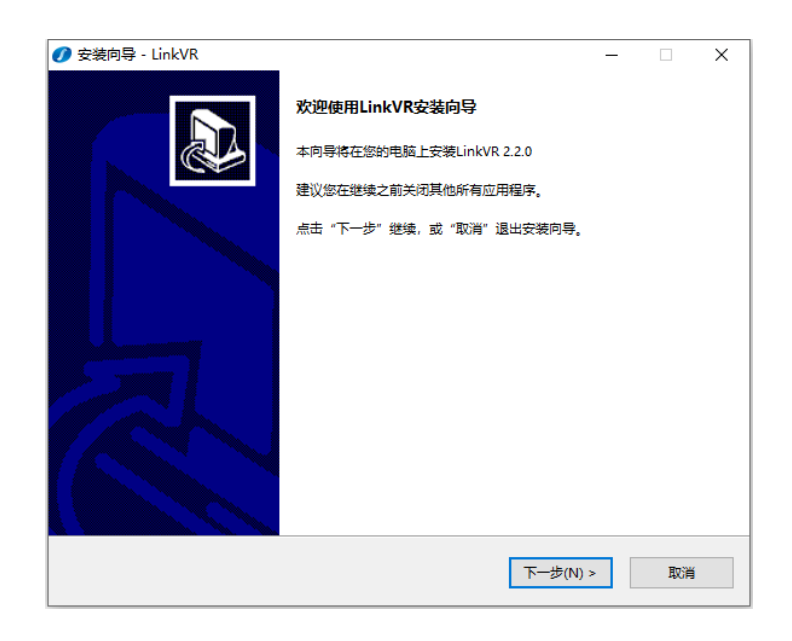

图 2.5 安装界面

2. 选择安装路径。

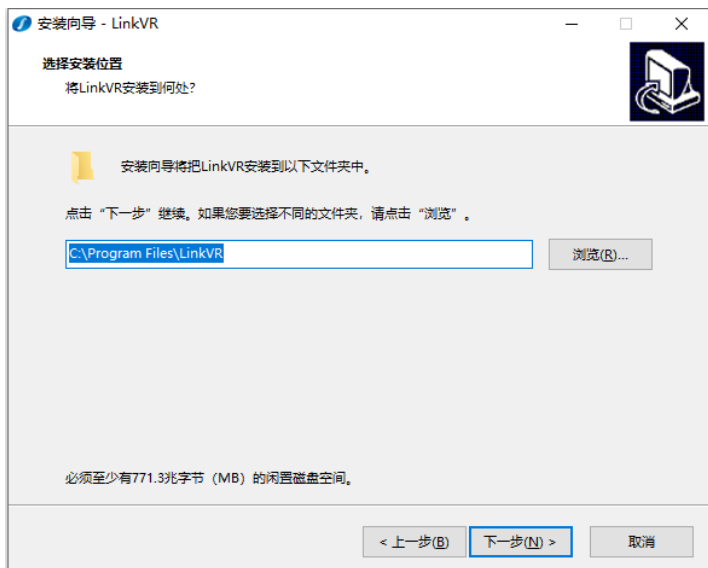

图 2.6 选择安装路径

3. 进入附加任务界面。此处请务必选择对应的渲染端类型。

注:在所有渲染机中挑选一台作为主渲染端来安装客户端,其余所有渲染机安装监听端,默认推 荐正前方屏幕所对应的渲染机作为主渲染端来安装客户端。

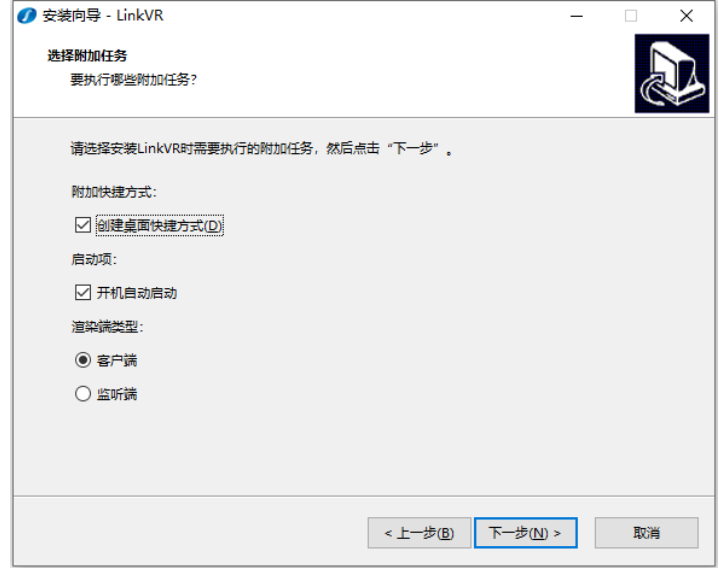

图 2.7 选择渲染端类型

4. 待完成后, 安装程序将自动跳转至完成界面, 默认勾选运行 LinkVR 选项, 点击结束完成安装。

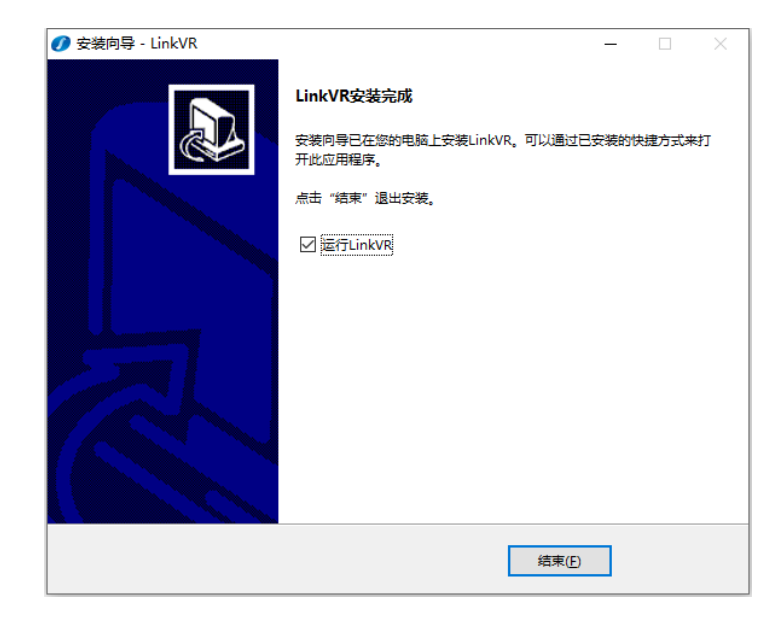

图 2.8 安装完成

## <span id="page-13-0"></span>2.3 授权

本产品采用授权码授权,若未收到授权码请联系客服。

激活方式有两种类型:

1. 授权码登陆窗口进行激活

安装完成后,第一次运行软件时会弹出授权码登录窗口,输入授权码,为防止出现电脑离线后不能使 用的情况,请务必勾选授权码缓存,点击确认,再次打开软件即可正常使用。

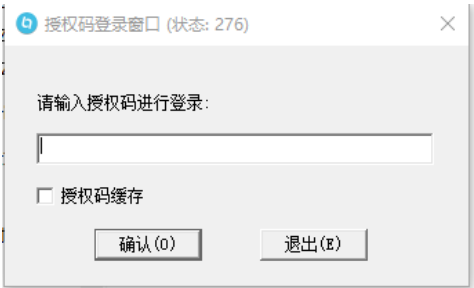

图 2.9 授权码登陆窗口

#### 2. 授权管理工具进行激活

安装完成后,运行授权管理工具,点击界面上方授权激活按钮。

| ● 授权管理工具 GDI(2018) |                        |    | п       | $\times$ |
|--------------------|------------------------|----|---------|----------|
| ❸<br>A.            |                        |    |         |          |
| 授权码                | 有效期                    | 状态 | 属性      |          |
| JLGV **** AXPV     | 2018-07-11 16:52:49    |    | 不可升级    |          |
|                    |                        |    |         |          |
|                    |                        |    |         |          |
|                    |                        |    |         |          |
|                    |                        |    |         |          |
|                    |                        |    |         |          |
|                    |                        |    |         |          |
| 升级<br>转移           | 该授权码不允许升级<br>该授权码不允许转移 |    | 8.1.1.1 |          |

图 2.10 授权码管理工具

若选择通过互联网方式激活,输入您的授权码即可激活。

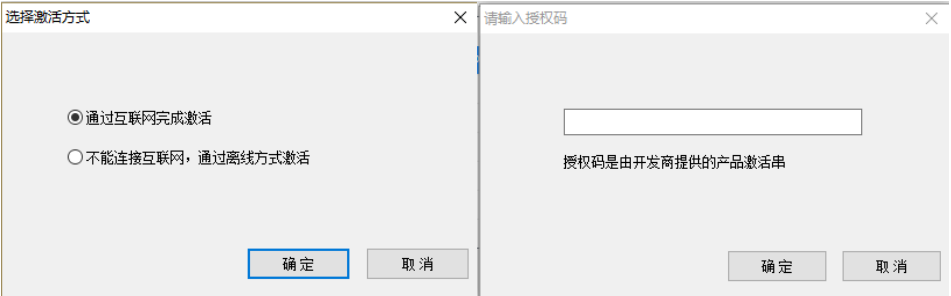

图 2.11 互联网方式激活

若选择不能连接互联网,通过离线方式激活,点击产生激活请求文件,传回给客服人员,等客服人员 提供激活文件后再点击使用激活文件。

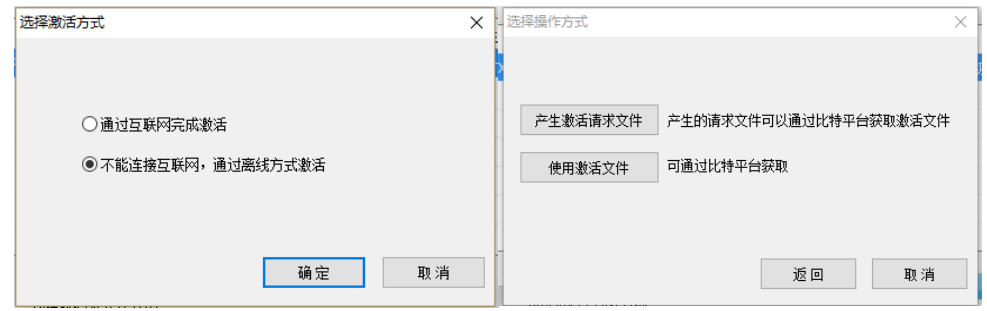

图 2.12 离线方式激活

您可以点击列表中的授权码进行升级,转移等操作。如果列表中没有显示您需要的授权码,请点击界 面上方刷新按钮。

升级:当该授权码上增加了新的软件使用权限时,可点击升级变更权限。

转移: 如果需要将授权码应用到别的机器上,可点击转移权限。

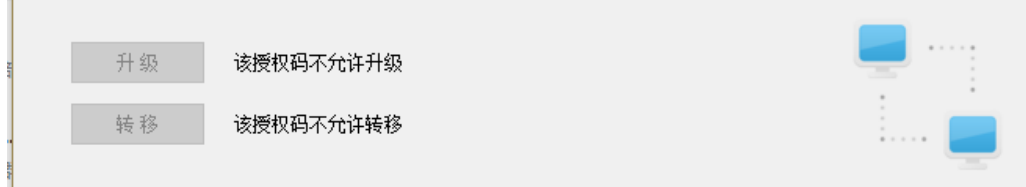

图 2.13 授权码升级和转移

## <span id="page-15-0"></span>2.4 卸载

## <span id="page-15-1"></span>2.4.1 卸载 LinkVR

以下所示卸载界面可能和实际有所区别。

- 1. 在控制面板中,选择卸载 LinkVR。
- 2. 选择"是",确定要完全删除 LinkVR 及其所有组件。

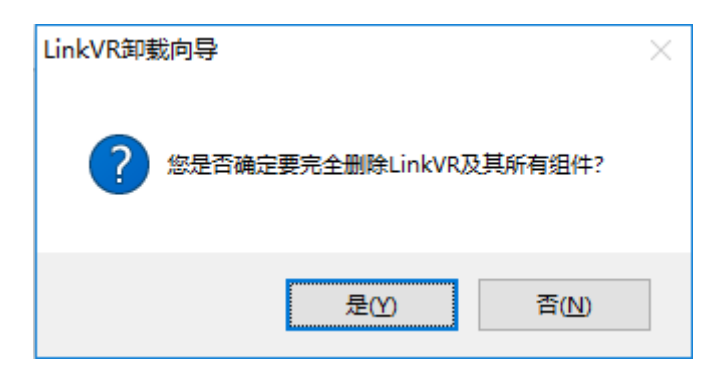

图 2.14 卸载界面

3. 在弹出的卸载向导窗口中选择是否要删除用户配置信息,此信息指的是在使用 LinkVR 的过程中, 产生的配置文件和项目案例的历史纪录信息,以及 LinkVR 系统设置信息。

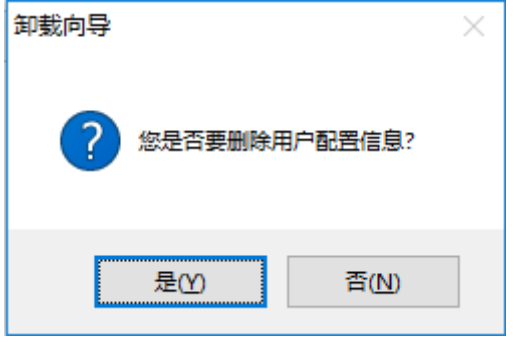

图 2.15 删除用户配置信息

4. 卸载结束后,卸载程序会弹出提示窗口,点击确定完成卸载。

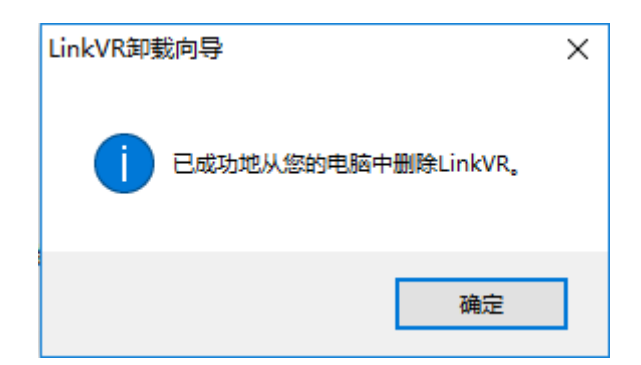

图 2.16 卸载完成

<span id="page-16-0"></span>3 使用指南

## <span id="page-16-1"></span>3.1 虚拟现实沉浸式交互环境体验 VR 内容

首先, 在控制端或主渲染机以及从渲染机上启动 LinkVR.exe 程序, 控制端或主渲染机会直接打开客户 端界面,从渲染机会直接打开监听端并最小化至系统托盘。

客户端主界面会让您选择硬件环境,分别是虚拟现实沉浸式交互环境和虚拟现实头戴式显示设备,在 本节中,我们选择虚拟现实沉浸式交互环境。

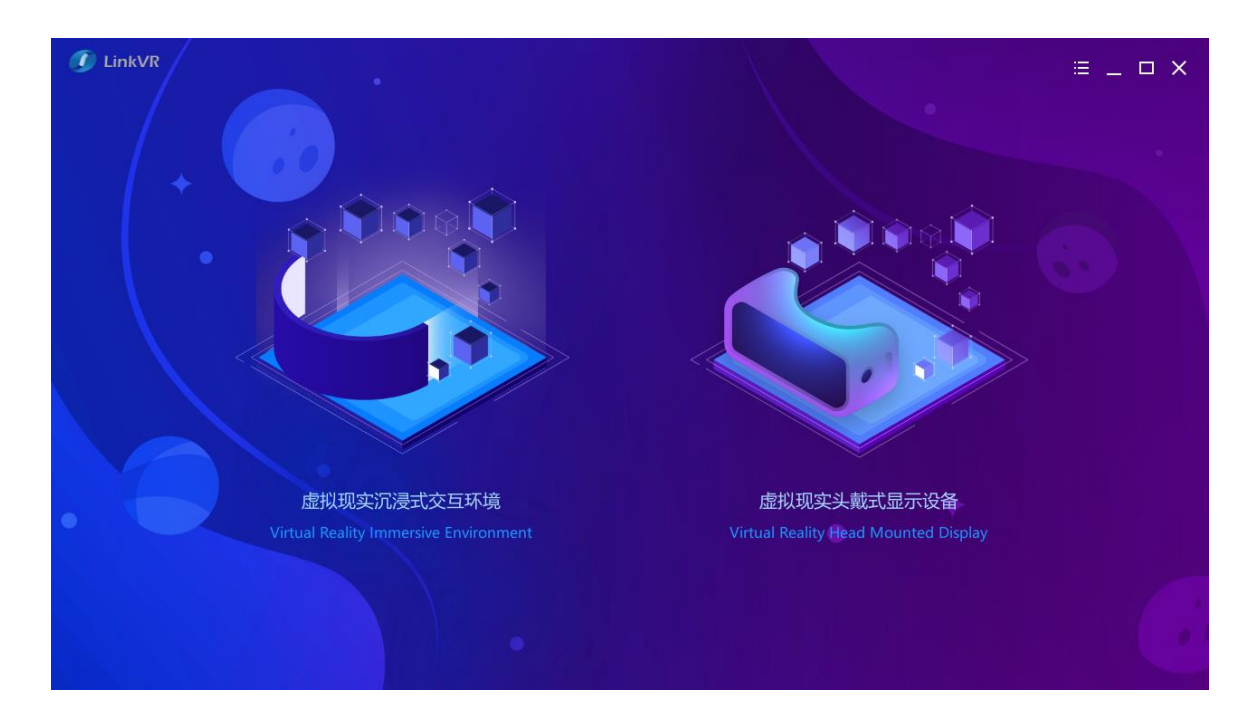

图 3.1 选择虚拟现实沉浸式交互环境

## 3.1.1 创建配置文件

<span id="page-17-0"></span>在选择虚拟现实沉浸式交互环境后,会进入启动界面。在启动界面中,如果电脑上有当前沉浸式环境 对应的配置文件,可以点击"添加配置文件",添加本地已有的配置文件。如果没有当前沉浸式环境对应 的配置文件,则点击"新建配置文件",配置该沉浸式环境的配置文件。

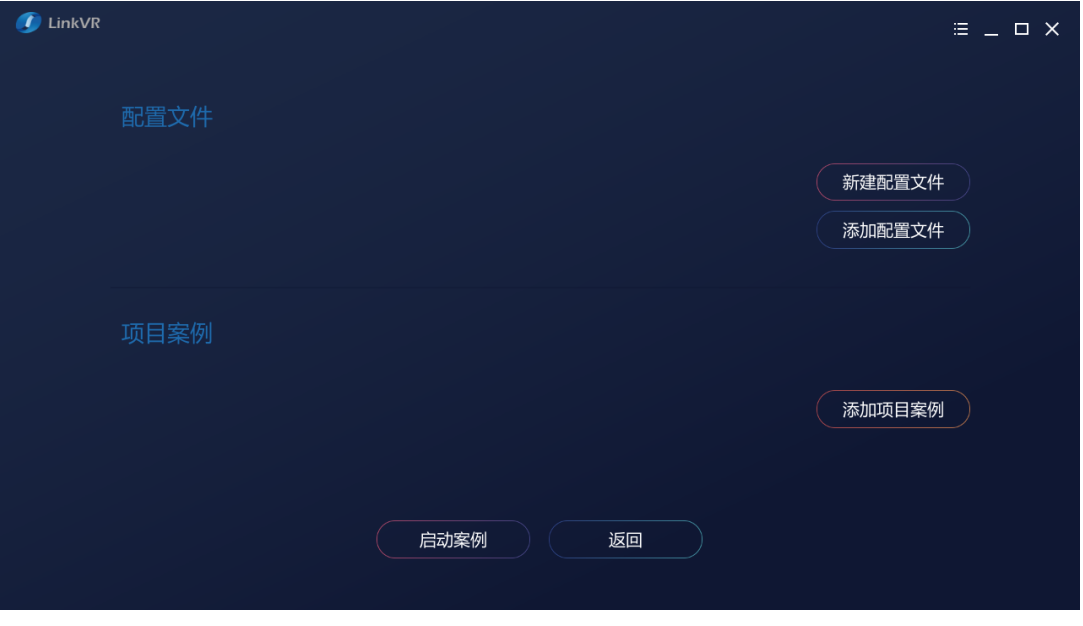

图 3.2 启动界面

选择新建配置文件后,有快速配置和自定义配置两个选项。快速配置选项可以为曼恒数字的标准产品、 非标准产品以及非曼恒数字产品的自定义沉浸式环境进行快速配置,生成配置文件。自定义配置选项可以 为任意的沉浸式环境进行配置,并且可以对具体参数进行针对性的修改,这是快速配置选项所不具备的功 能。

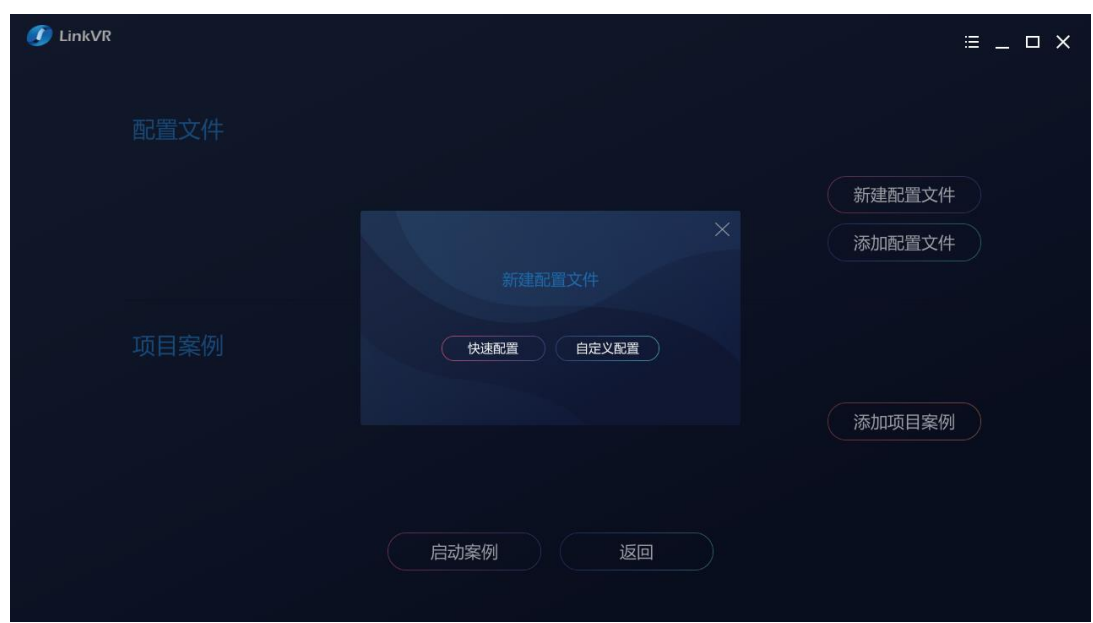

图 3.3 新建配置文件

#### <span id="page-18-0"></span>3.1.1.1 快速配置

快速配置可以为曼恒数字的标准产品、非标准产品以及非曼恒数字产品的自定义沉浸式环境进行快速 配置,生成配置文件。

选择快速配置选项后,需要选择当前环境所对应的沉浸式环境选项。

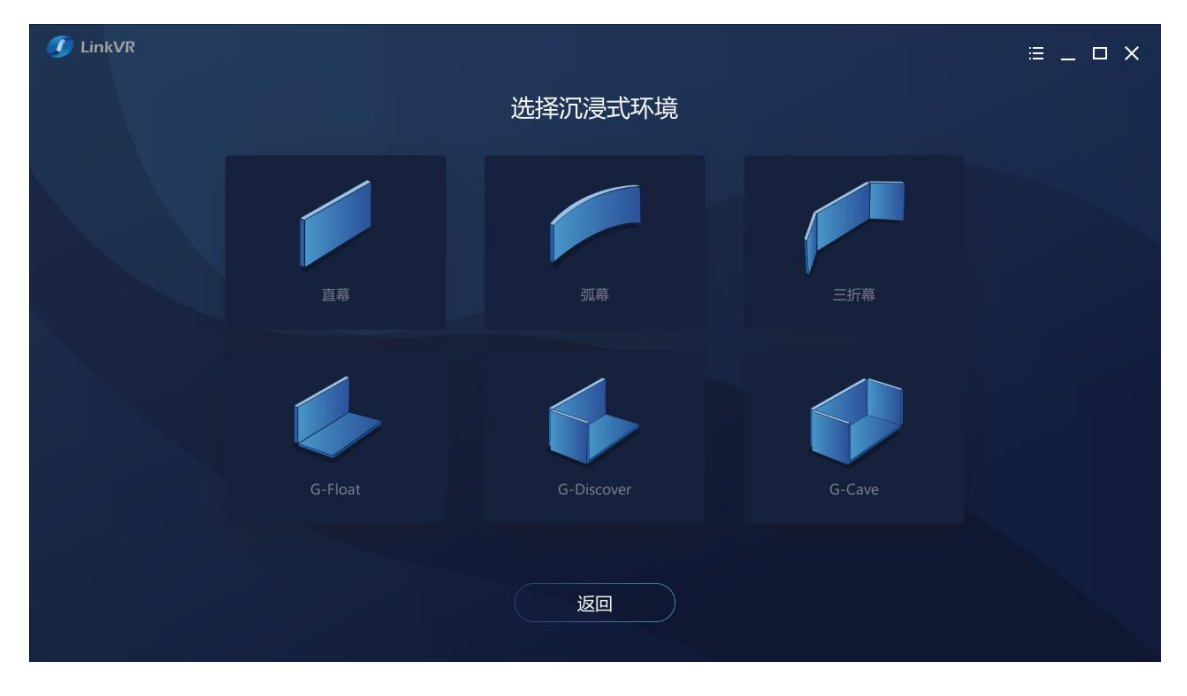

图 3.4 选择沉浸式环境

选择和实际环境对应的沉浸式环境后,需要对具体的渲染机、屏幕、设备进行参数的详细设置(自动 化), 此处假定选择的沉浸式环境是直幕环境。

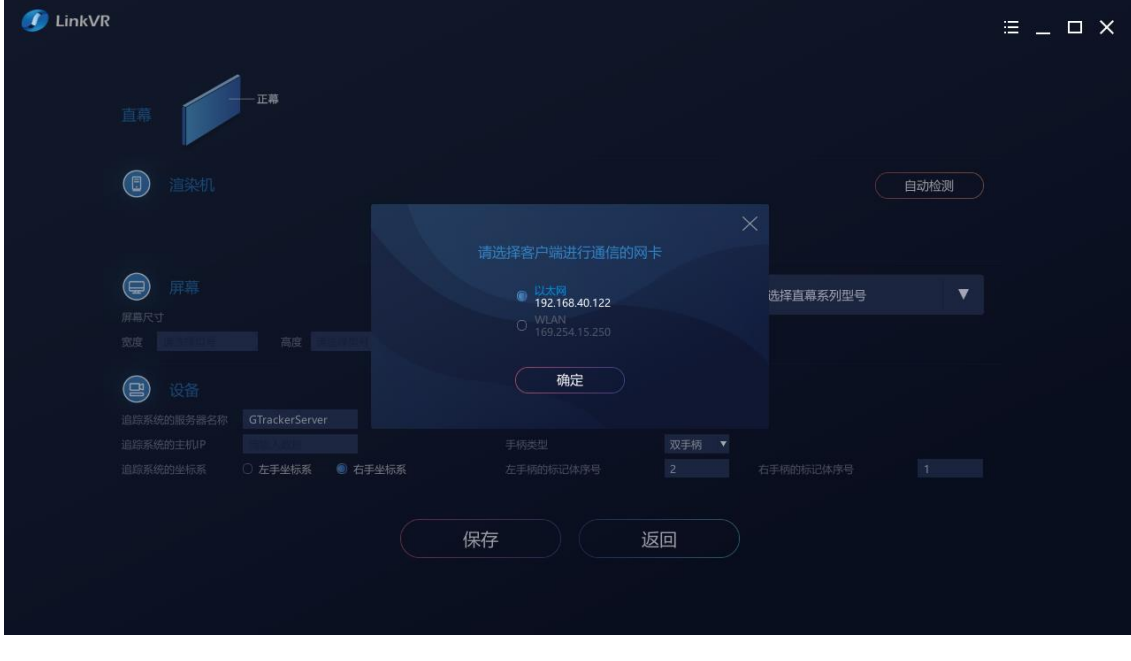

若客户端所在电脑上有不止一张网卡,则会提示用户选择与渲染机进行通信的网卡。

然后,会提示用户选择需要进行配置的所有渲染机,在直幕或弧幕等单通道环境中,仅需要选择一台 渲染机, 在三折幕或 Cave 等多通道环境中, 需要根据实际环境选择多台渲染机。(注: 此处必须保证软 件已启动 LinkVR 监听端)

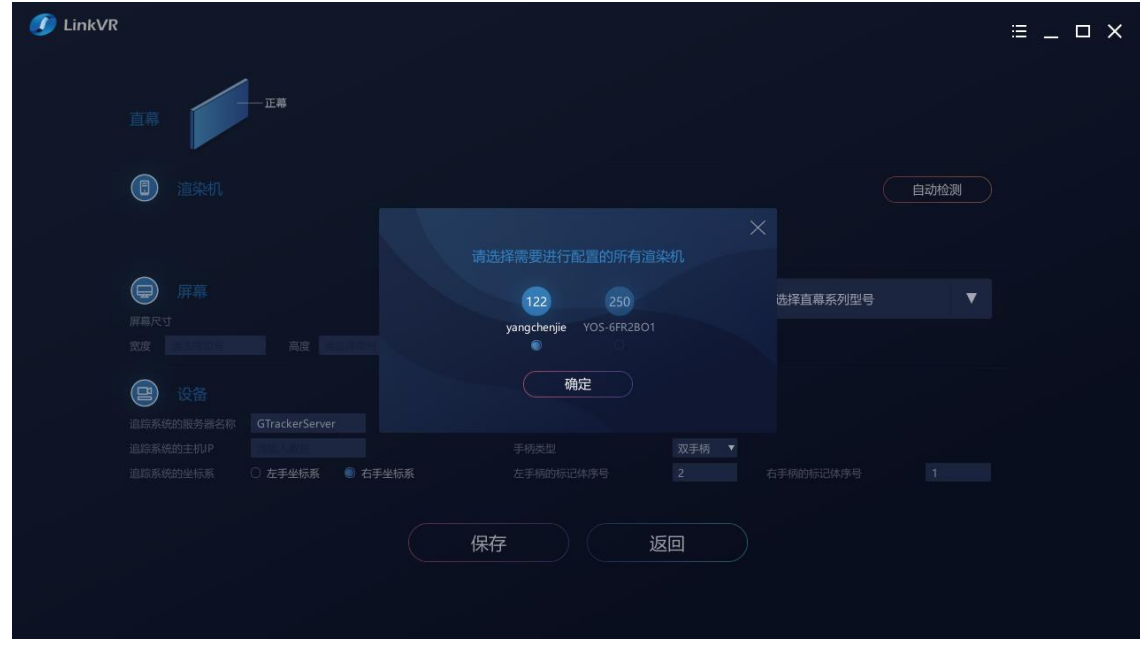

图 3.6 选择需要进行配置的渲染机

接着,配置界面中会自动生成选择的渲染机的信息,包括渲染机名称、IP 地址和其连接的显示器信息。 您可以选择渲染机是否是主渲染机,在直幕或弧幕等单通道环境中,渲染机仅可勾选是主渲染机,在三折 幕或 Cave 等多通道环境中,可以根据实际环境选择某一台渲染机作为主渲染机,主渲染机的作用是在体 验 VR 内容时, 将数据分发给从渲染机。您也可以点击"自动检测"按钮进行渲染机的重新选择或刷新。

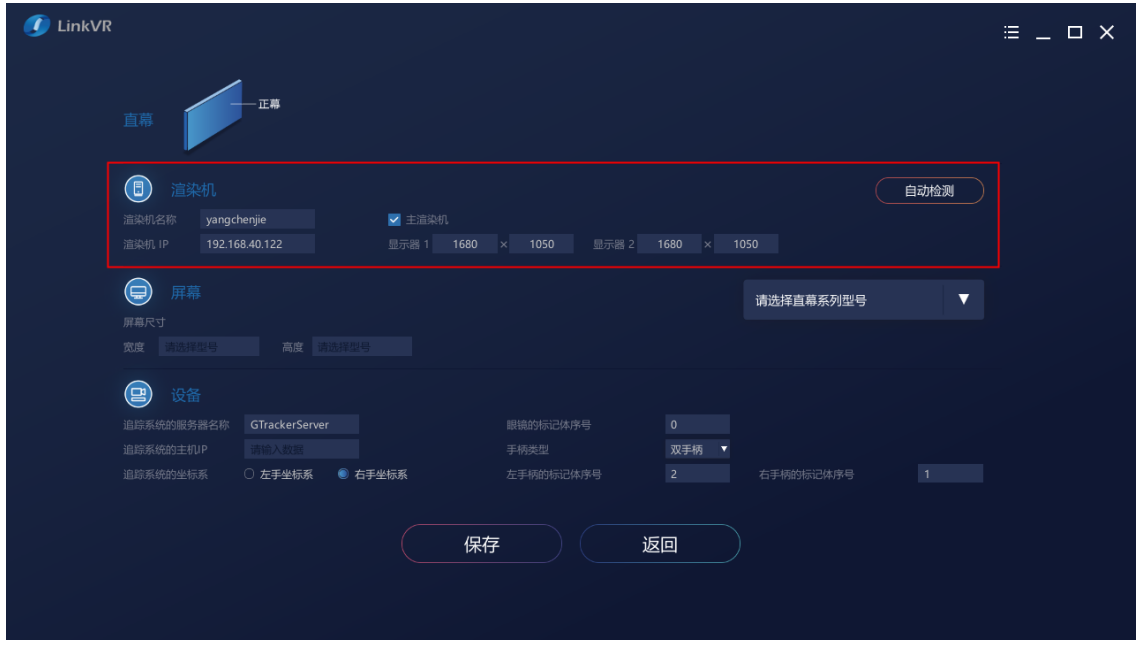

图 3.7 渲染机参数

在屏幕一栏, 您需要先在右侧选择该沉浸式环境产品的系列型号。

若选择的系列型号是"标准型号"选项,则会将产品的屏幕参数自动填入参数栏中,包括屏幕宽度、 高度等。若选择的系列型号是"非标准系列型号或自定义参数",则需要在参数栏中手动填写屏幕参数。

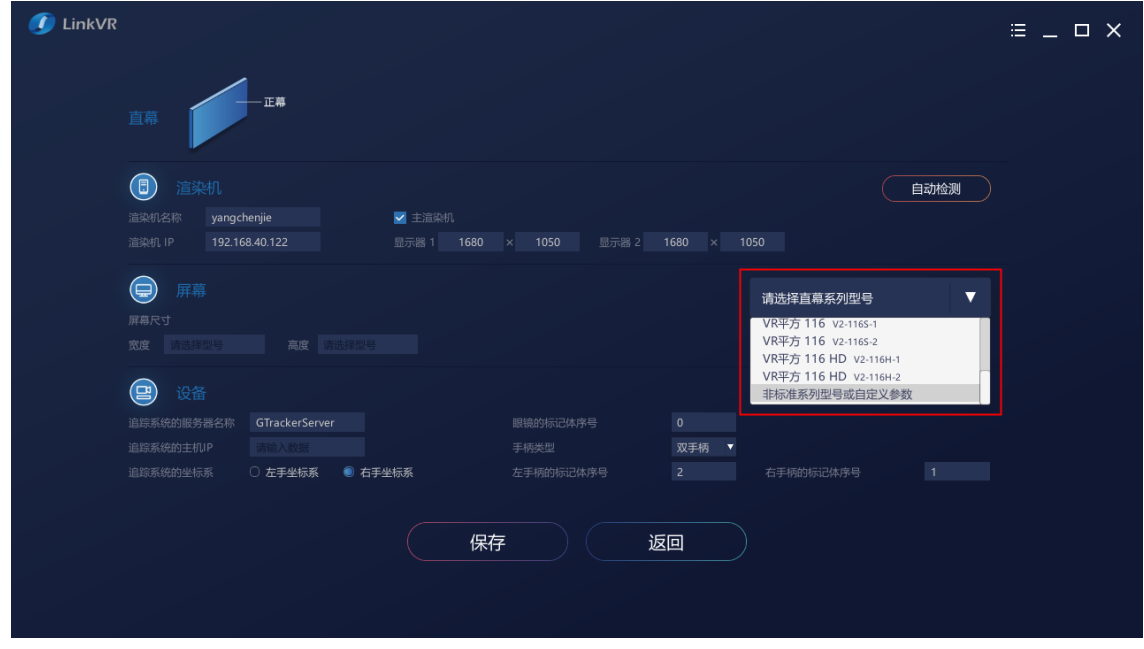

图 3.8 选择屏幕系列型号

需要注意的是,如果选择的沉浸式环境是三折幕或 Cave 等多通道环境,还需要为屏幕指定对应的渲 染机和显示器。

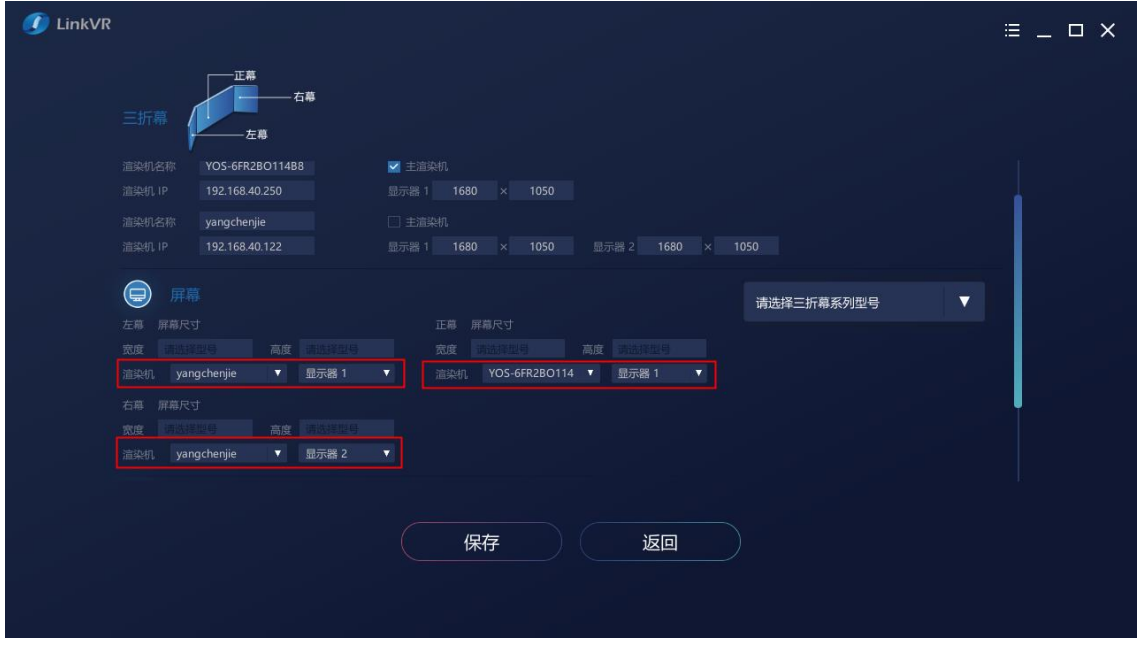

图 3.9 多通道环境选择对应渲染机和显示器

在设备一栏,您可以设置追踪系统的具体参数,包括追踪系统的服务器名称、主机 IP 地址、坐标系、 眼镜手柄的标记体序号。

您需要手动填写追踪系统的主机 IP 地址,并选择手柄类型为双手柄还是单手柄,其余参数正常情况下 默认即可。

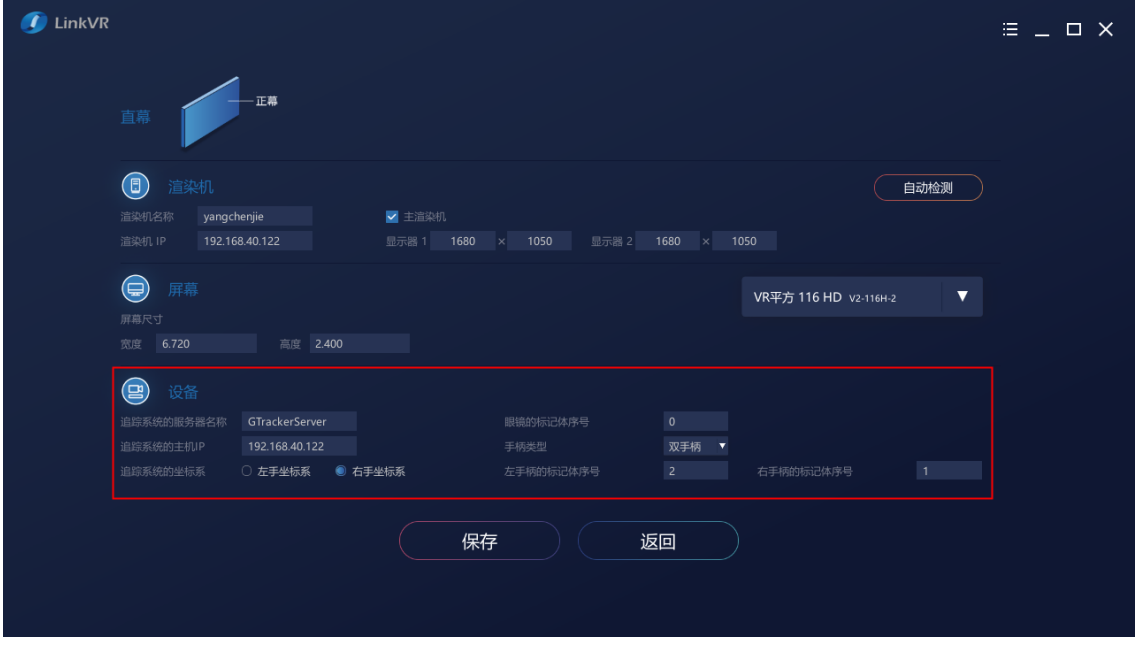

图 3.10 填写设备参数

最后,在确认所有参数信息都填写无误后,点击"保存"按钮。在保存弹框中选择保存的路径,输入 文件名称,点击保存。

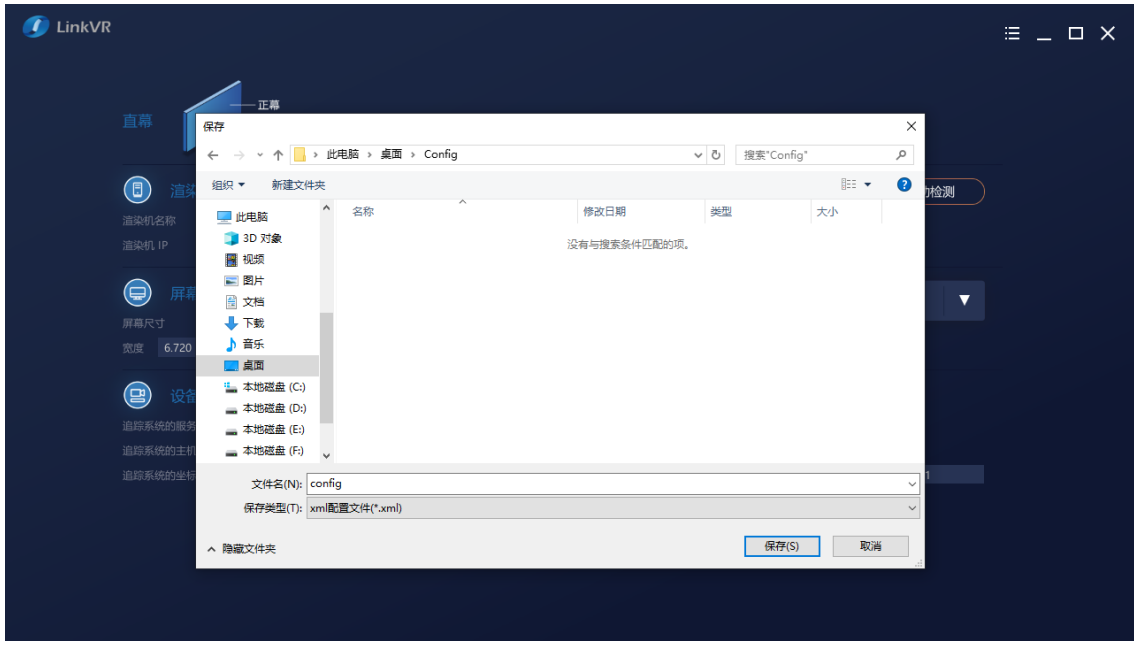

图 3.11 保存配置文件

在保存完配置文件后,界面会自动跳转到启动界面。此时,在配置文件一栏中,已置顶生成并自动选 择了刚刚保存的配置文件。

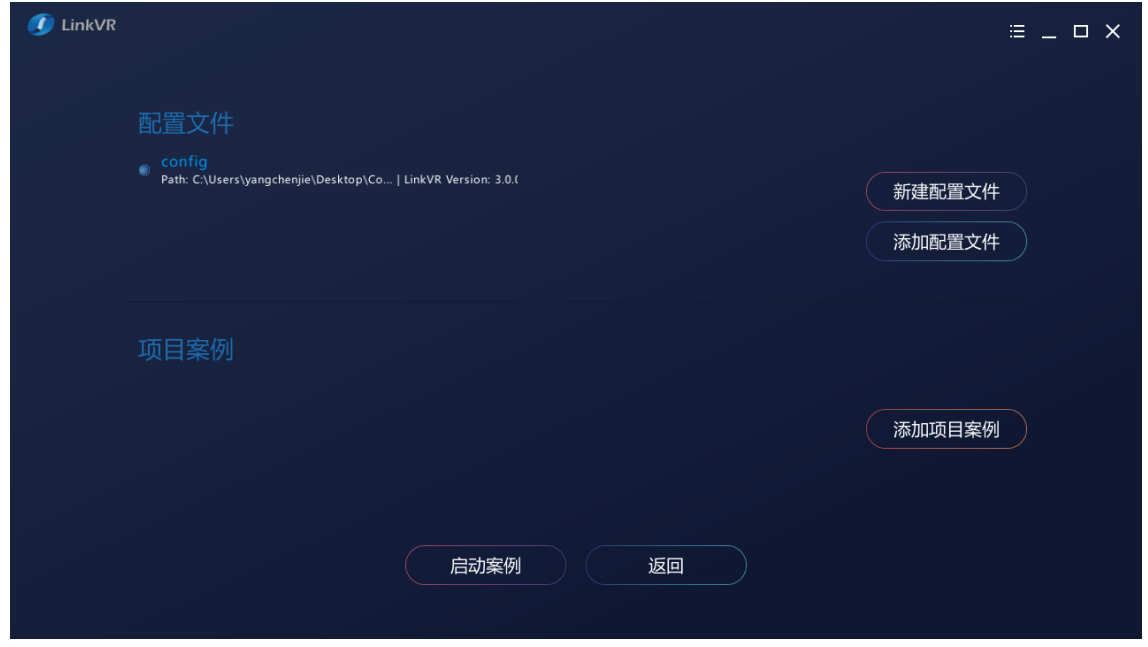

图 3.12 生成配置文件选项

#### <span id="page-22-0"></span>3.1.1.2 自定义配置

自定义配置可以为任意的沉浸式环境进行配置,并且可以对具体参数进行针对性的修改,生成配置文 件。

选择自定义配置选项后,会进入一个附带 3D 交互视图的编辑界面。在左侧的参数界面中, 我们可以 对具体参数进行设置。在右侧的 3D 视图中, 我们可以按住鼠标中键并拖拽鼠标进行视角的平移, 按住鼠 标右键并拖拽鼠标进行视角的旋转。

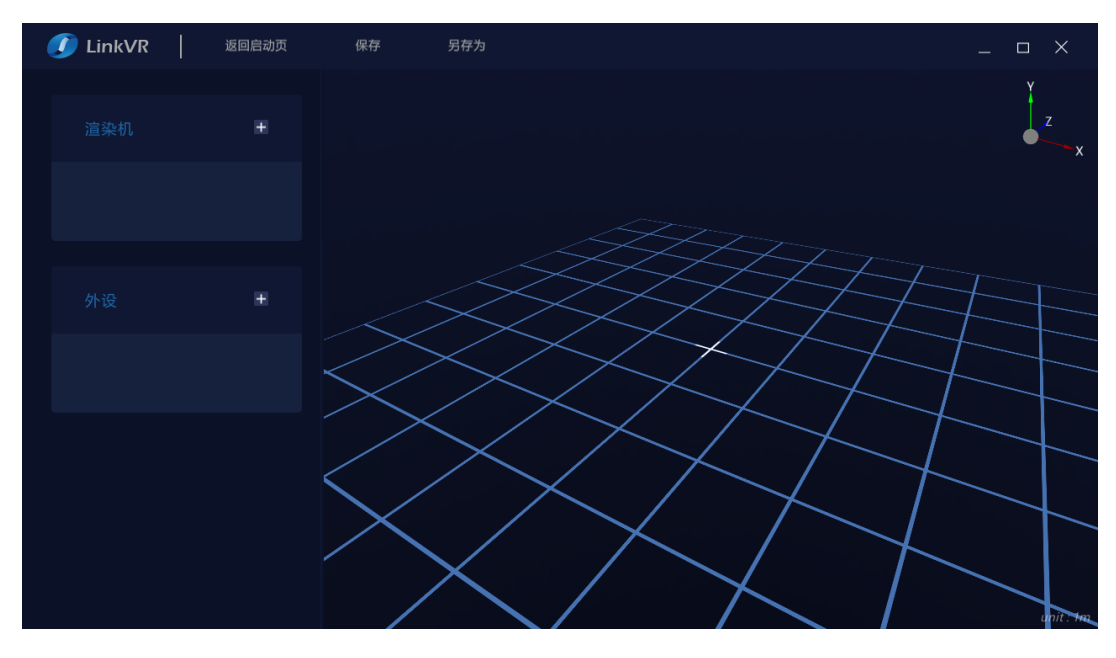

19 图 3.13 自定义配置

在渲染机一栏,可以点击"+"按钮,根据实际 IM 环境添加渲染机,点击指定的渲染机,会滑出对应 渲染机的参数界面,可以在该界面中设置渲染机名称、IP 地址、眼间距、是否是主渲染机。渲染机列表的 左侧有一块颜色标识,当该台渲染机能通过网络连接上客户端所在电脑时,显示绿色,否则显示红色。此 颜色标识可用于监控和验证渲染机的网络状态是否正常以及 IP 地址是否填写正确等。

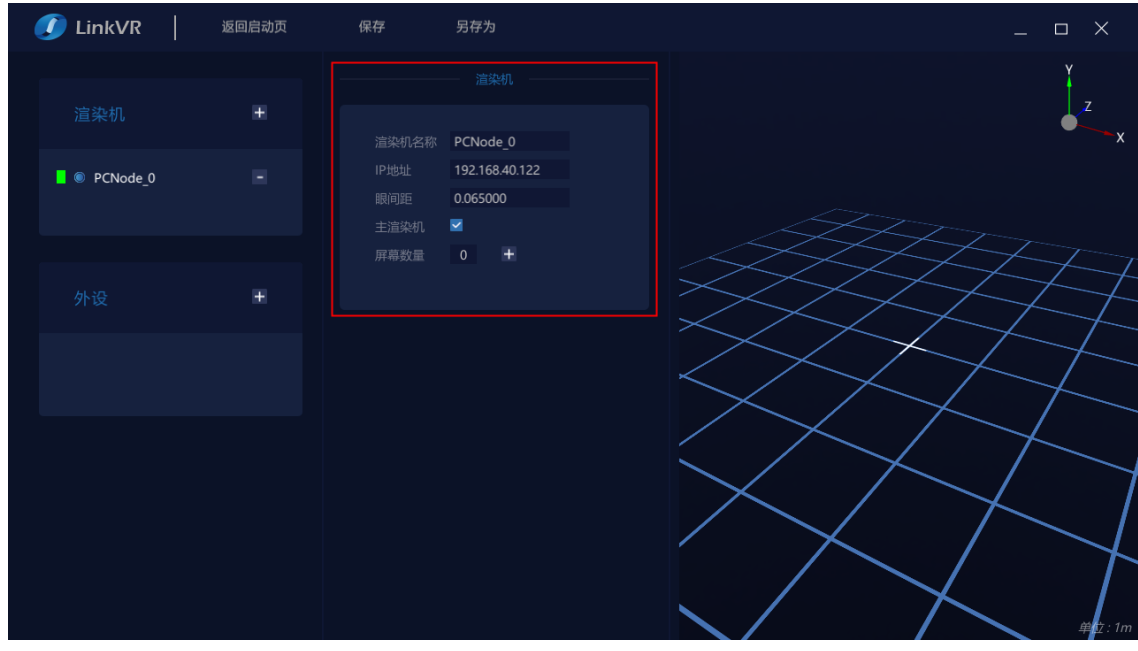

图 3.14 添加渲染机

可以根据该渲染机所连接的显示器数量来添加屏幕数量,可以在屏幕参数一栏中设置屏幕名称、位置、 角度、实际物理尺寸、分辨率和视窗区域以及渲染该屏幕内容的相机的近裁剪面和远裁剪面。

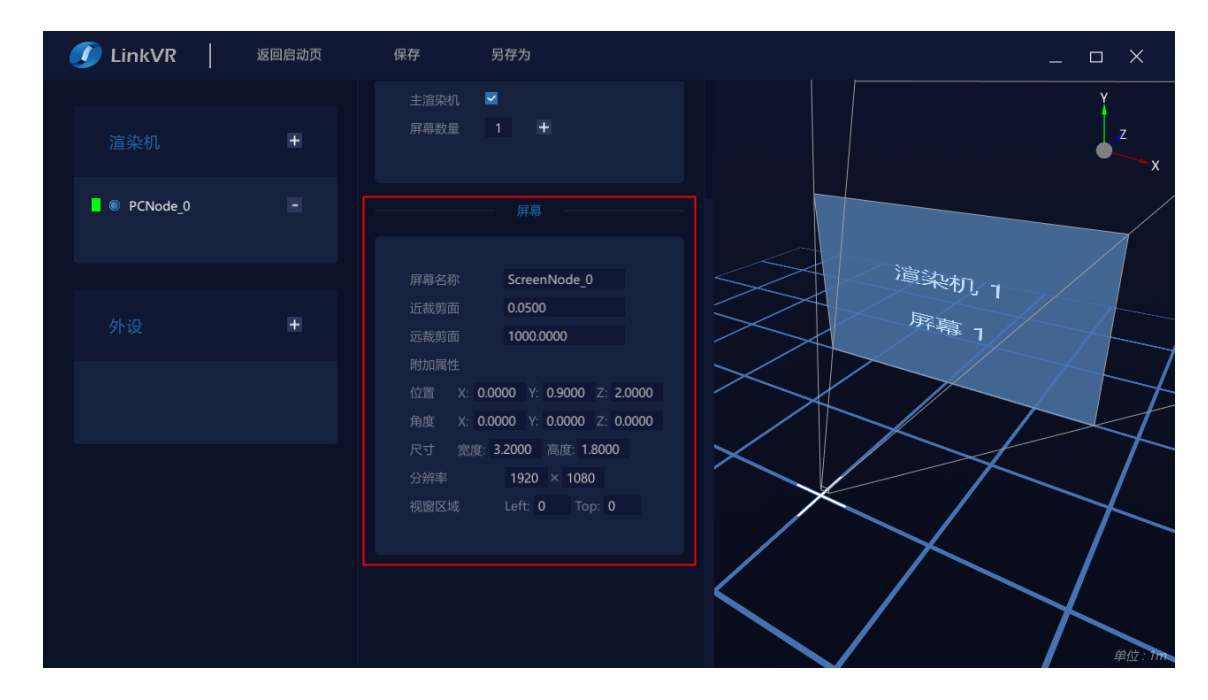

注:视窗区域指的是当前屏幕的左上角顶点坐标值与系统主屏幕左上角顶点坐标值的差值。

图 3.15 添加屏幕

在外设一栏,可以点击"+"按钮,根据实际追踪系统添加外设,点击指定的外设,会滑出对应外设 的参数界面,可以在该界面中设置外设的电脑名称、服务器名称、IP 地址、追踪系统坐标系。外设列表的 左侧有一块颜色标识,当客户端所在电脑能通过网络连接获取到该追踪系统的追踪数据时,显示绿色,否 则显示红色。此颜色标识可用于监控和验证追踪系统的网络状态是否正常以及 IP 地址是否填写正确等。

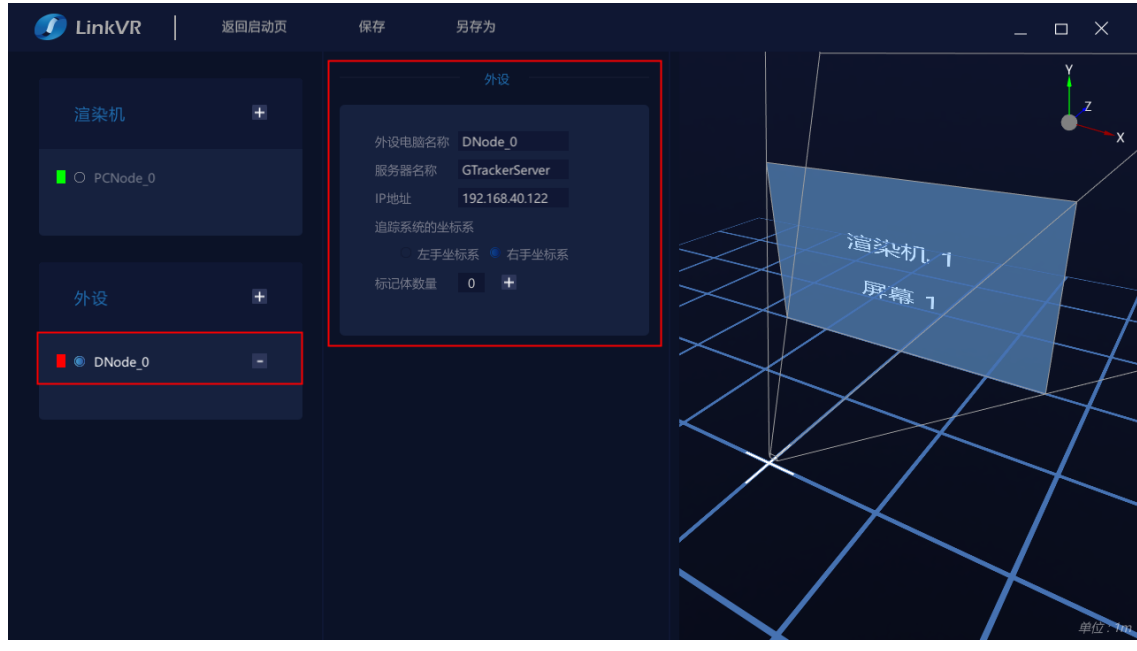

图 3.16 添加外设

可以根据该外设的数量来添加标记体数量,可以在标记体参数一栏中设置标记体的名称、类型、手柄 类型、序号、按键数量、手柄摇杆轴向数量,默认眼镜的标记体序号为 0,右手柄的标记体序号为 1、左 手柄的标记体序号为2。当成功获取追踪数据时,场景中的头(圆球)和手(方块)会跟随实际场景中的 眼镜和手柄追踪物体来移动。

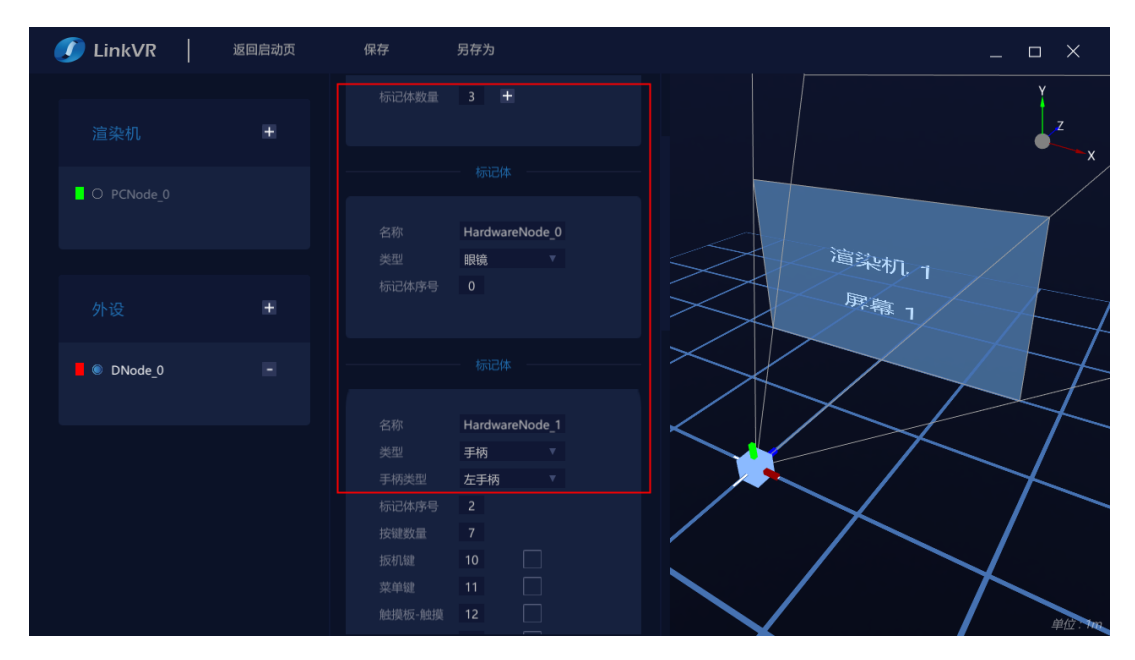

图 3.17 添加标记体

可以通过标记体参数一栏中的输入框输入手柄按键和轴向的序号,以达到按键映射的目的。

在每个按键的后面有一个方块,当成功获取追踪数据按键信息时,对应的按键的方块会打勾,以表示 该按键正在被按下。同理,每个轴向也会实时地将轴值体现在滑动条上。

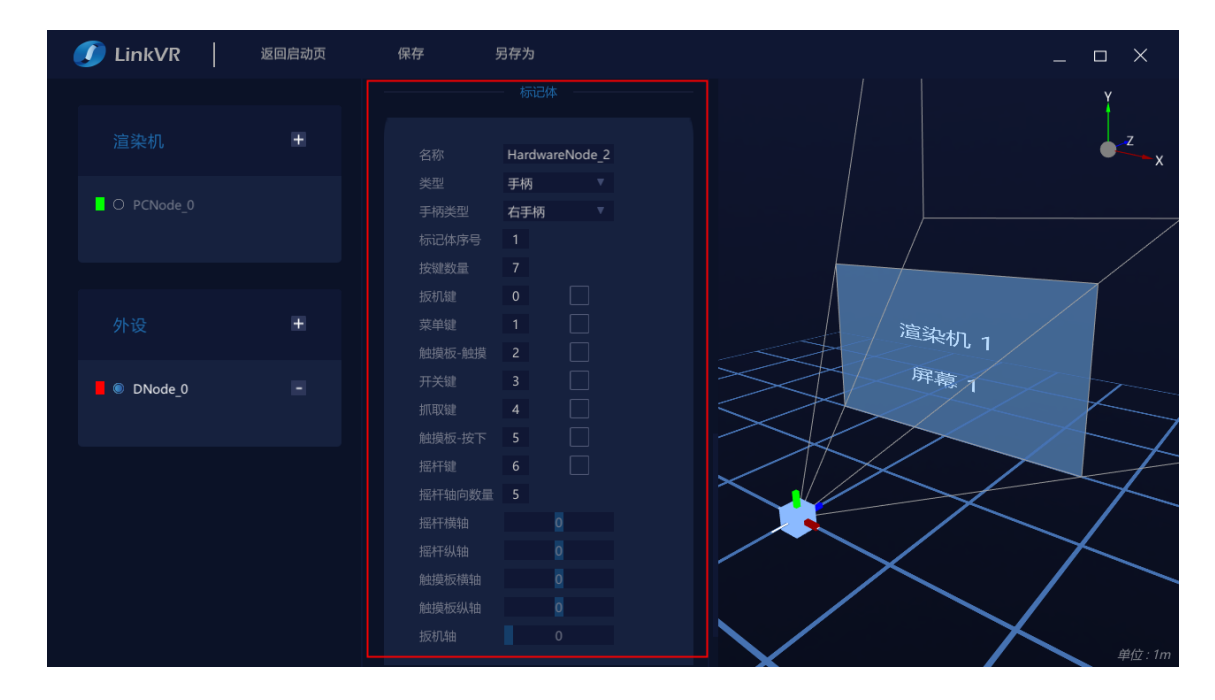

图 3.18 手柄按键和轴向

在添加完实际 IM 环境的渲染机和外设并确认设置的参数无误后,点击"保存"按钮。在保存弹框中 选择保存的路径,输入文件名称,点击保存。

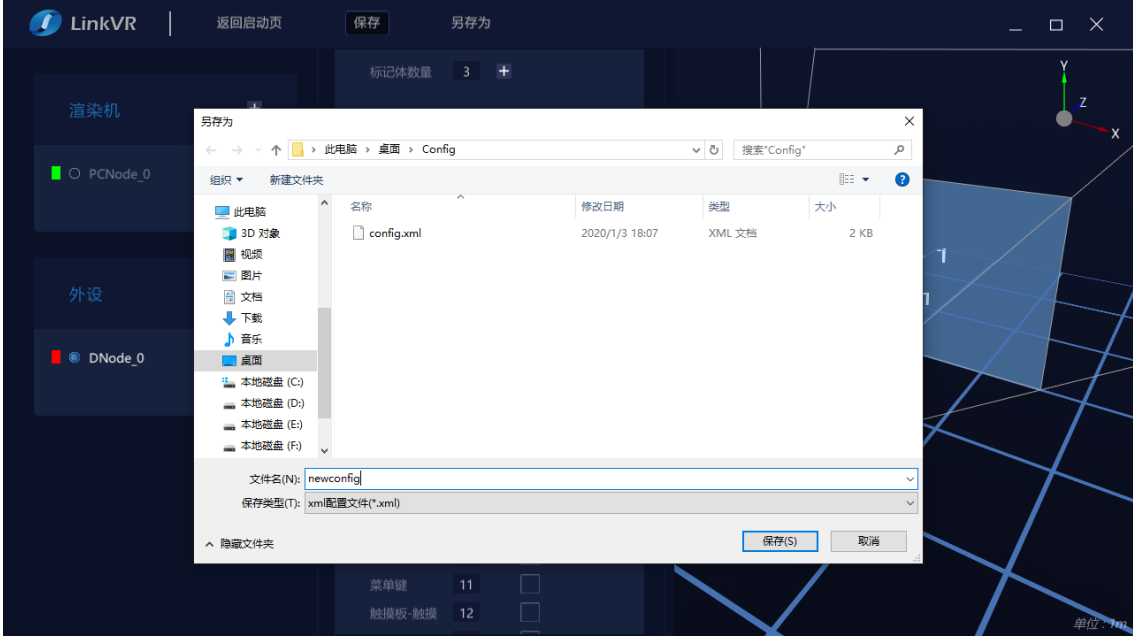

图 3.19 保存配置文件

在保存完配置文件后,和快速配置不同的是,界面不会自动跳转到启动界面,需要手动点击"返回启 动页按钮"跳转到启动界面。此时,在配置文件一栏中,已置顶生成并自动选择了刚刚保存的配置文件。

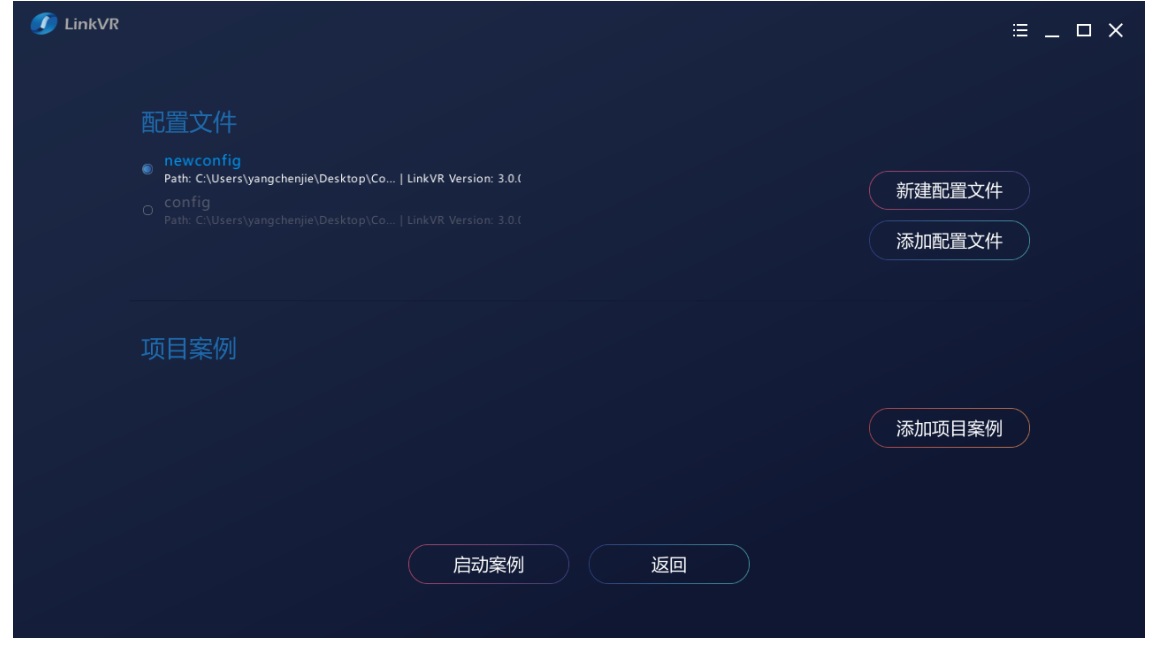

图 3.20 生成配置文件选项

## 3.1.2 管理配置文件

<span id="page-27-0"></span>为了对配置文件更好的管理,便于在不同的 IM 环境中进行移植, LinkVR 提供了针对配置文件的选择、 历史纪录、设为默认和编辑功能。

需要注意的是,配置文件有两个版本,分别是针对 LinkVR1.4 及以下版本的配置文件和 LinkVR1.5 及以 上版本的配置文件,因为 LinkVR 系统架构和功能升级的原因,配置文件出现了两个版本,这两个版本之间 的区别是: 1.4 及以下版本的配置文件只能支持 1 拖 N (一台渲染机渲染 N 台显示器或屏幕的内容)和 N 拖 N (N 台渲染机渲染 N 台显示器或屏幕的内容) 渲染模式, 而 1.5 及以上版本的配置文件还能支持 1 拖 N 集群渲染模式, 即 M 拖 N 渲染模式 (将 M 台渲染机集群起来, 渲染 N 台显示器或屏幕的内容)。

另外, 在此版本的 LinkVR 中, 新建配置文件无论是采用快速配置还是自定义配置, 所生成的都是 1.5 及以上版本的配置文件,1.4 及以下版本的配置文件只能编辑不能新建,若您想体验使用 1.4 及以下版本的 Unity SDK 制作的 VR 内容, 但又没有 1.4 及以下版本的配置文件, 请联系客服索要。

在启动界面中,点击"选择配置文件"按钮时,可以选择已有的 LinkVR 配置文件。

当鼠标悬浮在某一条配置文件上时,该配置文件的右侧会出现默认配置或设为默认和编辑两个选项。

默认配置:当前配置文件已作为默认的配置文件。默认的配置文件会在每次启动 LinkVR 客户端时置顶 并选中作为项目案例的启动配置文件。

设为默认:设置当前配置文件作为默认的配置文件。默认的配置文件会在每次启动 LinkVR 客户端时置 顶并选中作为项目案例的启动配置文件。

编辑:进入一个附带 3D 交互视图的编辑界面,可以对具体参数进行针对性的修改,保存和另存为配 置文件。

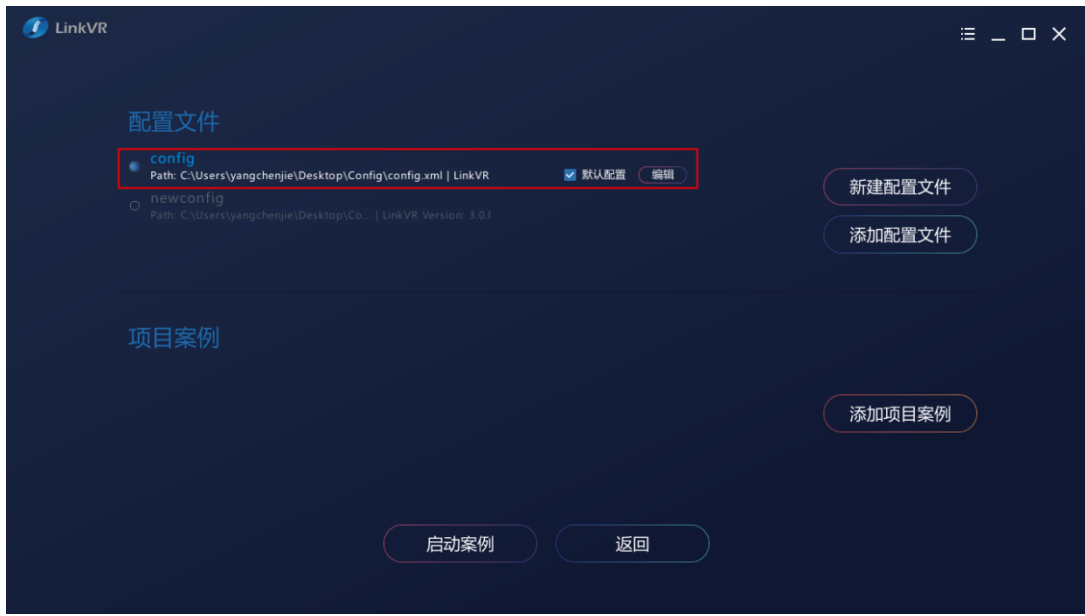

图 3.21 管理配置文件

## <span id="page-28-0"></span>3.1.2.1 LinkVR 1.4 及以下版本配置文件的编辑

进入到编辑界面中, 在左侧的参数界面中, 我们可以对具体参数进行设置, 在右侧的 3D 视图中, 我 们可以按住鼠标中键并拖拽鼠标进行视角的平移,按住鼠标右键并拖拽鼠标进行视角的旋转。

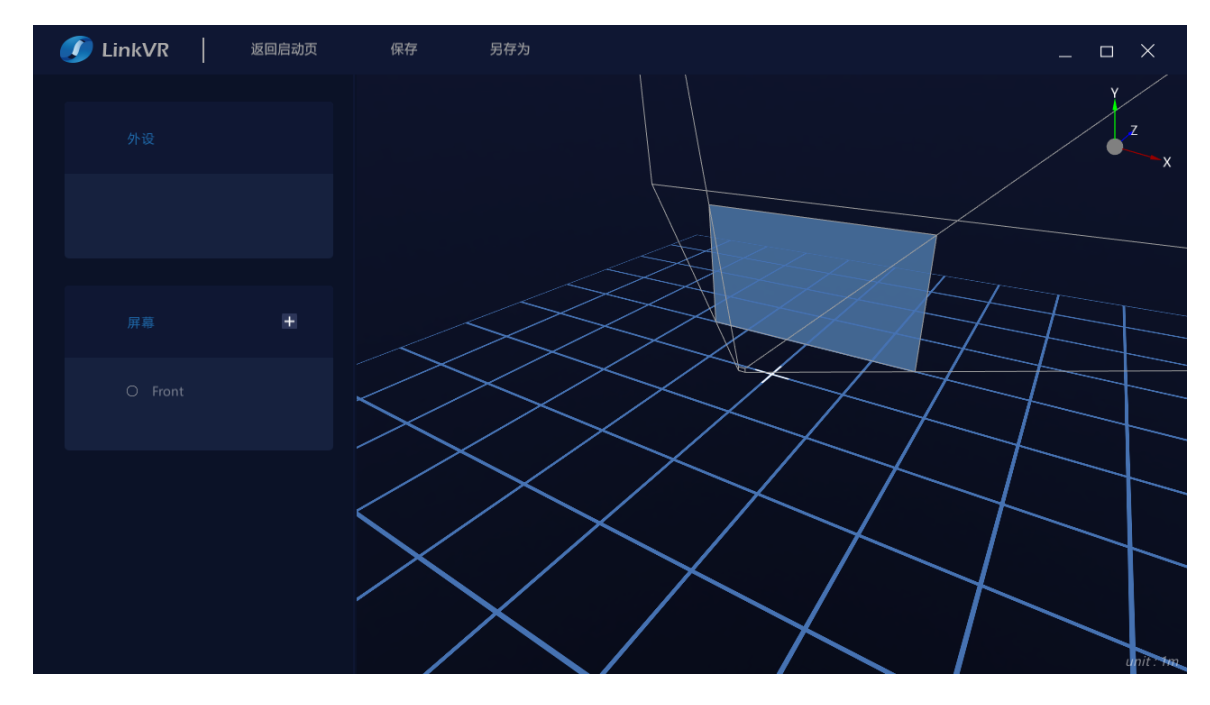

图 3.22 1.4 及以下版本配置文件的编辑

在外设一栏,可以点击"外设"按钮,会滑出对应外设的参数界面,可以在该界面中根据实际追踪系 统设置外设的电脑名称、服务器名称、IP 地址、主渲染机 IP 地址、眼间距、眼镜和手柄的标记体序号、是 否开启 1 拖 N 模式。(注:1 拖 N 模式指的是一台渲染机渲染 N 台显示器或屏幕的内容)

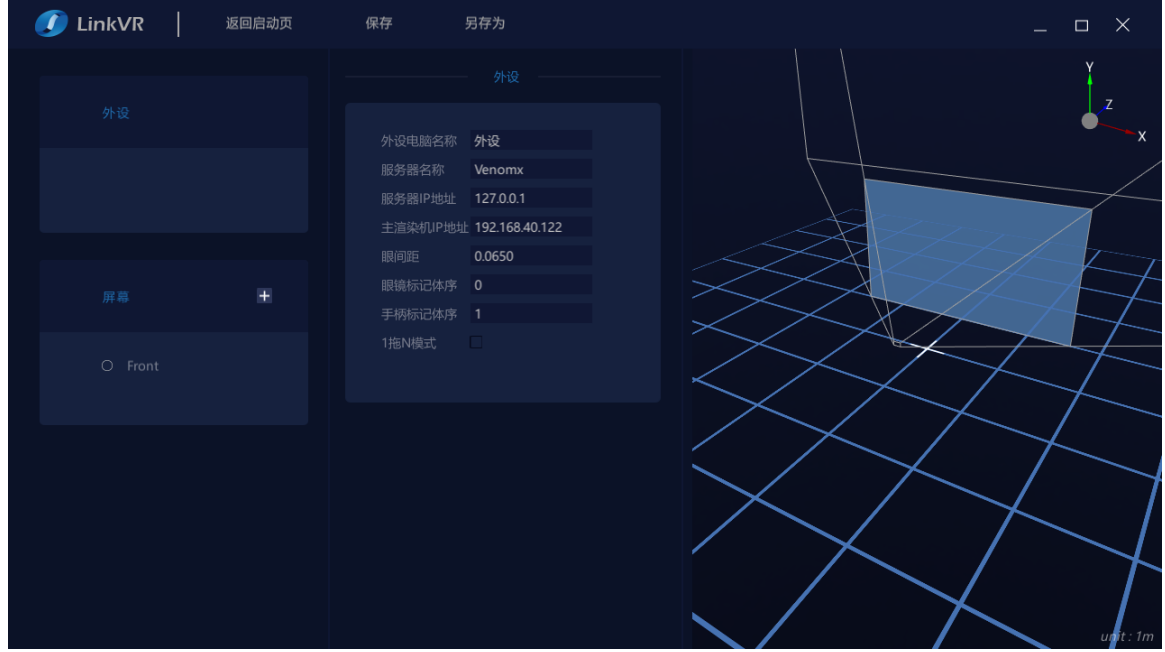

图 3.23 1.4 及以下版本配置文件的外设参数

在屏幕一栏,可以点击"+"按钮,根据实际 IM 环境添加屏幕,点击指定的屏幕,会滑出对应屏幕的 参数界面,可以在该界面中设置屏幕名称、位置、角度、实际物理尺寸、分辨率和视窗索引以及渲染该屏 幕内容的相机的近裁剪面和远裁剪面、屏幕所在的渲染机的 IP 地址。

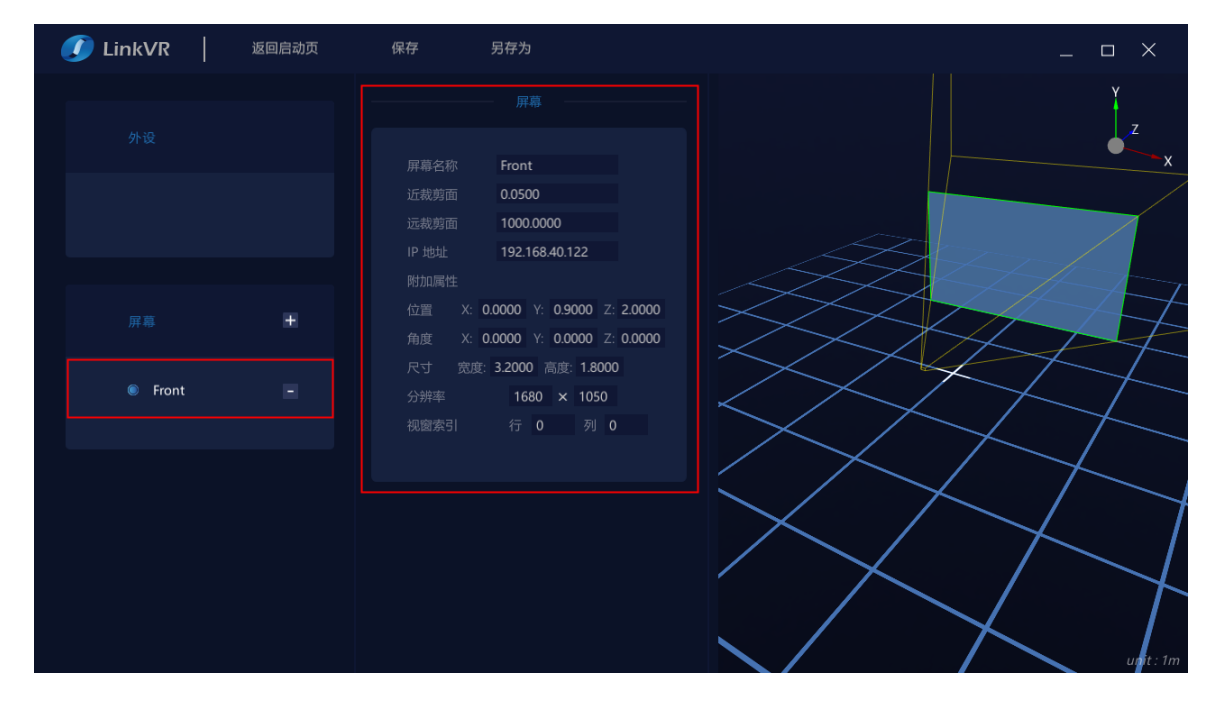

图 3.24 1.4 及以下版本配置文件的屏幕参数

注: 视窗索引指的是当前屏幕的行和列(以0开始计数),如下图所示,以拓扑展开后的结构为标准, 设定左上角为(0,0),正幕为第1行第1列,地幕为第2行第1列,左幕为第1行第0列,右幕为第1行第 2 列, 以此类推。

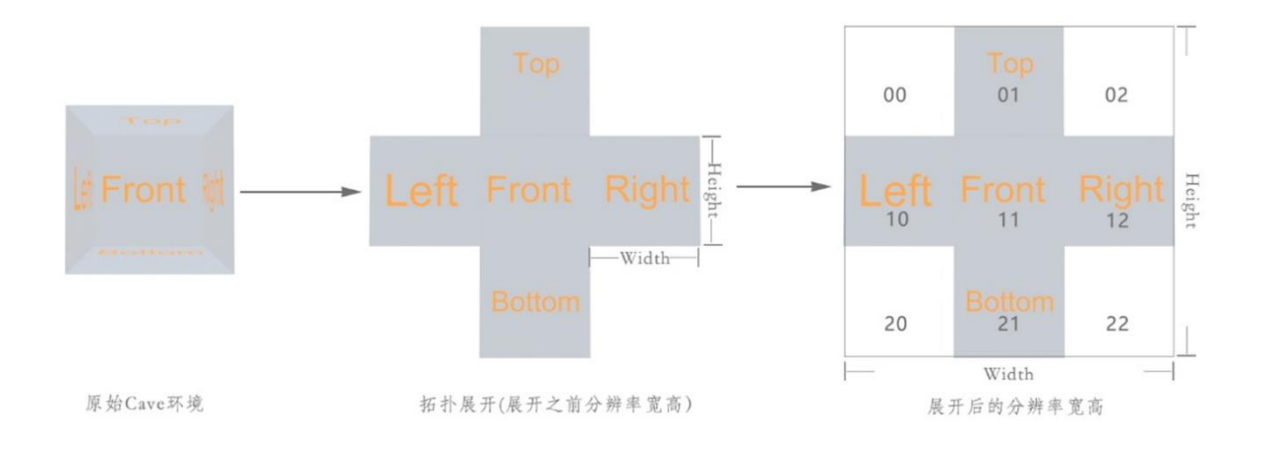

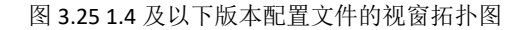

在编辑完成并确认设置的参数无误后,点击"保存"按钮可以保存当前正在编辑的配置文件,点击"另 存为"按钮可以另存为新的 1.4 及以下版本的配置文件。

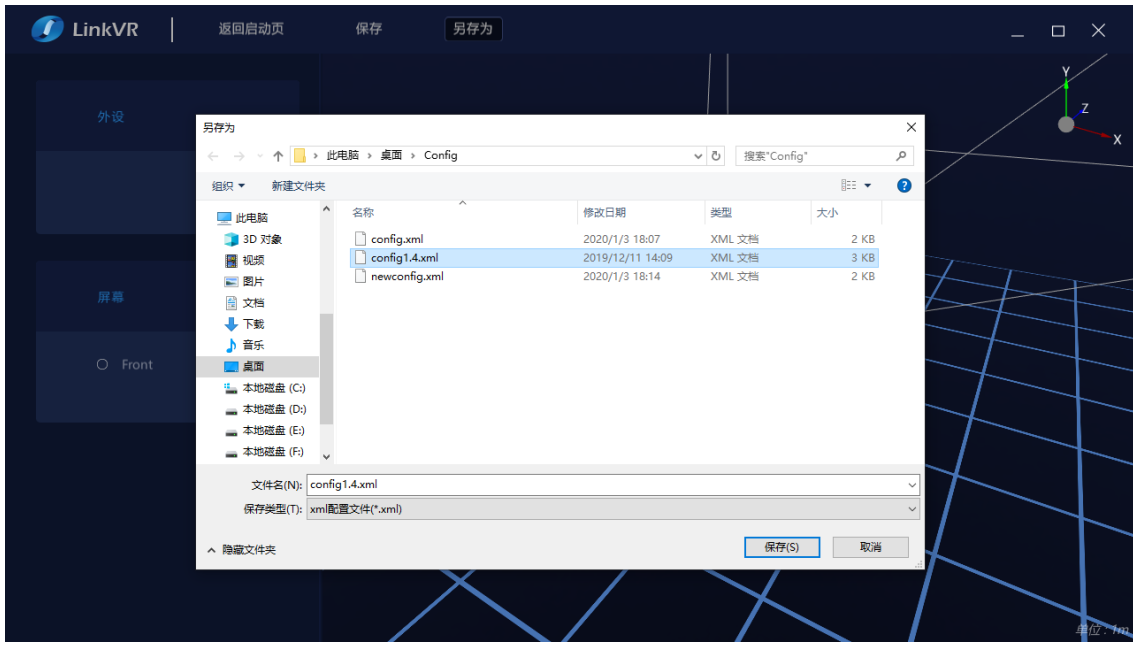

图 3.26 1.4 及以下版本配置文件的另存为

在保存完配置文件后,界面不会自动跳转到启动界面,需要手动点击"返回启动页按钮"跳转到启动 界面。此时,在配置文件一栏中,已置顶并自动选择了刚刚保存的配置文件。

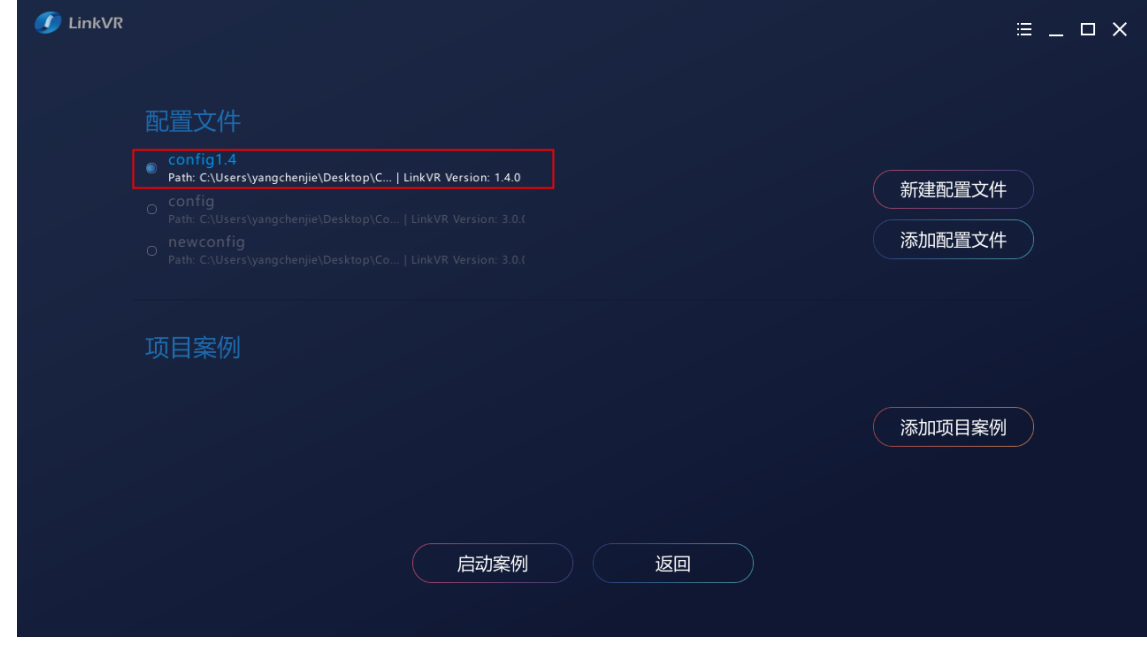

图 3.27 1.4 及以下版本配置文件的编辑完成

<span id="page-30-0"></span>3.1.2.2 LinkVR 1.5 及以上版本配置文件的编辑

详见 3.1.1.2 [自定义配置](#page-22-0)

## 3.1.3 管理项目案例

<span id="page-31-0"></span>为了对项目案例更好的管理,便于快速地启动新选择的项目案例或以往选择的项目案例,LinkVR 提供 了针对项目案例的选择和历史纪录功能。

在启动界面中,点击"选择项目案例"按钮时,可以选择已有的 LinkVR 项目案例。

随着选择的项目案例的增多,该历史记录会永久保存在本地计算机上,除非该项目案例路径不存在或 在卸载 LinkVR 时选择删除用户配置信息。

注:LinkVR 项目案例仅支持 Unity 和 Unreal 发布的 exe 程序。

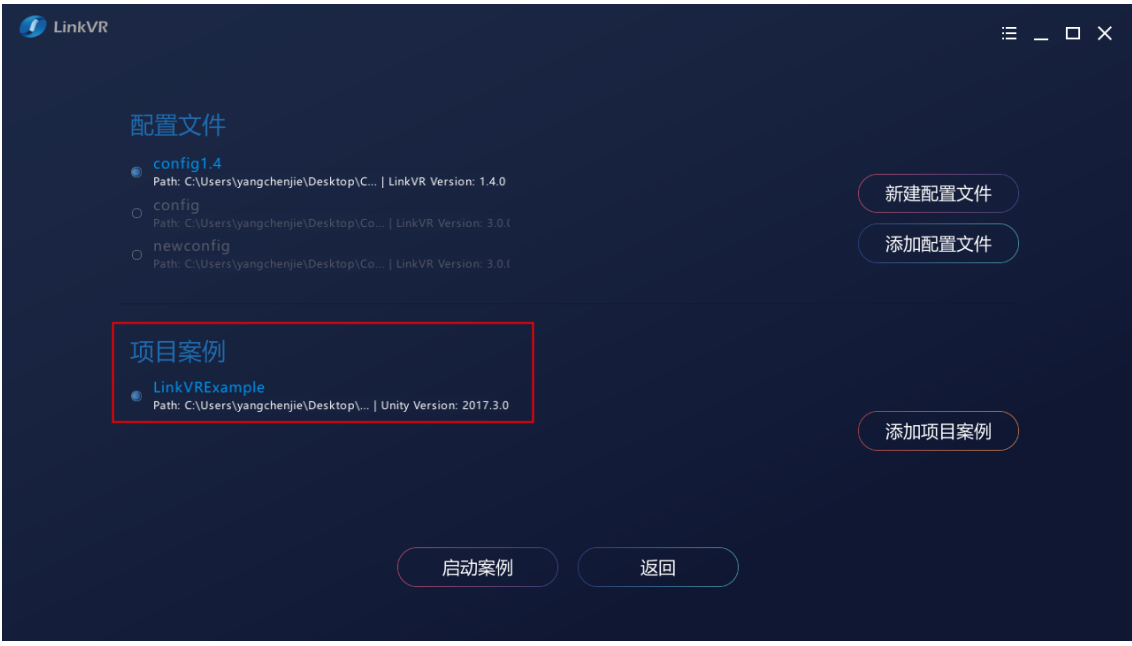

图 3.28 管理项目案例

## 3.1.4 启动项目案例

<span id="page-32-0"></span>注: 在启动项目案例前, 若当前的 IM 环境是三折幕或 Cave 等多通道环境, 应先启动所有从渲染机的 LinkVR.exe 并确保监听端已启动, 以确保文件分发功能和启动功能可以正常运行。

在选择完符合当前 IM 环境的配置文件和需要体验的项目案例后,可以点击"启动案例"按钮来一键 启动选择的案例。

若选择的配置文件是直幕或弧幕等单通道环境,案例会被直接启动。您只需等待案例启动后进行体验 即可。

若选择的配置文件是三折幕或 Cave 等多通道环境,若自动检测到所有从渲染机上都有和主渲染机一 致的配置文件和项目案例,则会直接启动项目案例。若自动检测到有一台从渲染机上没有和主渲染机一致 的配置文件和项目案例,则会弹出等待界面,您需要等待配置文件或项目案例被分发至从渲染机并被自动 启动之后进行体验。在分发的过程中,您也可以取消同步。

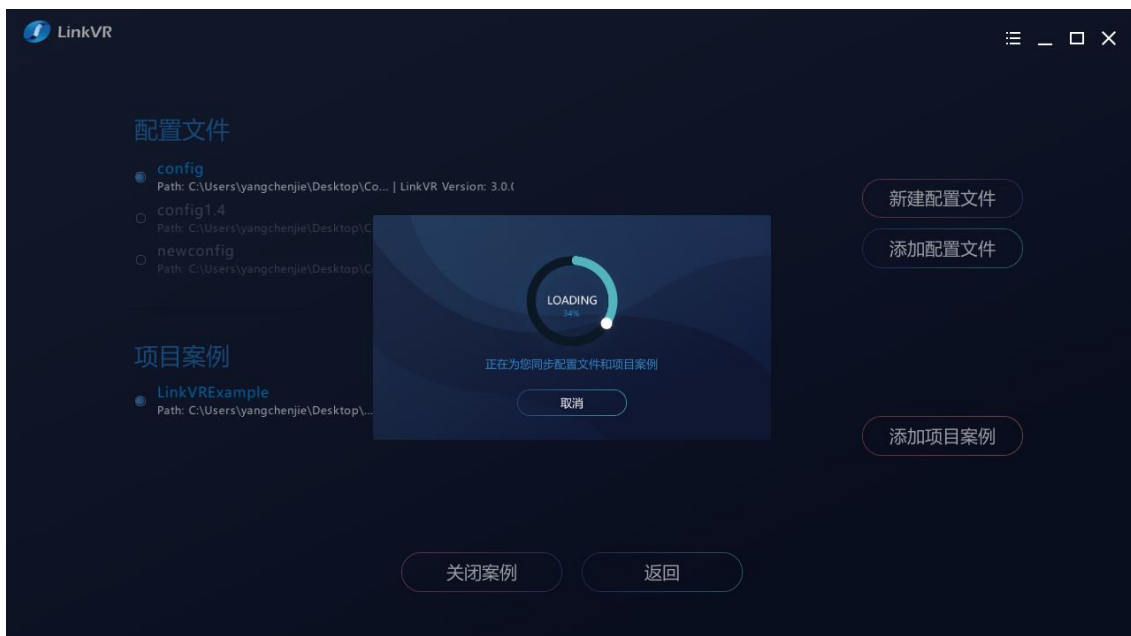

图 3.29 启动项目案例

## <span id="page-33-0"></span>3.2 头戴式显示设备基于真实物理空间的定位统一

在传统的虚拟现实内容体验中,每一个头戴式显示器都拥有一个定位功能,相当于每一个头戴式显示 器都拥有一个属于自己的空间坐标系。这样,在涉及到本地多人的虚拟现实内容的协同体验时,多人之间 在虚拟场景内的相对位置关系是混乱的,这与本地现实空间下的相对位置关系不一致。举个例子,有两个 人分别戴着头戴式显示器进入一个带有网络协同交互功能的场景中进行体验,他们俩在真实物理空间下的 相对位置是面对面,但在虚拟场景中却相距很远,这显然不符合本地多人协同交互的定义和逻辑。

为此, LinkVR 提供了虚拟现实头戴式显示器基于真实物理空间的定位功能, 统一了本地多人虚拟场景 内的空间坐标,使多人在虚拟与现实的相对位置关系一致,以便更好地体验协同交互。

客户端主界面会让您选择硬件环境,分别是虚拟现实沉浸式交互环境和虚拟现实头戴式显示设备,在 本节中,我们选择虚拟现实头戴式显示设备。

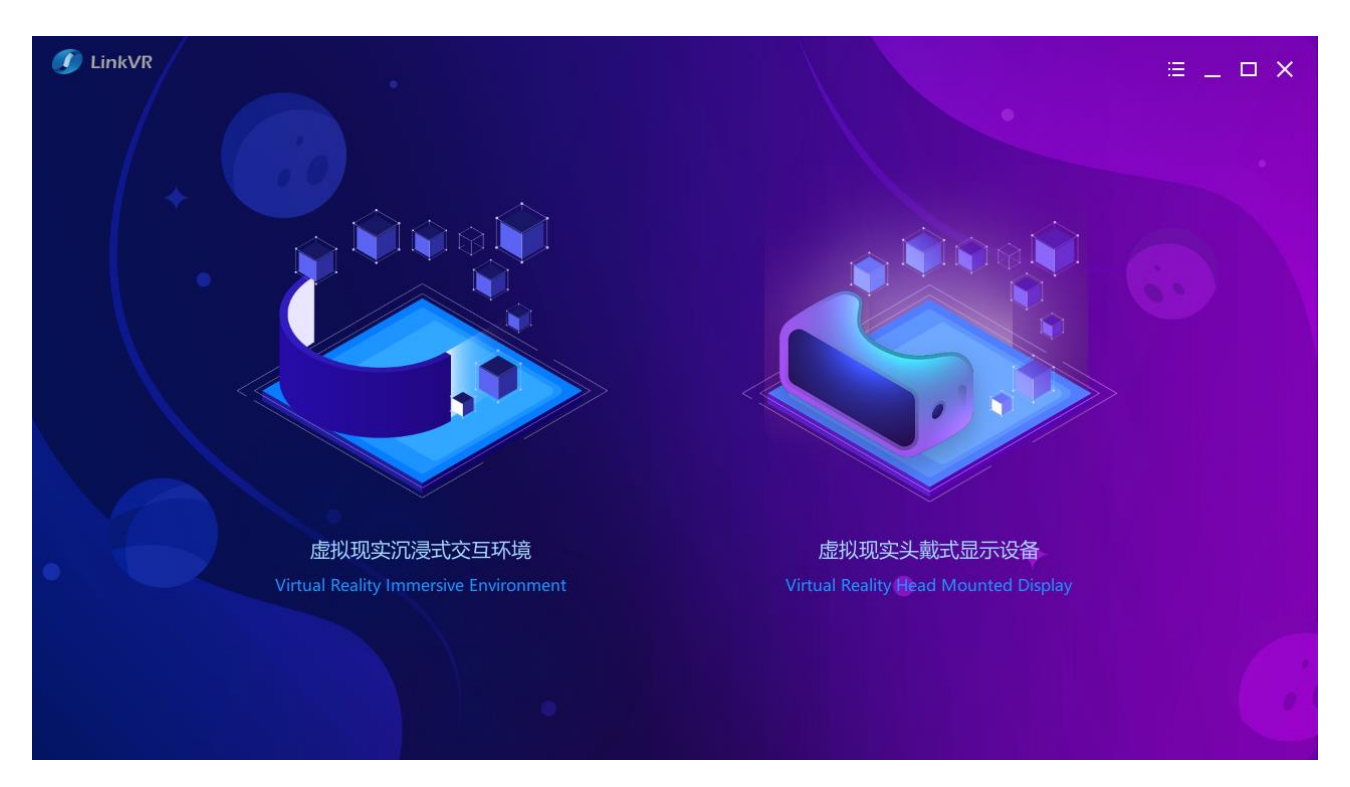

图 3.30 选择虚拟现实头戴式显示设备

## <span id="page-34-0"></span>3.2.1 HTC Vive 虚拟现实头戴式显示设备

#### 在头盔选择界面中选择 HTC Vive。

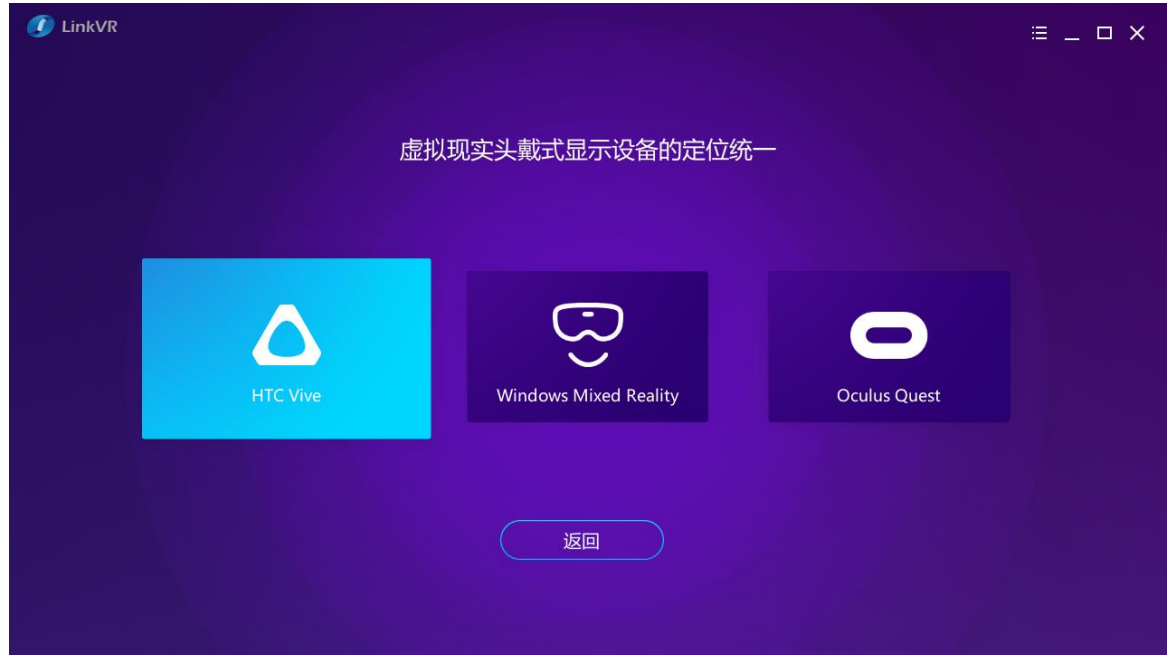

图 3.31 选择 HTC Vive

进入界面后有两种选择:创建房间和进入房间。只需要一台电脑选择创建房间,其余电脑选择进入房 间。选择创建房间的电脑为邀请者,需要进行一些定位操作,而选择进入房间的用户为被邀请者,无需定 位操作,只需等待邀请者进行同步操作即可。

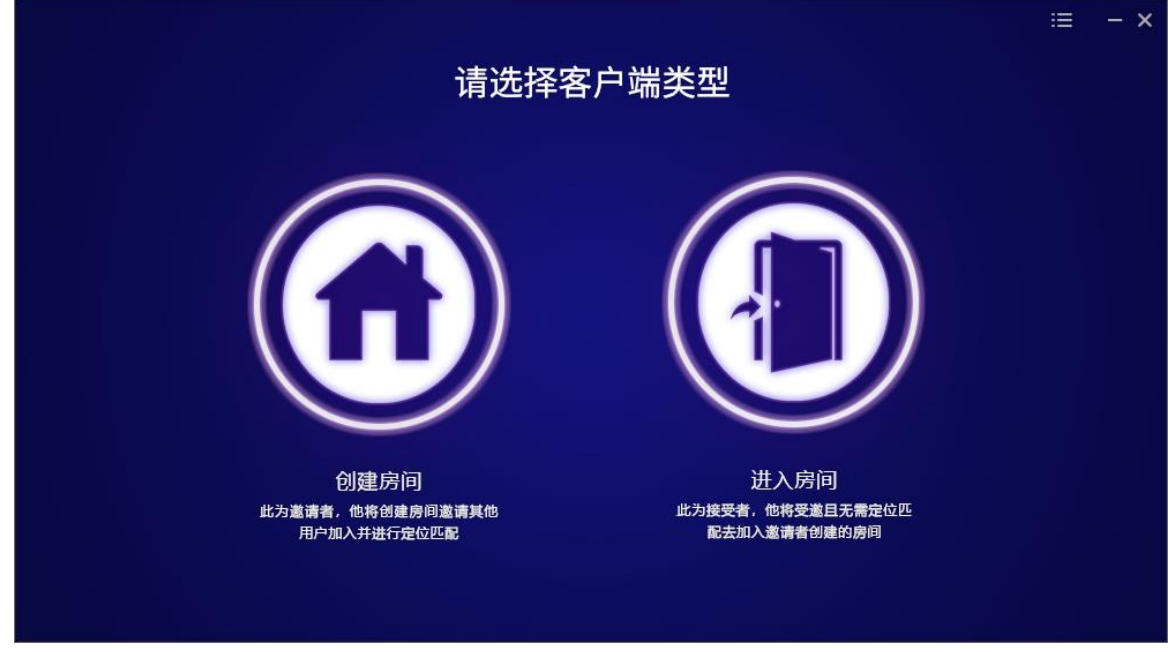

图 3.32 选择客户端类型

## <span id="page-35-0"></span>3.2.1.1 创建房间

邀请者选择创建房间后,程序会自动检测电脑是否已经启动 SteamVR 软件。如果此时系统未启动 SteamVR 软件,会弹出启动 SteamVR 界面。

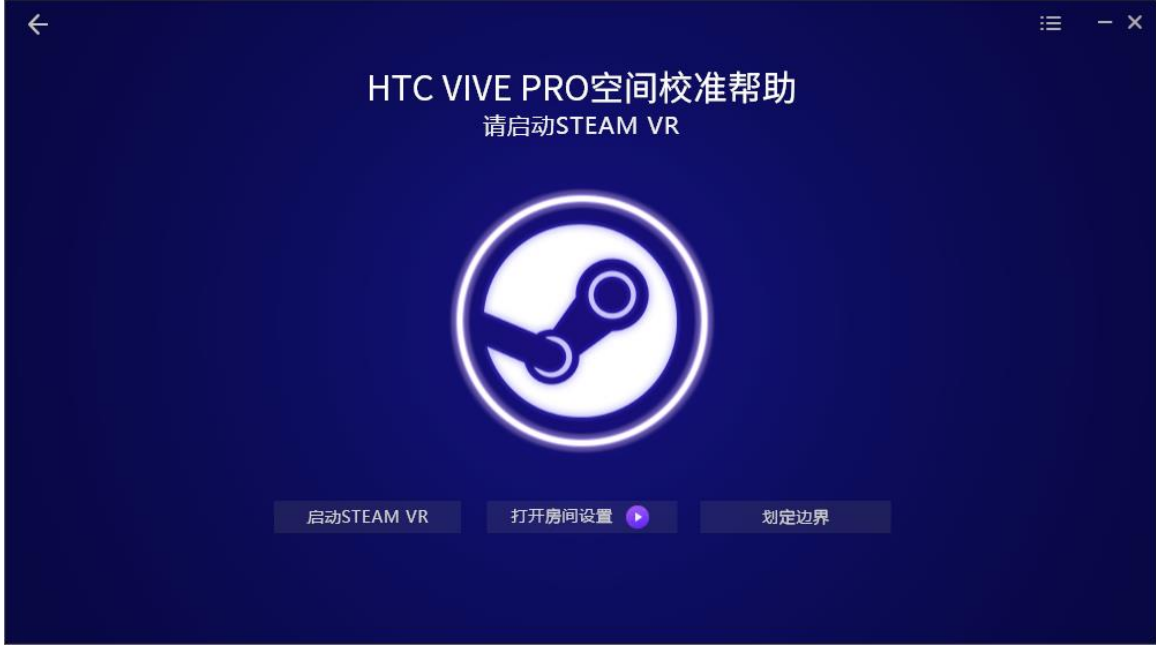

图 3.33 创建房间

此时需要用户手动启动 SteamVR,鼠标点击软件中间的 SteamVR 按钮,即可自动启动电脑上的 SteamVR 软件。待 SteamVR 启动完毕,中间的 Steam 图标会有绿色对勾图标,并会出现"下一步按钮"。如果点击创 建房间按钮后,检测到系统已经启动了 SteamVR 软件,将直接弹出具有绿色对勾图标的 SteamVR 图标的界 面,且软件中间的 SteamVR 按钮不可点击。

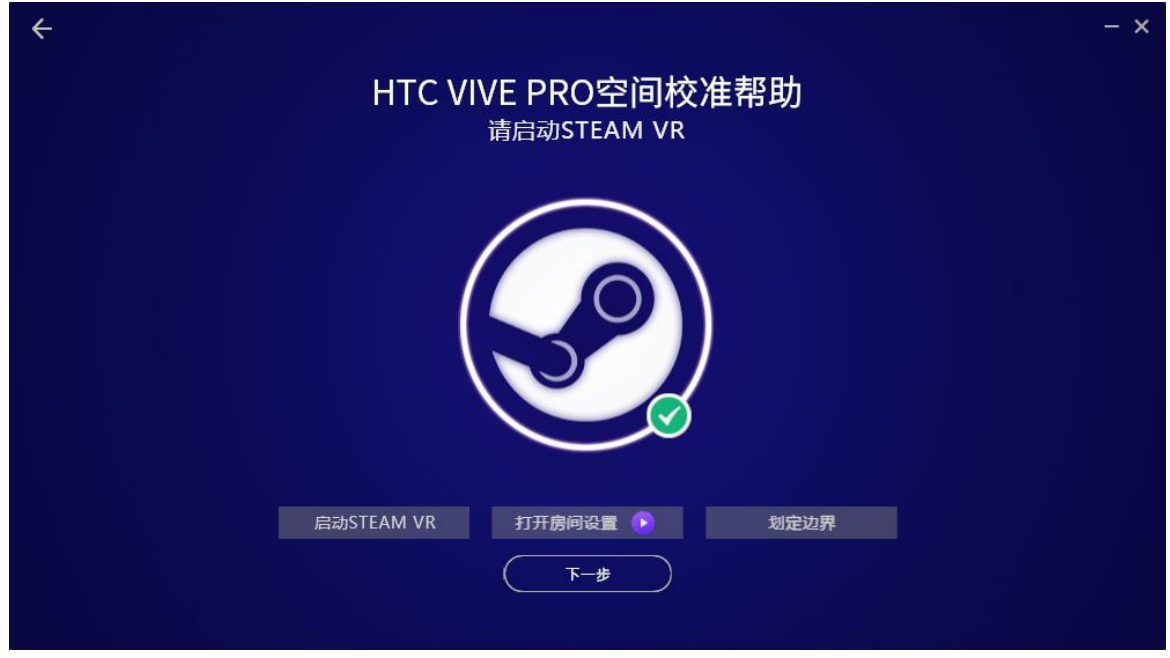

图 3.34 启动 SteamVR

接下来,需要打开 SteamVR 的房间设置页面进行边界划分。用户可点击打开房间设置后面的播放视频 按钮,按照教学视频打开 SteamVR 的房间设置界面。鼠标左键单击教学视频,将自动关闭教学视频界面。

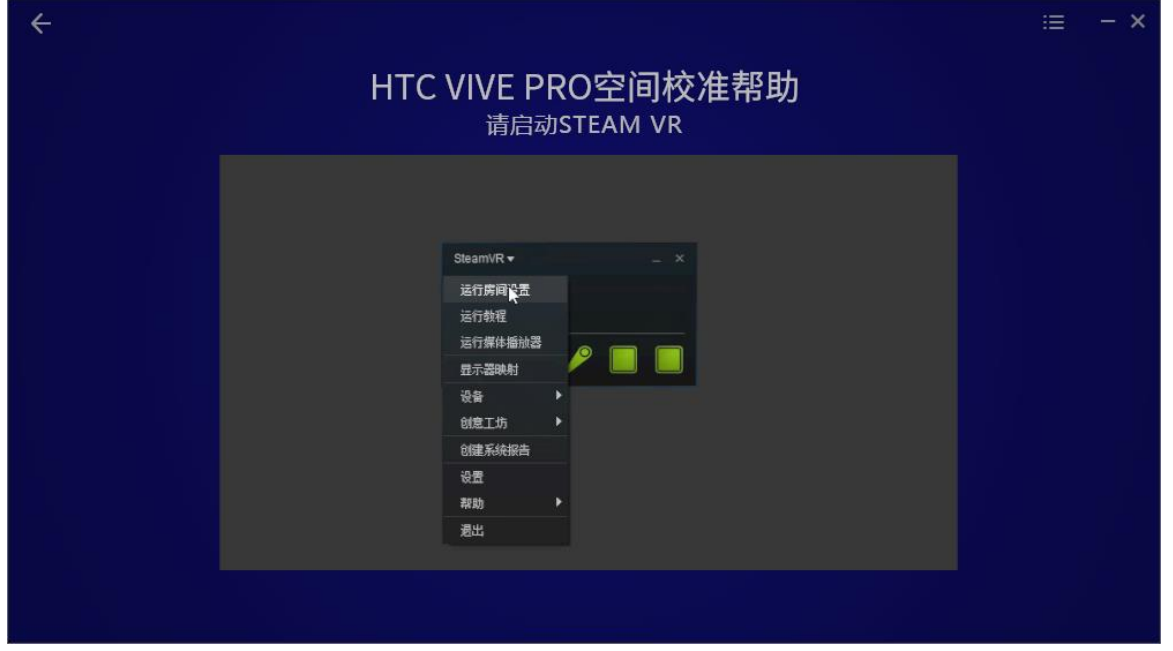

图 3.35 教学视频

打开 SteamVR 房间设置后,需要根据提示完成活动范围的边界划定,注意要选择房间规模。

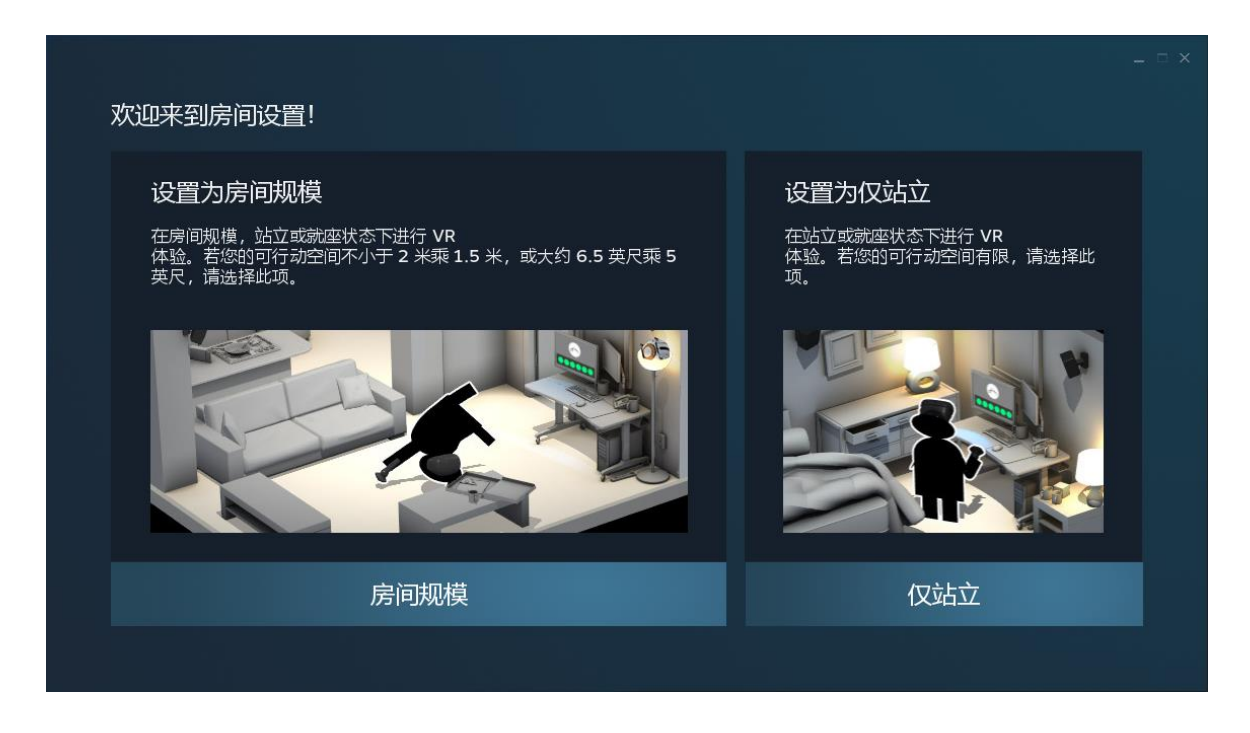

#### 图 3.36 SteamVR 房间设置

房间设置完成后,点击下一步按钮,弹出界面提示用户勾选要同步的所有用户,用户需要根据主机用 户名和头像判断是否勾选。

注: 此时其余电脑应选择进入房间, 等待同步, 并且如果其余电脑已经启动了 SteamVR, 那么请退出 SteamVR, 因为同步的过程会覆盖被邀请者 SteamVR 的空间校准信息, 如果已打开则可能无法覆盖。

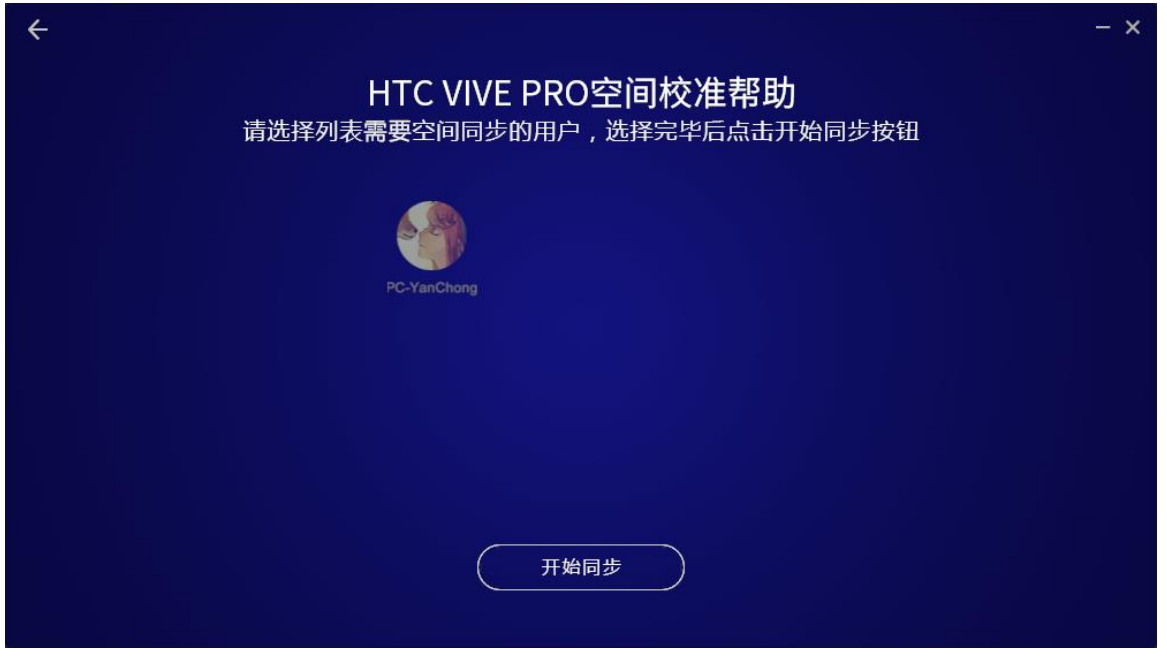

图 3.37 空间同步

点击用户头像进行勾选,勾选完毕后用户头像右上角会有绿色的对勾。确认勾选所有要同步的用户后, 点击开始同步按钮进行同步。默认至少有一个用户显示在列表中,也就是本机用户。如果只勾选了本机用 户,那么点击开始同步按钮后,不会同步操作,需要勾选至少一个其他用户。

注:开始同步按钮只能点击一次,所以首先需要确保所有要同步的用户已经进入了房间,其次需要确 保已经勾选了所有要同步的用户,再点击开始同步按钮。

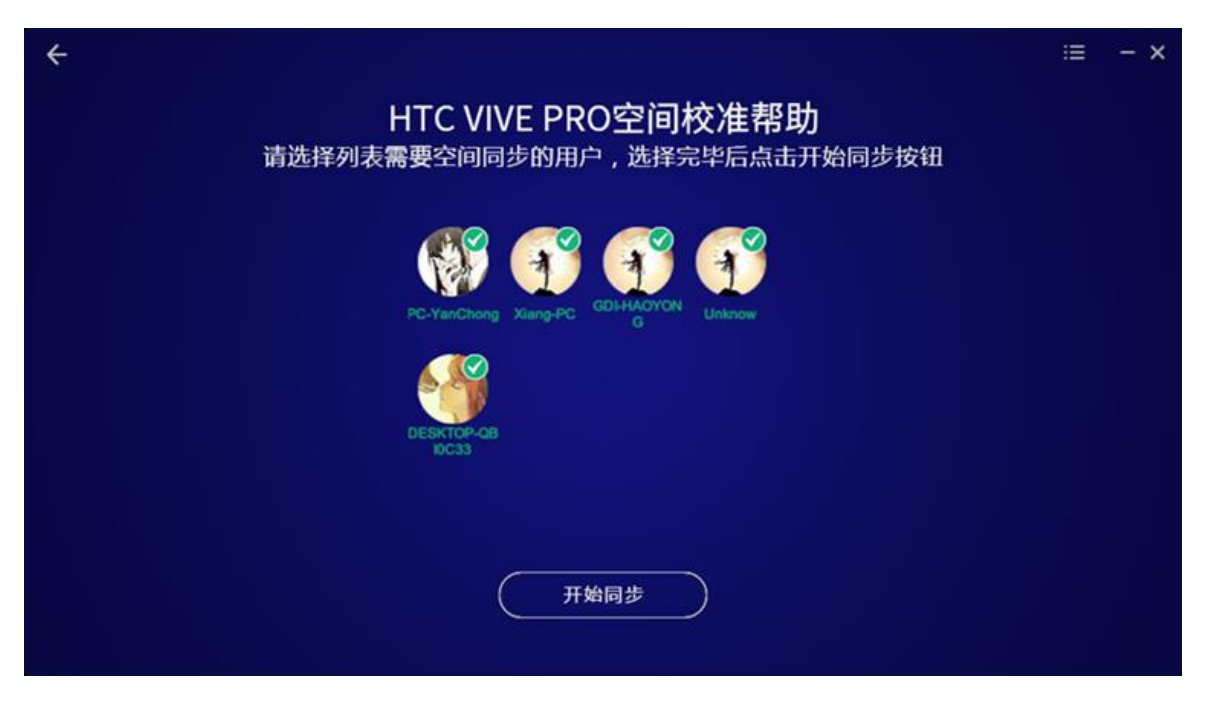

图 3.38 选择需要同步的用户

同步完成后,将自动跳转到完成界面。用户点击完成按钮即可返回 LinkVR 主界面。

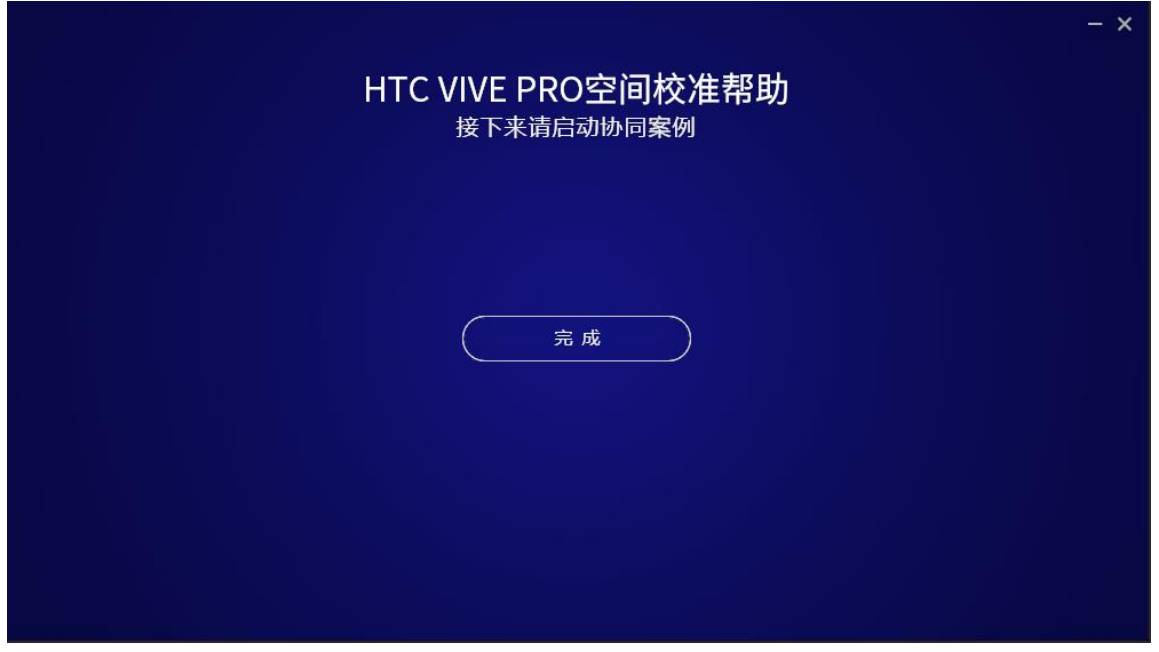

图 3.39 同步完成

## <span id="page-38-0"></span>3.2.1.2 进入房间

在选择客户端类型界面选择进入房间后,会弹出等待同步界面。此界面将显示所有加入到房间的用户 列表。进入房间的用户只需要等待创建房间的用户操作并同步,不需要做任何的操作,同步完成后会自动 跳转到完成界面。

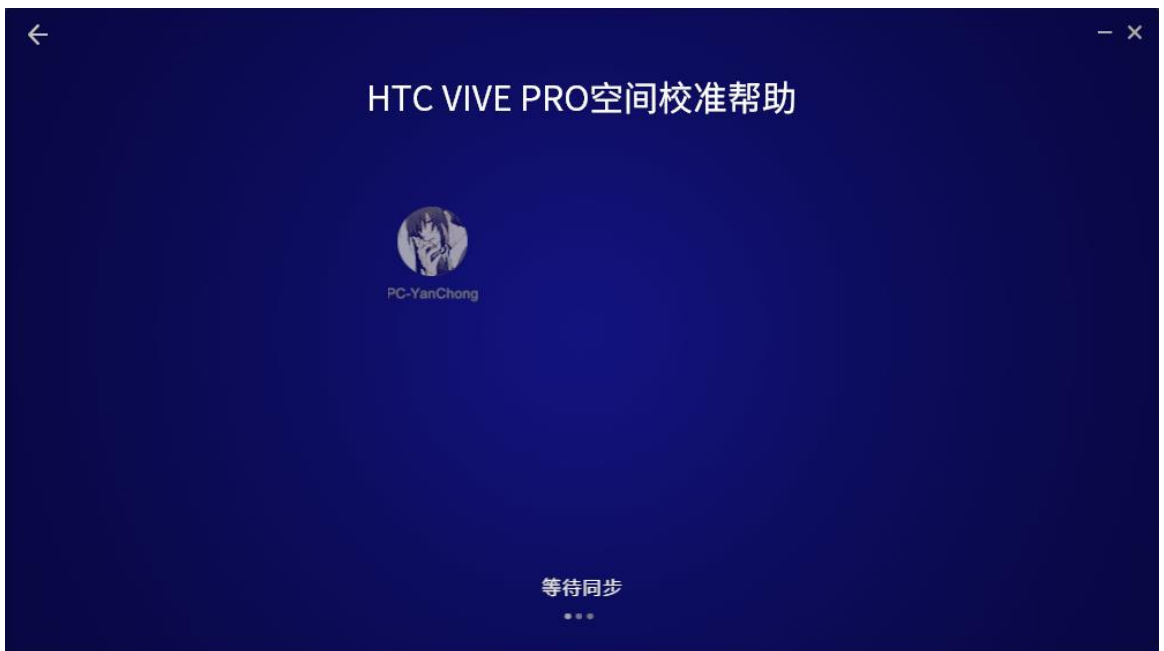

图 3.40 等待同步

点击"完成"按钮后,即可返回 LinkVR 主界面。此时, 便实现了 HTC Vive 虚拟现实头戴式显示器基于 真实物理空间的定位校准了,接下来便可以体验基于本地真实物理空间定位的协同交互案例了。

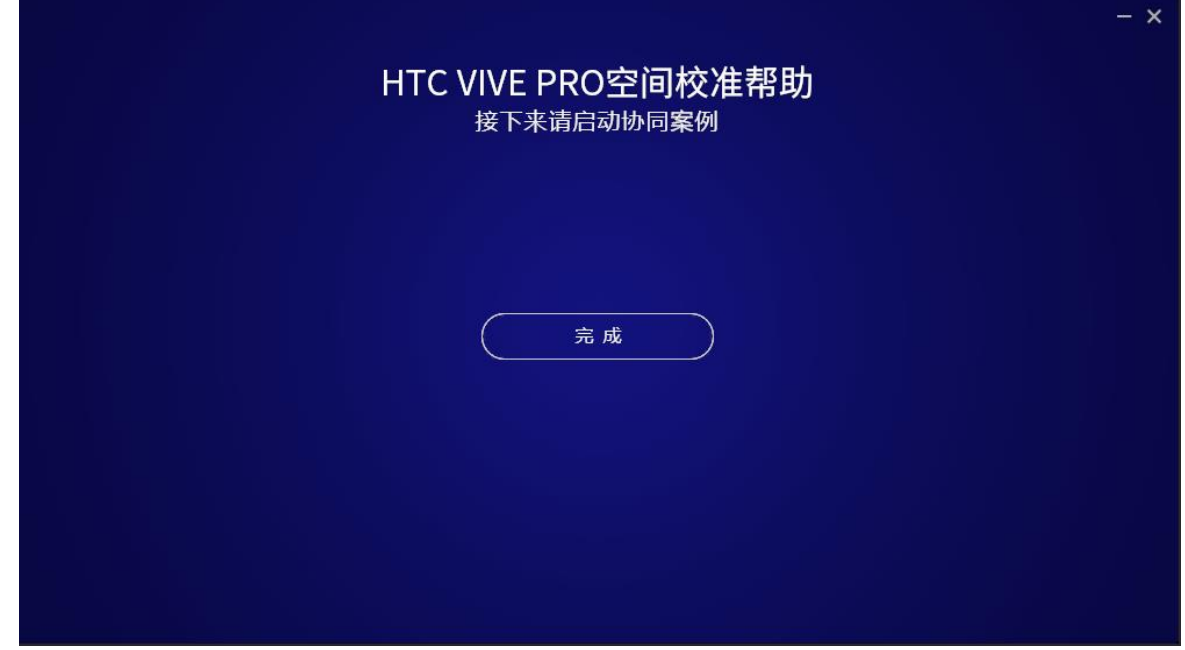

图 3.41 同步完成

## <span id="page-40-0"></span>3.2.2 Windows 混合现实头戴式显示设备

在头盔选择界面中选择 Windows Mixed Reality。

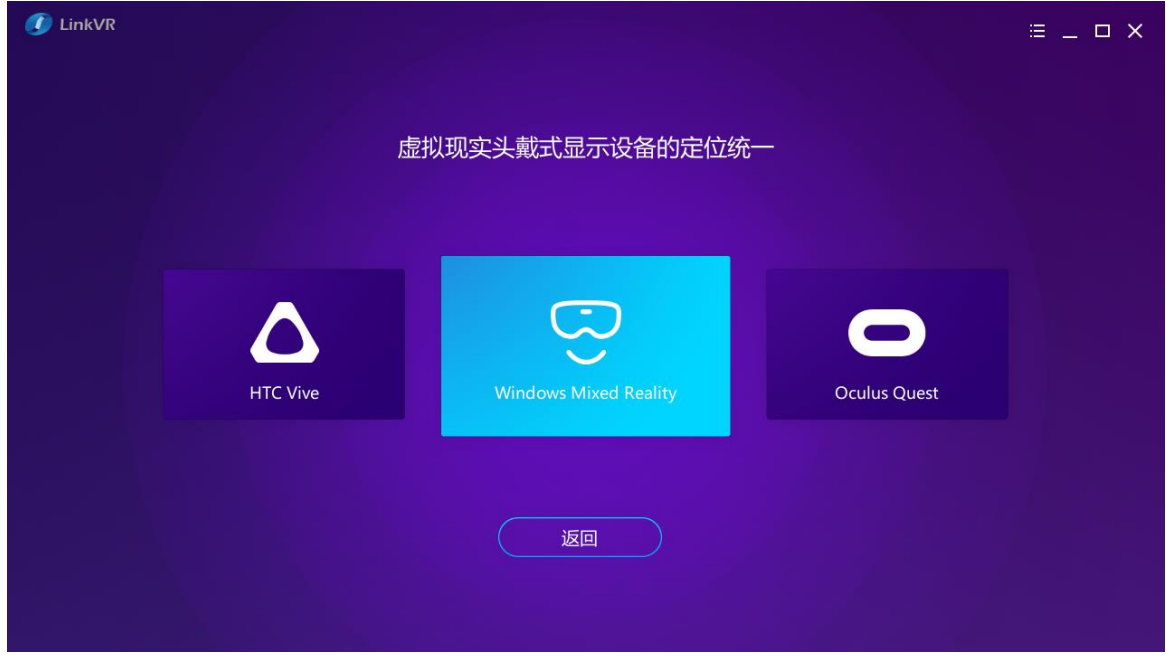

图 3.42 选择 Windows Mixed Reality

## <span id="page-40-1"></span>3.2.2.1 启动混合现实门户

进入界面后会自动启动 SteamVR 软件和 Windows 混合现实门户, 鼠标点击中间的图标按钮, 会手动 启动 SteamVR 软件和混合现实门户并进入下一个界面。注:请首先将 Windows 版本更新至最新版本。

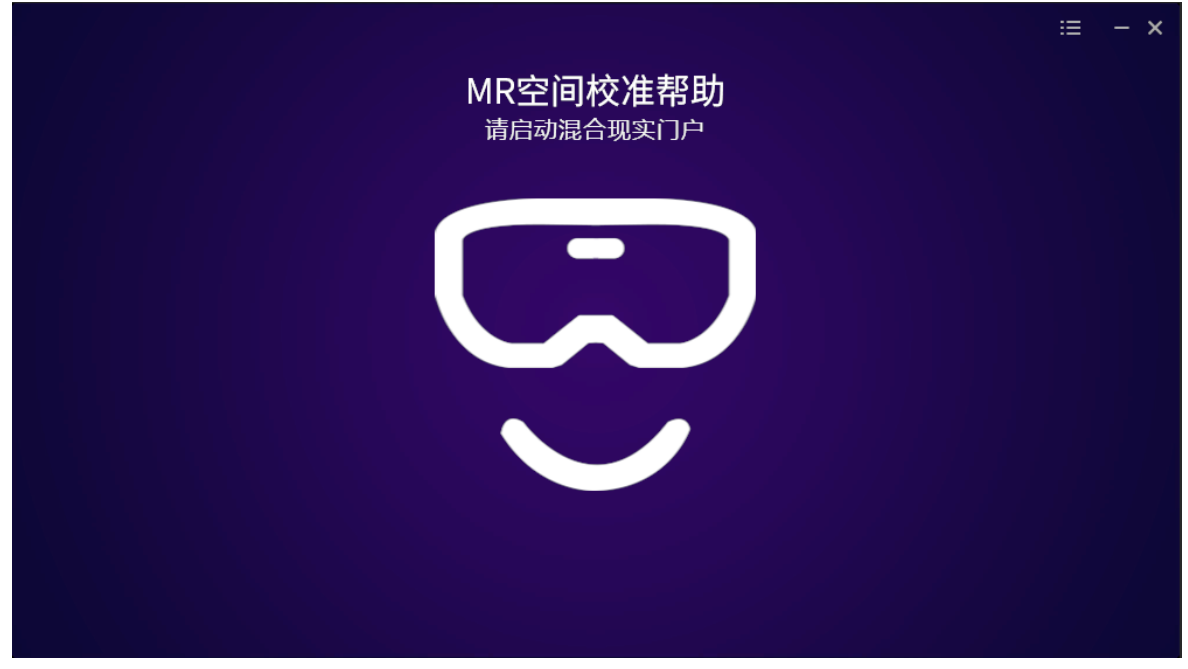

图 3.43 启动混合现实门户

## <span id="page-41-0"></span>3.2.2.2 检查边界

进入混合门户,展开功能菜单。

检测边界开关能否打开:

- 1. 开关能打开,且已经进行过空间校准,则可直接点击跳过按钮完成校准。否则需要点击下一步按 钮,跟着校准帮助提示完成操作。
- 2. 开关不能打开,那么必须点击下一步完成空间校准操作。这里请注意,如果先前没有进行边界设 置,那么这个开关就不会打开;如果上次设置过边界,但是开关也不能打开,可以将 MR 头盔小 范围移动,待头盔视野中白色边界线框出现,那么就能打开边界开关。

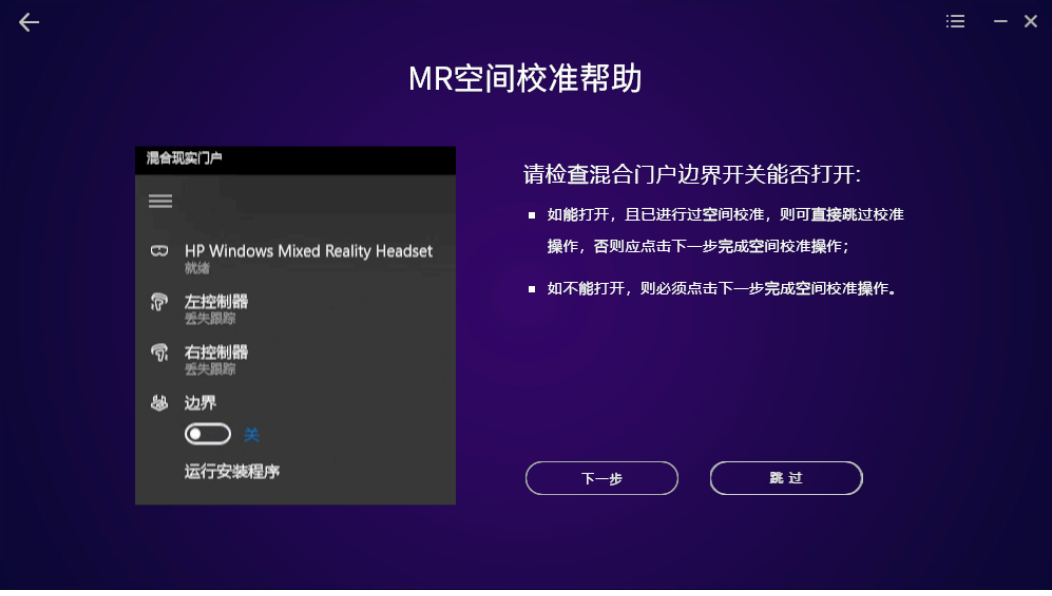

图 3.44 检查边界

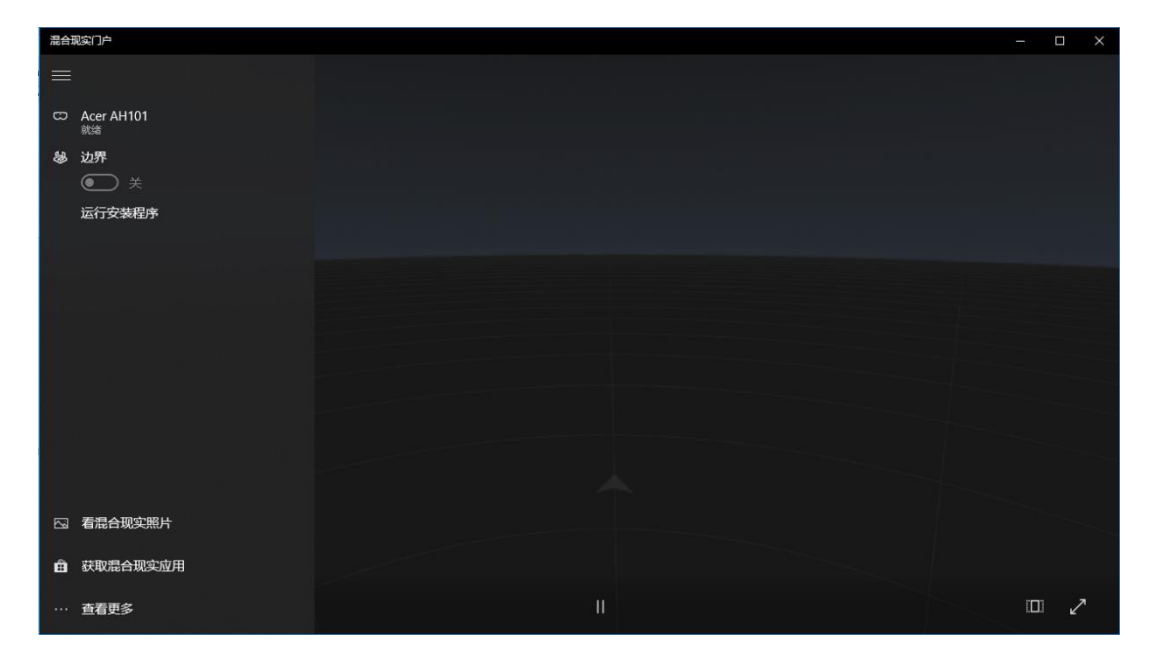

图 3.45 Windows 混合现实门户

38

如果边界开关不能打开,点击下一步,进入边界设置界面。

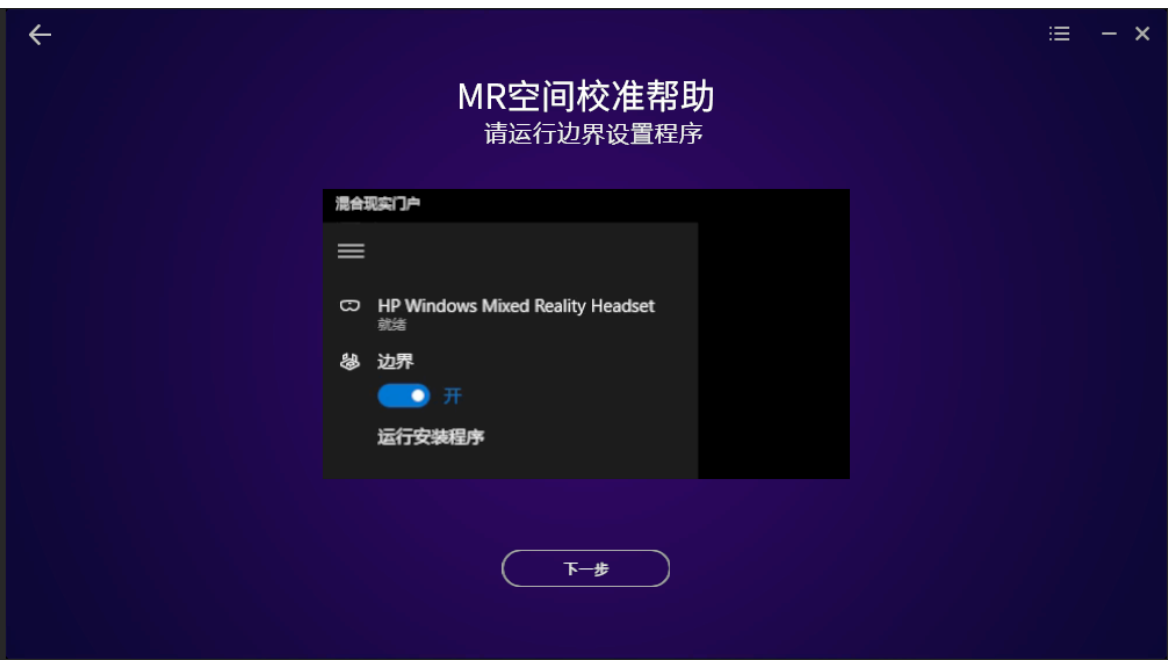

图 3.46 边界设置

按照教学视频,单击混合现实门户的运行安装程序按钮,进入混合现实门户边界设置界面。选择"让 我全部体验一下",并根据操作提示完成设置。

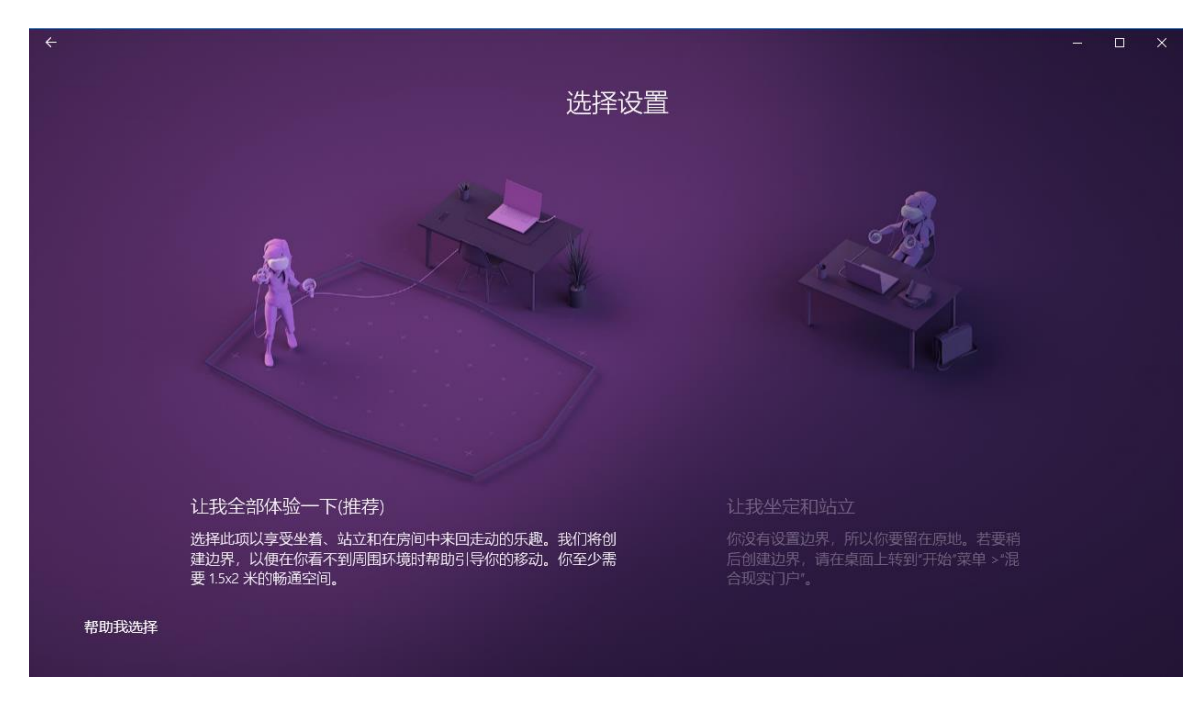

图 3.47 Windows 混合现实门户边界设置

## <span id="page-43-0"></span>3.2.2.3 固定右手柄

打开两个手柄的开关,确保在 MR 头盔中能看到两个手柄,且手柄定位稳定,然后将右手柄(只能是 右手柄,左手柄不行)放到固定的手柄支架上。请注意手柄支架在此过程中不能移动和旋转。

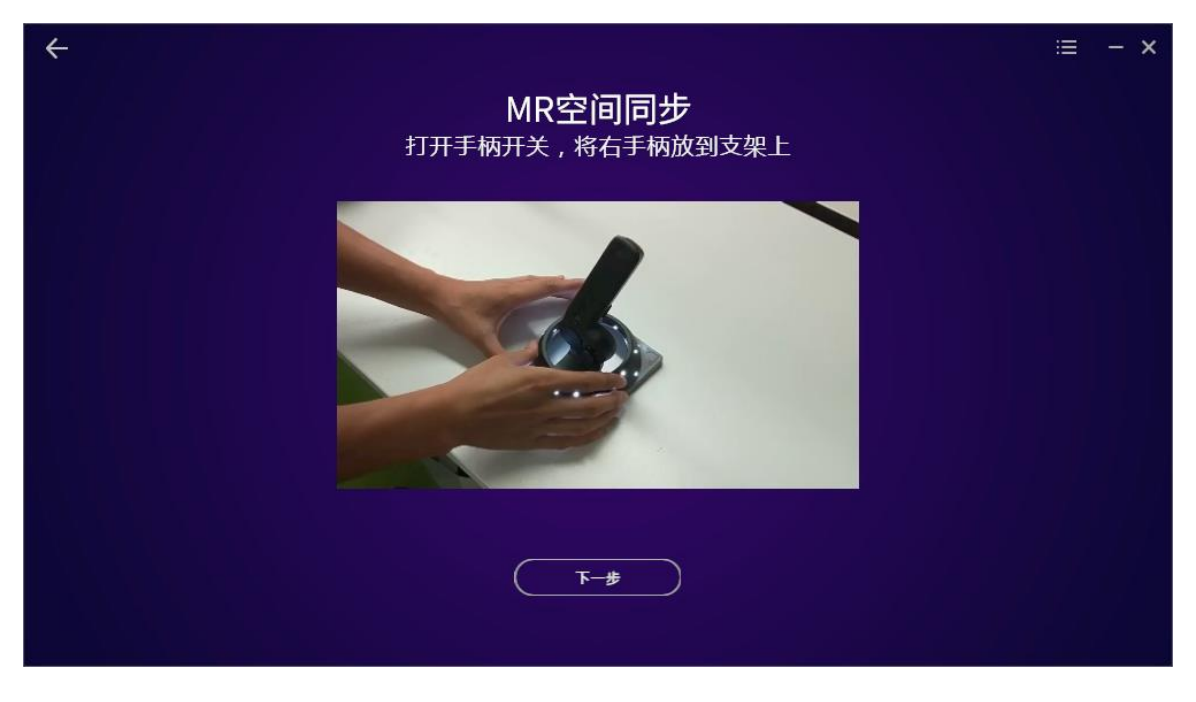

图 3.48 固定右手柄

#### <span id="page-43-1"></span>3.2.2.4 手柄校准

戴上头盔,移动并转动头盔,将视野正前方看到的虚拟半透明手柄放置于右手柄模型位置,这时半透 明手柄会变成白色。使用左手柄,按住圆盘键呼出射线,将射线对准 UI 菜单上的确认按钮,并扣动扳机, 完成校准操作。

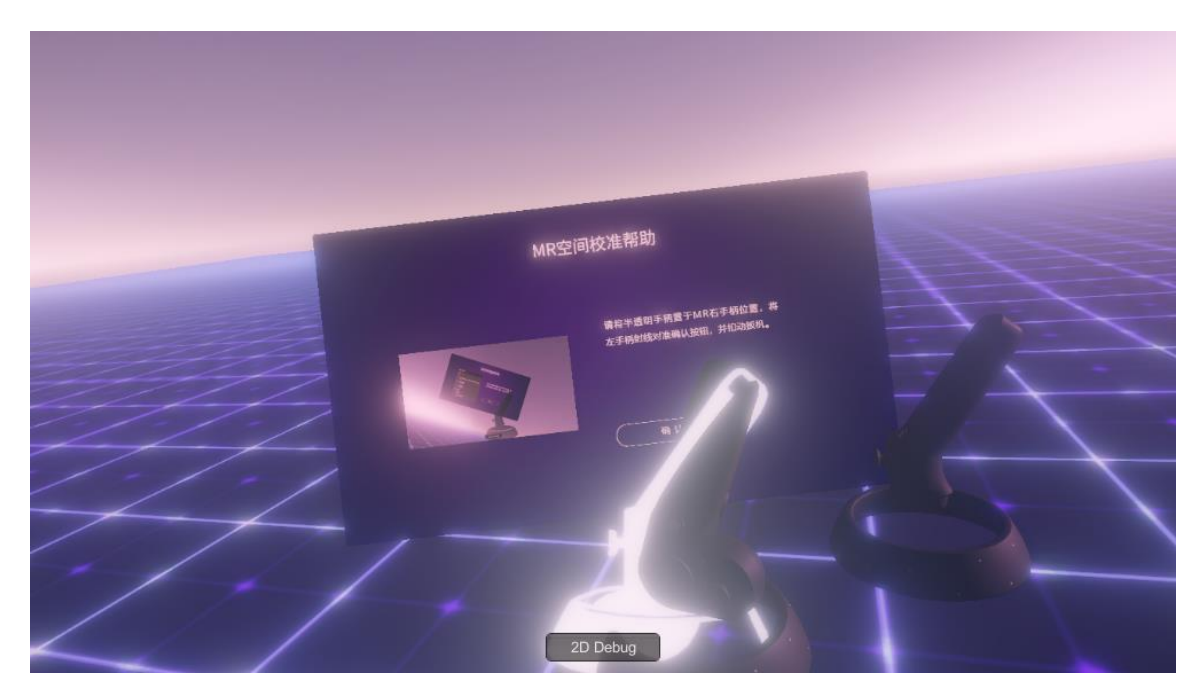

图 3.49 手柄校准

手柄校准完成后会自动进入完成界面,点击"完成"按钮后,即可返回 LinkVR 主界面。此时,便实现 了 Windows 混合现实头戴式显示器基于真实物理空间的定位校准了,接下来便可以体验基于本地真实物理 空间定位的协同交互案例了。

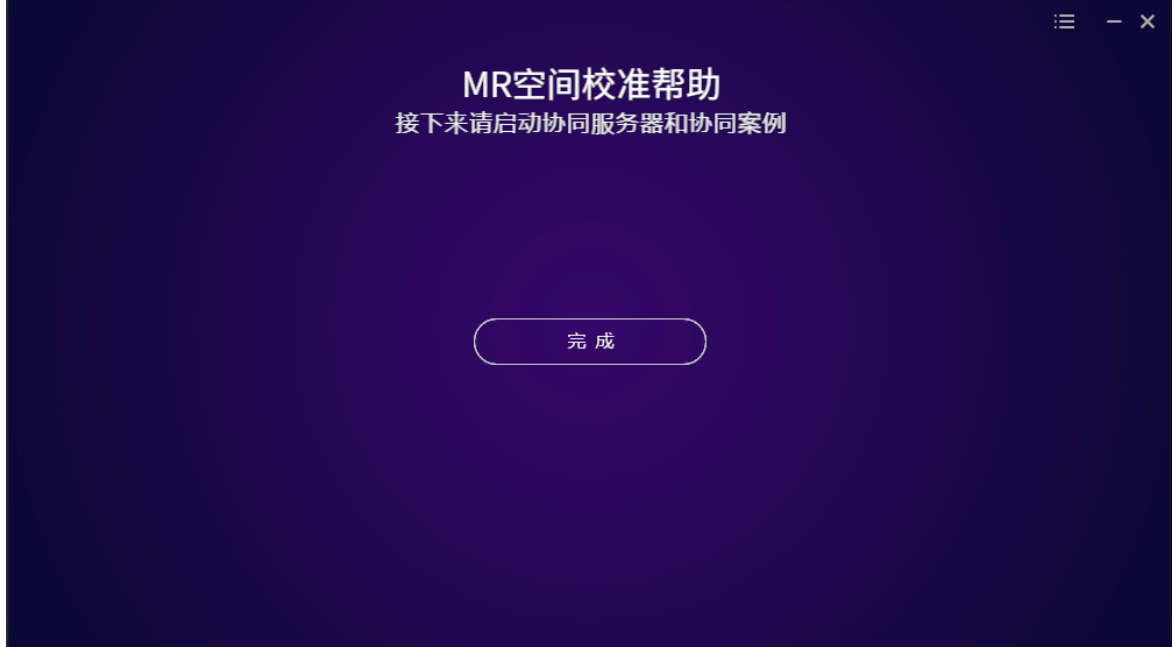

图 3.50 校准完成

## <span id="page-45-0"></span>3.2.3 Oculus Quest 虚拟现实一体式头戴式显示设备

在头盔选择界面中选择 Oculus Quest。

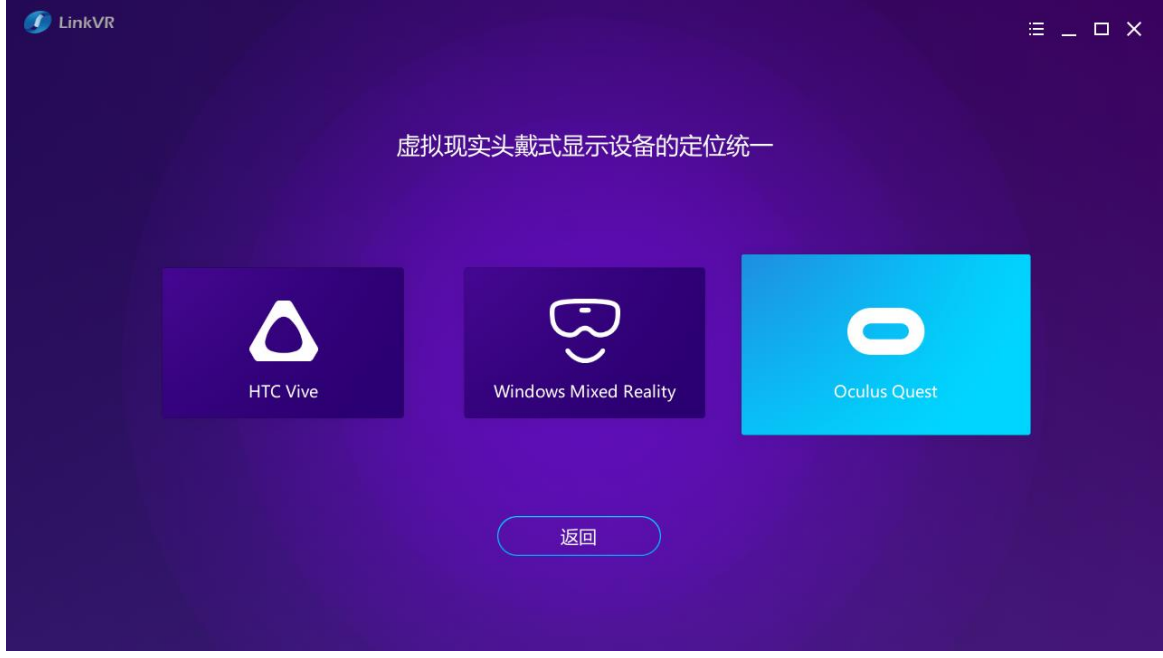

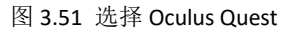

进入界面后有两种选择:Oculus Quest for Cloud VR 和 Oculus Quest for Android。

Oculus Quest for Cloud VR: 是通过 5G 云渲染的方式对 Oculus Quest 头盔进行定位统一。定位统一与 案例是相互分开的。该方式的协同案例采用的是 SteamVR 插件制作的。定位统一后, 在 PC 端开启服务器, 体验案例。

Oculus Quest for Android:是通过一体机自身校准的方式对 Oculus Quest 头盔进行定位统一。定位统 一和案例是相互关联的。该方式的案例采用的是 Oculus 插件制作的协同案例。在案例中,必须要带有 Quest 空间校准功能。

注:无论选择哪一个,请确保 Oculus Quest 的开发者模式是开启的状态。

请确保在空间定位统一过程中, 所有的 Oculus Quest 不要息屏。因为息屏后, Oculus Quest 的空 间位置会被自动重置,从而导致校准失败。

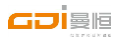

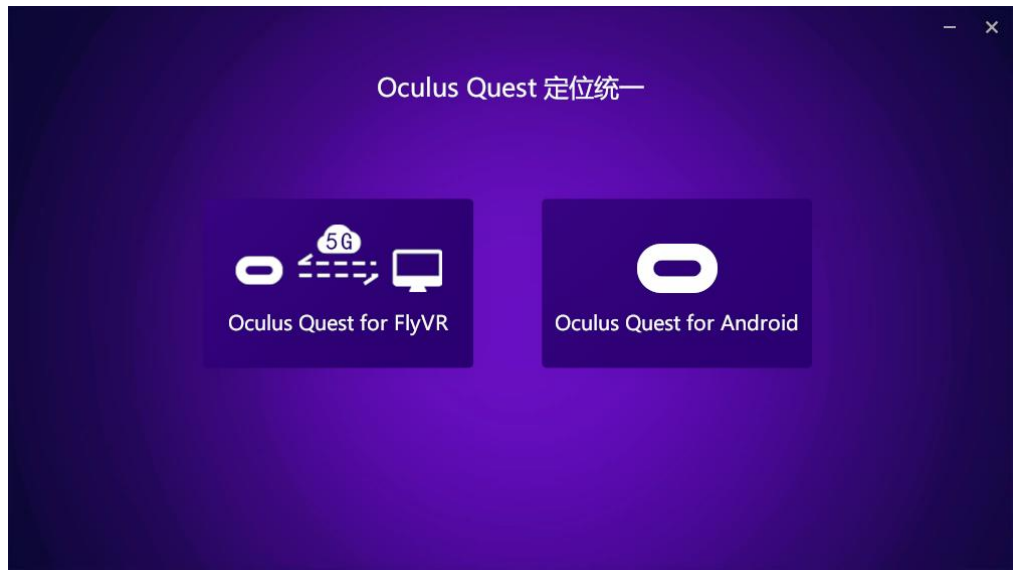

图 3.52 Oculus Quest 定位统一~

- <span id="page-46-0"></span>3.2.3.1 通过 FlyVR 5G 云渲染来体验 PC 端多人 VR 内容
	- 1. 启动电脑上的 FlyVR

选择 Oculus Quest for FlyVR 后, 会跳转到"启动 Cloud VR"界面。

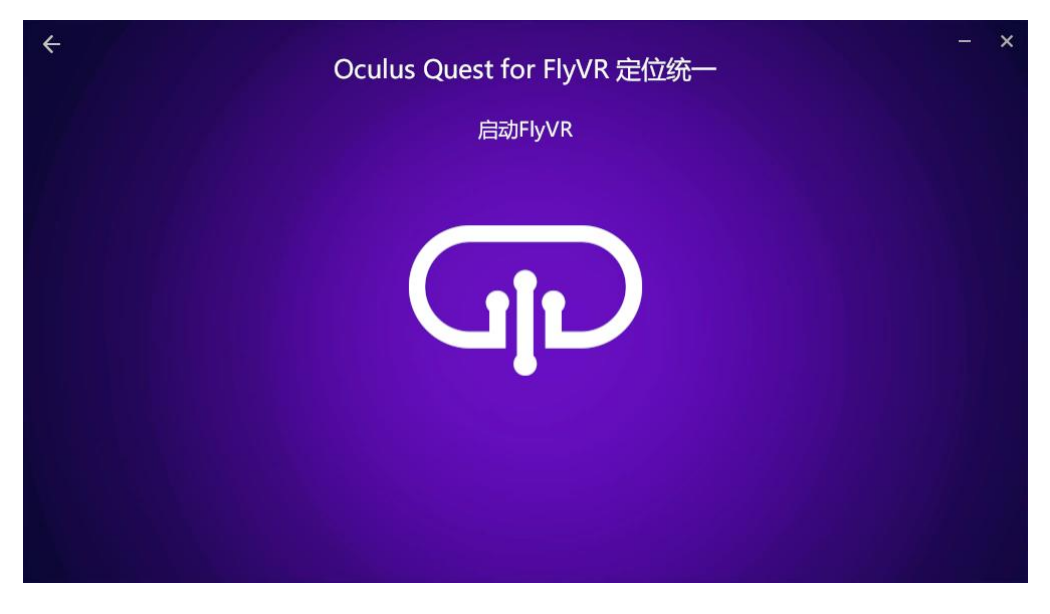

图 3.53 启动 Cloud VR

此界面会自动检测电脑是否已经启动 Cloud VR 软件。如果此时系统未启动 Cloud VR 软件,需要用户手 动启动 Cloud VR, 鼠标点击软件中间的 Cloud VR 按钮, 即可自动启动电脑上的 Cloud VR 软件。待 Cloud VR 启动完毕,中间的 Cloud VR 图标则点击无效,并会出现"下一步按钮"。如果此时系统已启动 Cloud VR, 中间的 Cloud VR 图标则点击无效, 并会出现"下一步按钮"。

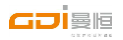

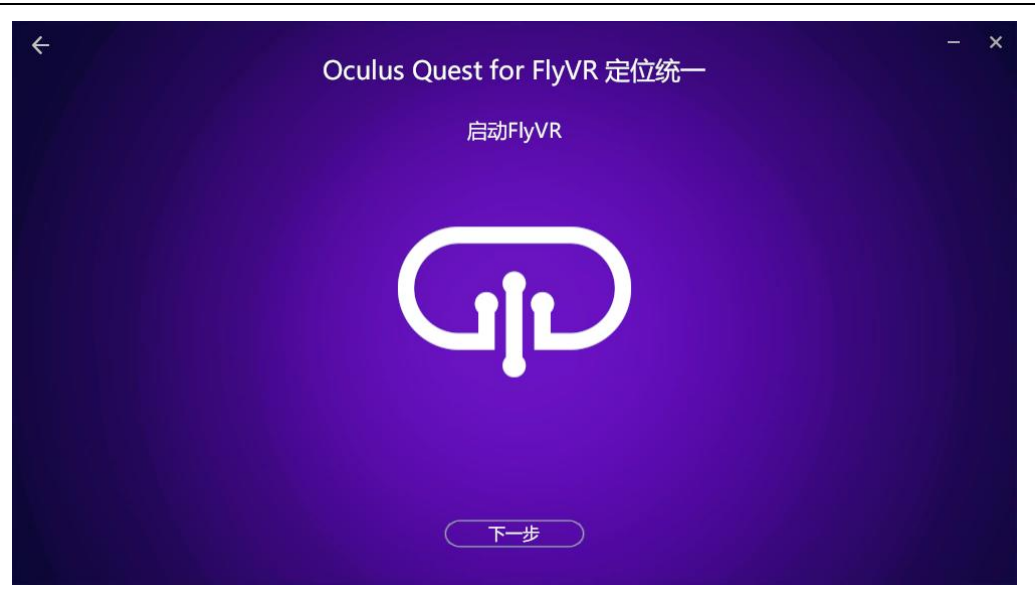

图 3.54 成功启动 Cloud VR

#### 2. 连接 Oculus Quest 和电脑

成功启动电脑上的 Cloud VR 后,点击下一步,会跳转到"使用数据线连接 Oculus Quest 和电脑"的视 频教学界面。按照教学视频,用 Type-C 数据线将 Oculus Quest 与电脑连接起来。若视频不清晰,可点击 视频,即可放大观看。

注: 戴上头盔,若头盔中出现"一律允许"的提示时,请勾选允许。若不勾选允许,则无法安装下述 步骤中的 APK。

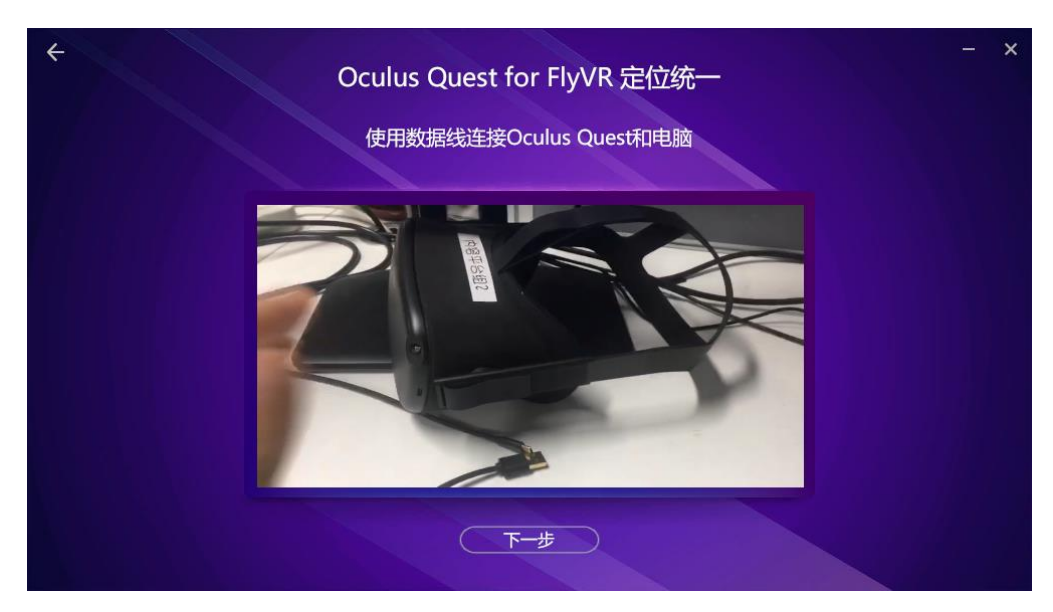

图 3.55 连接 Oculus Quest 和电脑

#### 3. 安装驱动和 Oculus APK

成功连接 Oculus Quest 和电脑后, 点击下一步, 会跳转到"在 CloudVR 关于界面中安装驱动和 APK" 的视频教学界面。按照教学视频, 在 PC 端的 Cloud VR 界面, 选择设置/关于, 在关于界面上依次安装驱动 和 APK。若视频不清晰,可点击视频,即可放大观看。

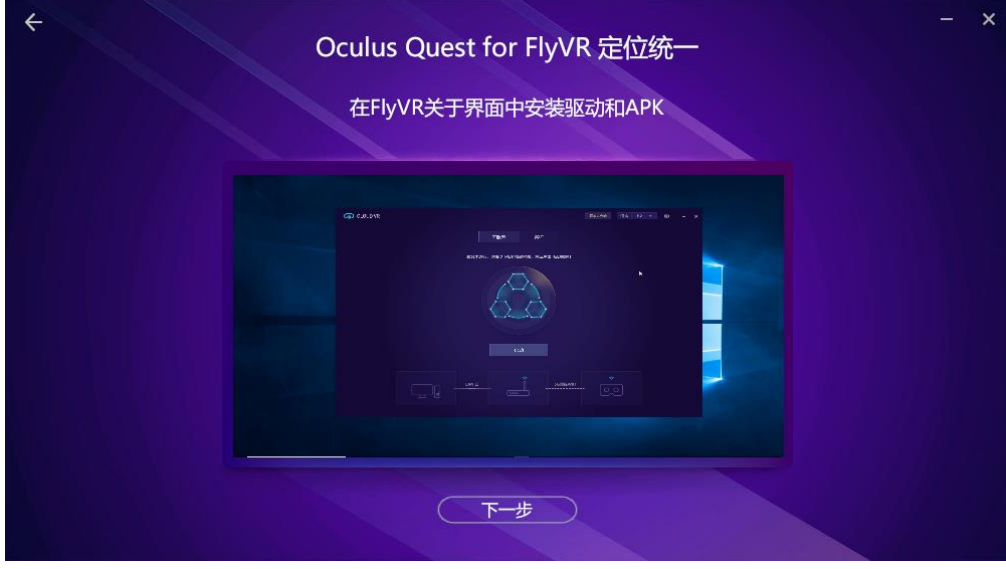

图 3.56 安装驱动和 APK

4. 启动 Quest 中的 Cloud VR 客户端

成功安装驱动和 APK 后,点击下一步,会跳转到"启动 Quest 中的 Cloud VR 客户端"的视频教学界面。 按照教学视频, 戴上 Oculus Quest, 选择导航/资源库/未知来源应用/Cloud VR 客户端, 即可启动 Quest 中 的 Cloud VR 客户端。若视频不清晰,可点击视频, 即可放大观看。

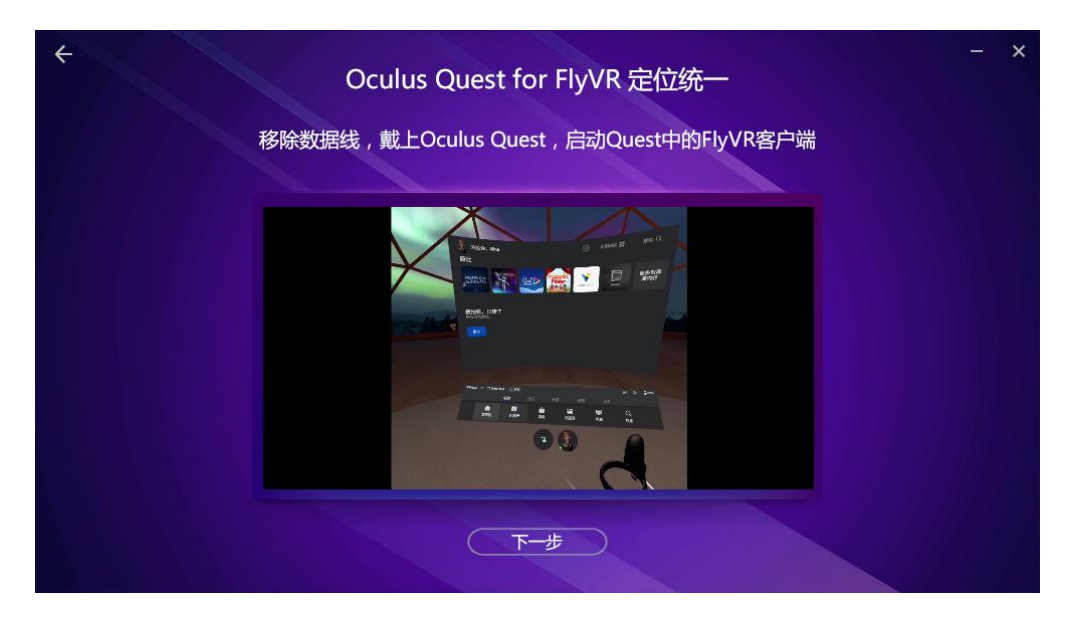

图 3.57 启动 Quest 中的 Cloud VR 客户端

#### 5. 启动 PC 端的 CloudVR

成功启动 Quest 中的 Cloud VR 客户端后, 点击下一步, 会跳转到"启动 PC 端的 Cloud VR"的视频教 学界面。按照教学视频,打开电脑上的 Cloud VR 客户端,选择启动,即可启动 PC 端的 Cloud VR。若视频 不清晰,可点击视频,即可放大观看。

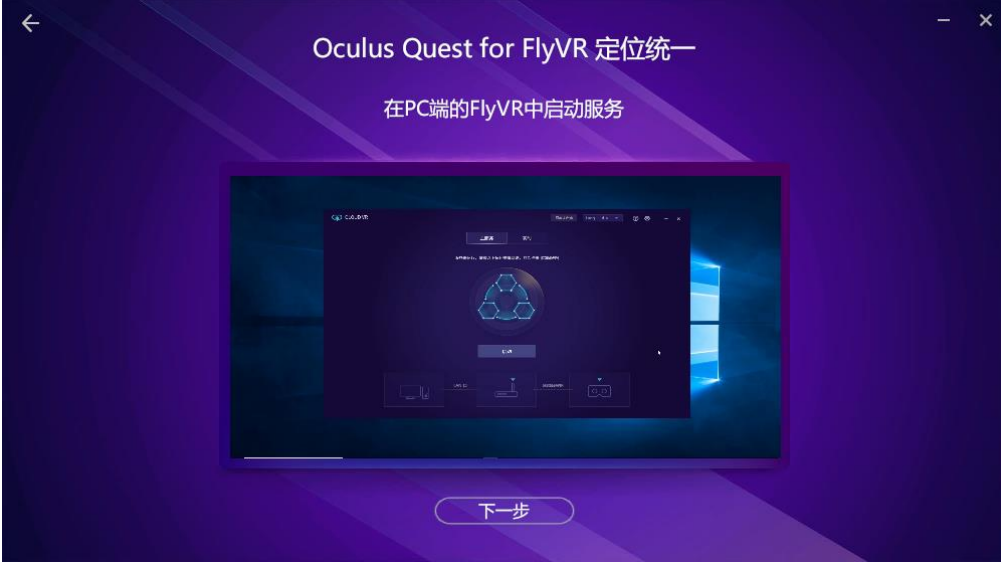

图 3.58 启动 PC 端的 Cloud VR

6. 在 Cloud VR 列表中连接对应的 Oculus Quest

成功启动 PC 端的 Cloud VR 后,点击下一步,会跳转到"在列表中连接对应的 Oculus Quest"的视频教 学界面。按照教学视频,打开 PC 端的 Cloud VR,确保该主机连接的是对应的设备(在 Oculus Quest 开启 Cloud VR 客户端后,会出现该设备的设备 ID),选择连接,即可连接成功;若主机连接的不是对应的设备, 可选择断开,待断开之后,选择对应的设备进行连接。若视频不清晰,可点击视频,即可放大观看。

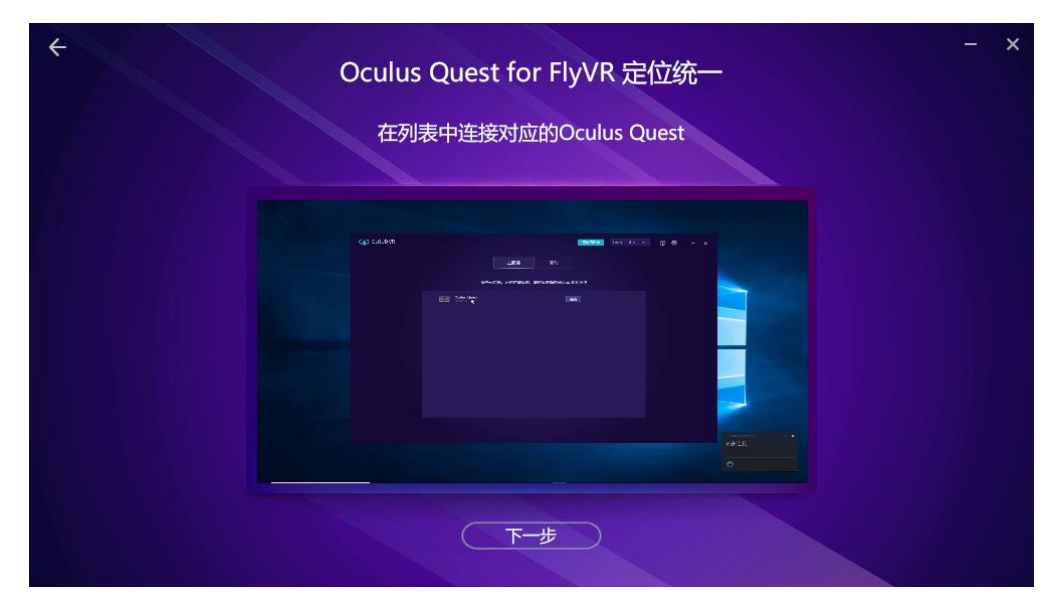

图 3.59 连接对应的 Oculus Quest

#### 7. 将 Oculus Quest 头盔放在指定位置

成功连接对应的 Oculus Quest 后, 点击下一步, 会跳转到"将 Oculus Quest 头盔放在指定位置"的视 频教学界面。按照教学视频,选择一个合适的位置,将头盔放在这个位置。若视频不清晰,可点击视频, 即可放大观看。

注:在校准过程中,请确保 Oculus Quest 设备不要息屏。

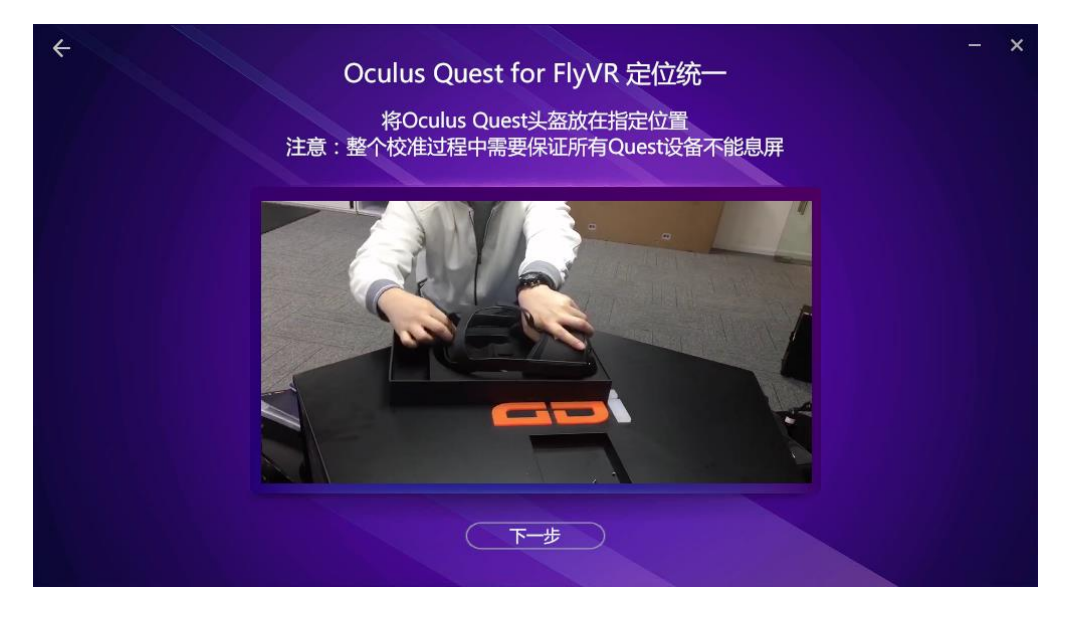

图 3.60 将头盔放在指定位置

8. 运行 Steam VR 的房间设置

在将头盔放在指定位置后,点击下一步,会跳转到"Steam VR 的房间设置"的视频教学界面。按照教 学视频, 鼠标左键点击 Steam VR, 选择运行房间设置/仅站立模式, 在"定位地面"界面时, 请先确定头 盔与地面的实际高度,输入高度信息,校准地面。若视频不清晰,可点击视频,即可放大观看。

注:在校准过程中,请确保 Oculus Quest 设备不要息屏。

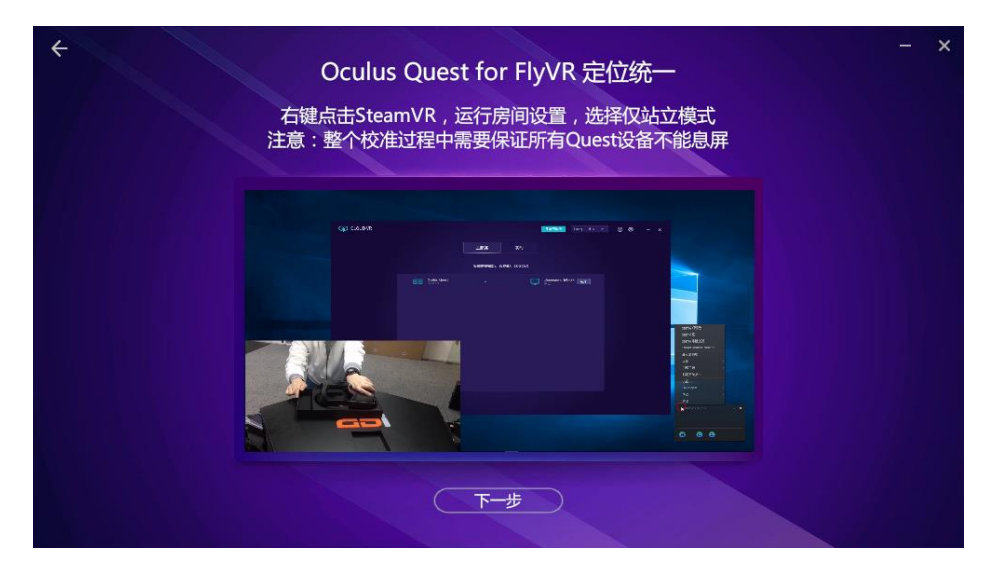

图 3.61 站立模式确定位置

#### 9. 查看校准位置是否正确

在校准后,点击下一步,会跳转到"查看校准位置是否正确"的视频教学界面。按照教学视频,戴上 Oculus Quest 头盔, 查看场景中的圆圈是否是在校准时的指定位置, 若不是, 则需要重新进行校准。若视 频不清晰,可点击视频,即可放大观看。

注:在校准过程中,请确保 Oculus Quest 设备不要息屏。

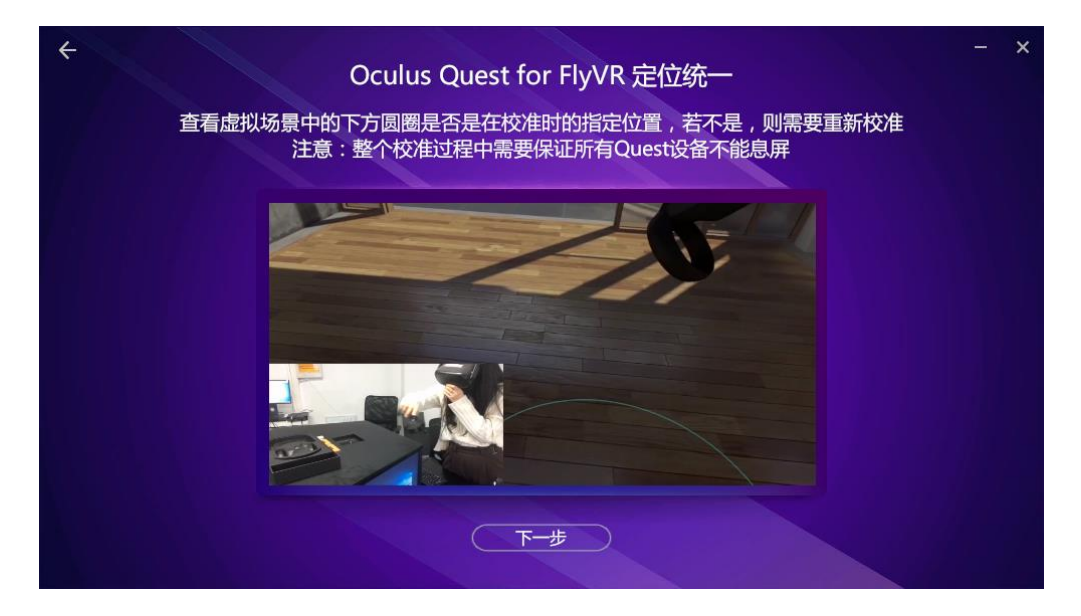

图 3.62 查看校准位置是否正确

10. 其余头盔依次校准

成功校准一个 Oculus Quest 后,点击下一步,会出现"其余 Oculus Quest 设备依次进行定位统一"的 视频教学界面。按照教学视频,在其他电脑主机上,依次将对应的 Oculus Quest 头盔,按照上述 1-9 步骤, 进行其余头盔校准操作。若视频不清晰,可点击视频,即可放大观看。

注:其余头盔在校准时,要确保校准的位置与第一个头盔校准时的位置,方向一致。

在校准过程中,头盔不能息屏。同时校准过的头盔也是不能息屏的,这点很重要。

上海曼恒数字技术股份有限公司

**GDİ şie** 

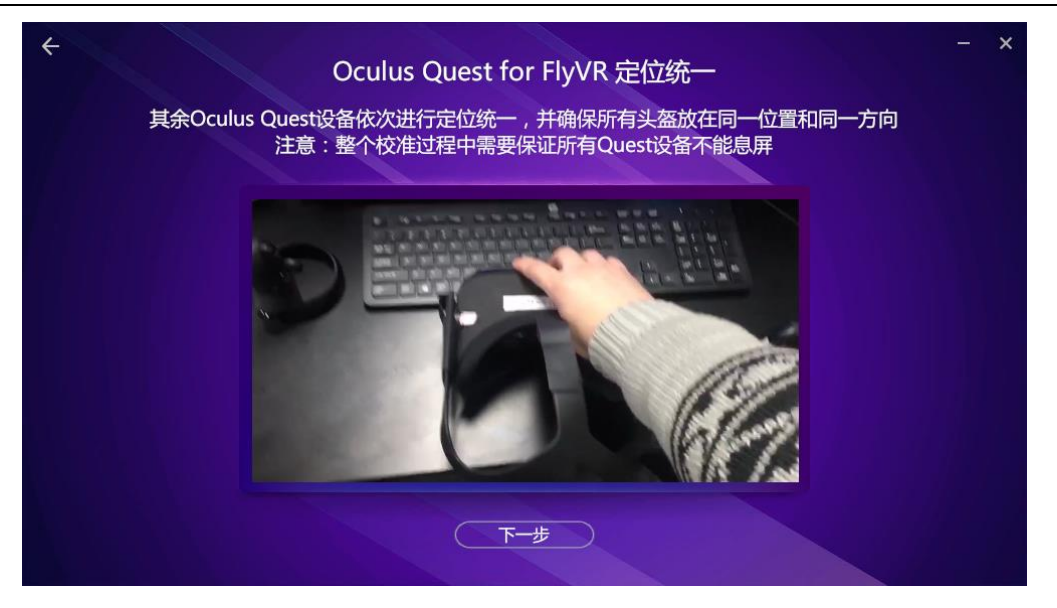

图 3.63 依次校准

#### 11. 完成

在依次校准后,点击下一步,会跳转到"完成"的界面。点击"完成"按钮后,即可返回 LinkVR 主 界面。此时,便实现了通过 CloudVR 5G 云渲染实现基于真实物理空间的定位校准了,接下来便可以体验基 于本地真实物理空间定位的协同交互案例了。

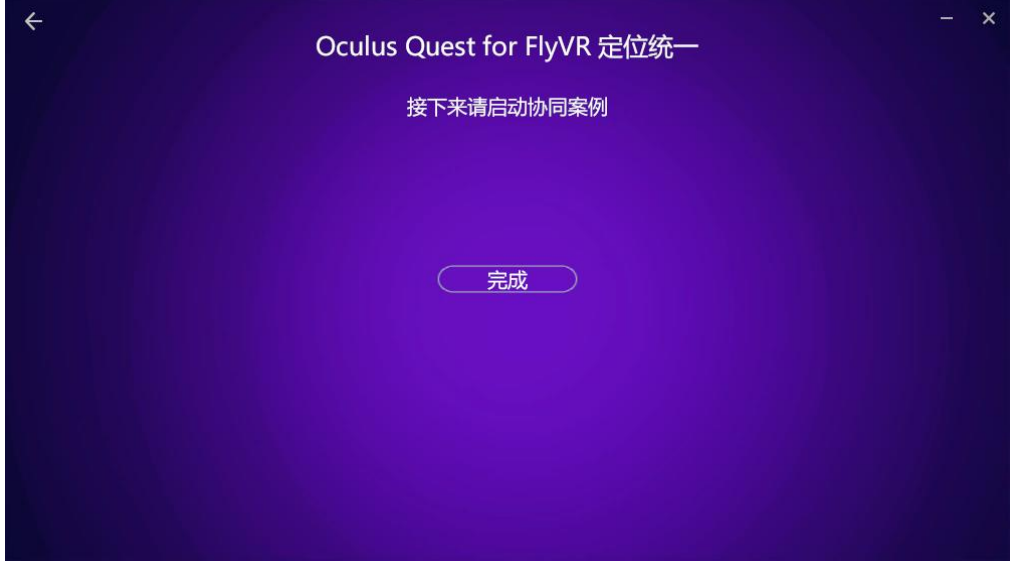

图 3.64 完成

## <span id="page-53-0"></span>3.2.3.2 通过一体机自身来体验移动端(安卓)多人 VR 内容

#### 1. 电脑连接路由器

选择 Oculus Quest for Android 后, 会跳转到"电脑连接有线路由器"的视频教学界面。按照教学视频, 选择一台电脑,用网线将路由器与电脑连接起来。若视频不清晰,可点击视频,即可放大观看。

也可以无线网卡的方式,将电脑连接无线网络。

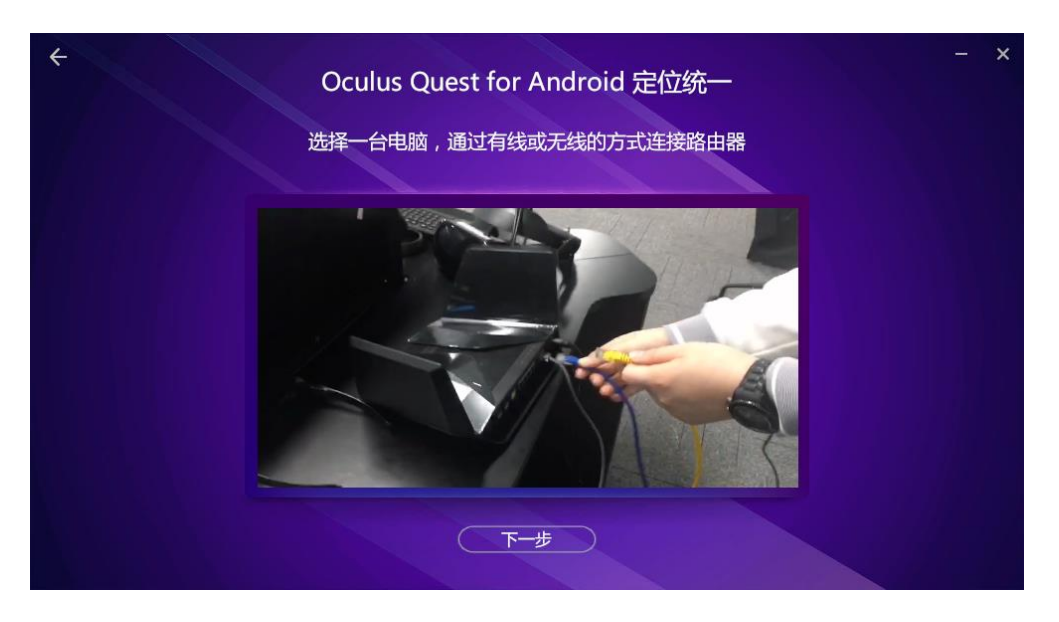

图 3.65 连接路由器

2. 启动协同服务器

电脑成功连接路由器后,点击下一步,会跳转到"启动协同服务器"的界面。

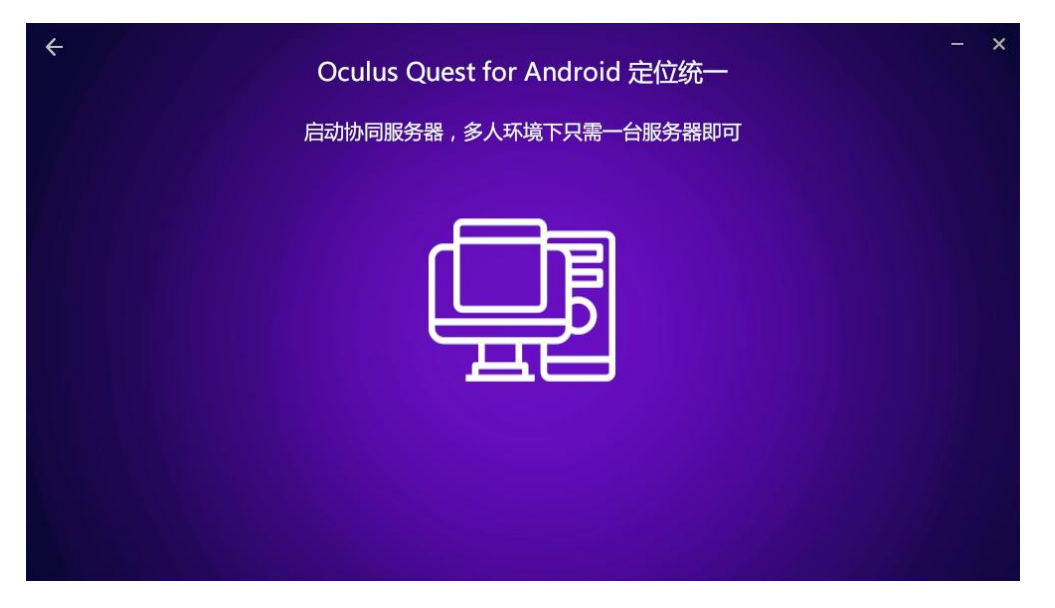

图 3.66 启动协同服务器

此界面会自动检测电脑是否已经启动协同服务器。如果此时系统未启动协同服务器,需要用户手动启 动协同服务器,鼠标点击软件中间的协同服务器按钮,即可自动启动电脑上的协同服务器。待协同服务器 启动完毕,中间的协同服务器图标则点击无效,并会出现"下一步按钮"。如果此时系统已启动协同服务 器,中间的协同服务器图标则点击无效,并会出现"下一步按钮"。

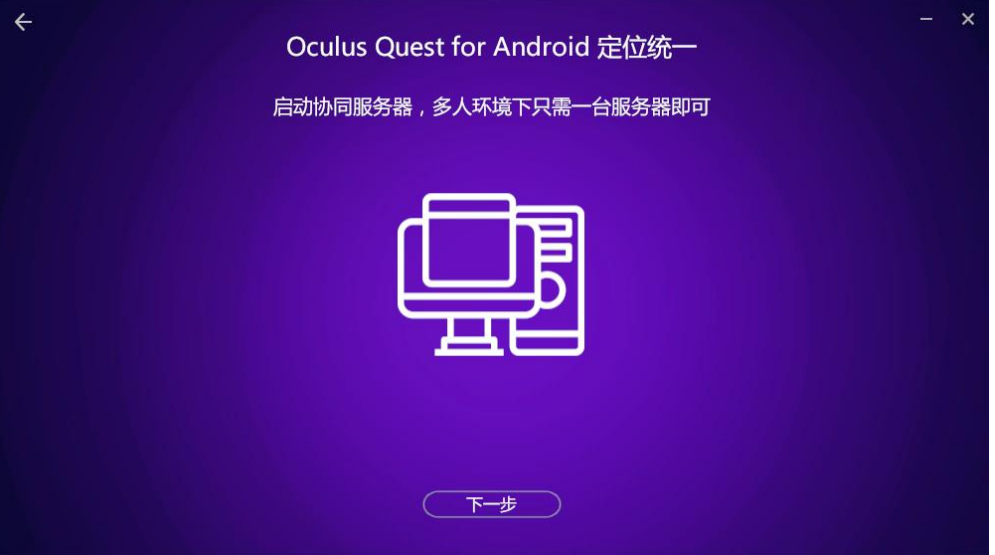

图 3.67 成功启动协同服务器

#### 3. Oculus Quest 头盔连接同一路由器

成功启动协同服务器后,点击下一步,会跳转到"戴上 Oculus Quest,无线连接同一路由器"的视频 教学界面。按照教学视频, 戴上 Oculus Quest 头盔, 选择设置/Wi-Fi。如果电脑和路由器是有线连接的, 则在 WLAN 列表中,选择连接该路由器发出的无线信号。如果电脑是通过无线网卡连接的无线信号,则在 WLAN 列表中,选择连接与该电脑连接相同的无线信号。若视频不清晰,可点击视频,即可放大观看。

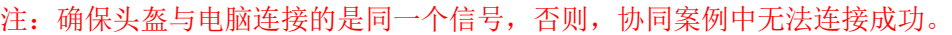

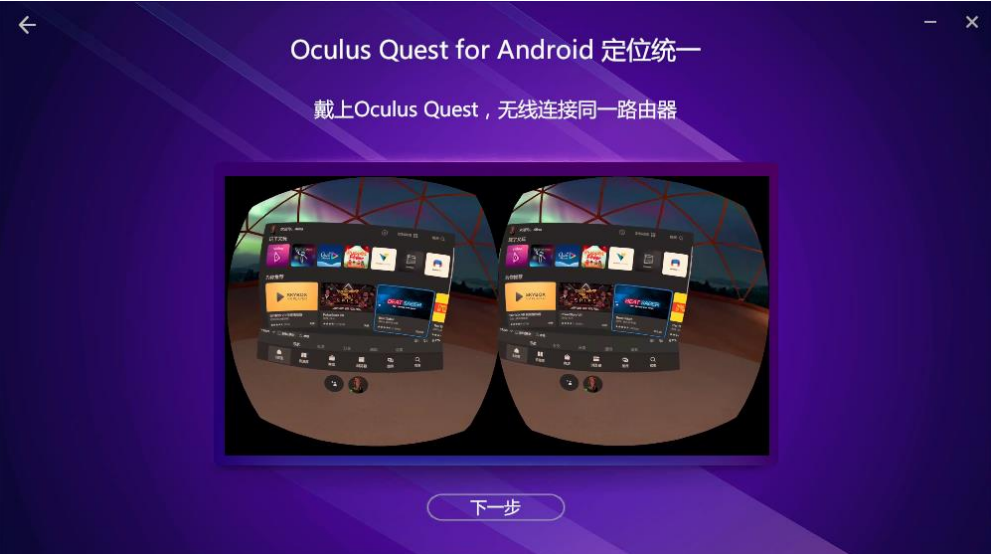

图 3.68 连接 Oculus Quest 和电脑

#### 4. 启动 Oculus Quest 中的协同案例

成功连接 Oculus Quest 的 Wi-Fi 信号后, 点击下一步, 会跳转到"在 Oculus Quest 中启动协同案例" 的视频教学界面。按照教学视频, 戴上 Oculus Quest 头盔, 选择导航/资源库/未知来源应用/Quest 协同案 例, 即可开启 Oculus Quest 中的协同案例。若视频不清晰, 可点击视频, 即可放大观看

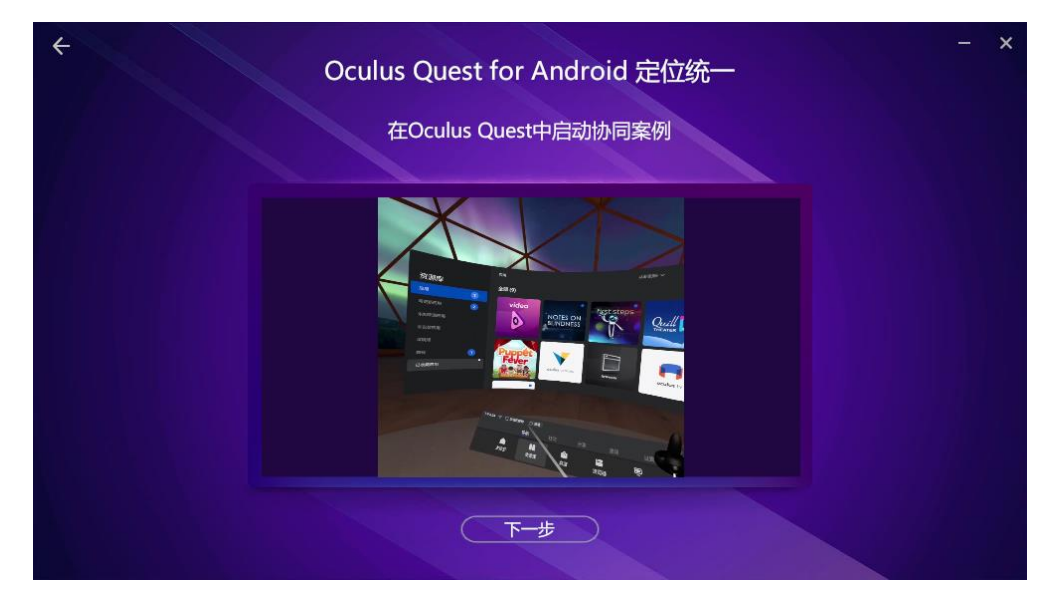

图 3.69 启动协同案例

5. 将左手柄放在指定位置

成功启动协同案例后,点击下一步,会跳转到"将左手柄放在指定位置"的视频教学界面。按照教学 视频, 选择一个合适的位置, 将左手柄放在那个位置。若视频不清晰, 可点击视频, 即可放大观看。

注:在校准过程中,请确保 Oculus Quest 设备不要息屏。

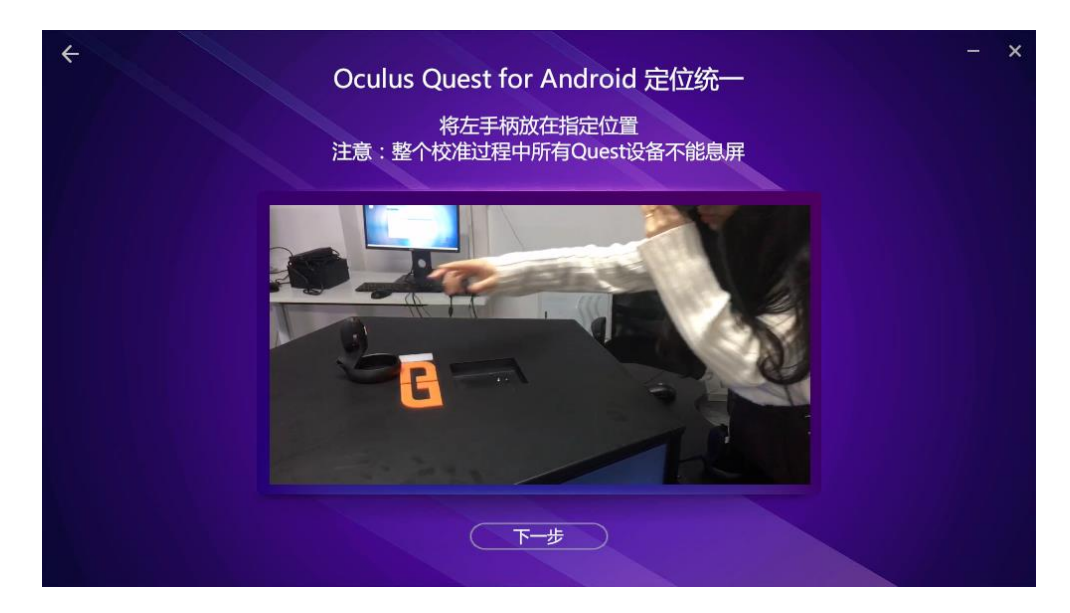

图 3.70 放置左手柄

#### 6. 校准

将左手柄放置到指定位置后,点击下一步,会跳转到"让半透明手柄与左手柄重合"的视频教学界面。 按照教学视频, 戴着 Oculus Quest 头盔, 人物移动, 将正前方的手柄与放置在指定位置的左手柄重合, 高 亮后,右手柄点击确认按钮。若视频不清晰,可点击视频,即可放大观看。

注: 在校准过程中, 请确保 Oculus Quest 设备不要息屏。

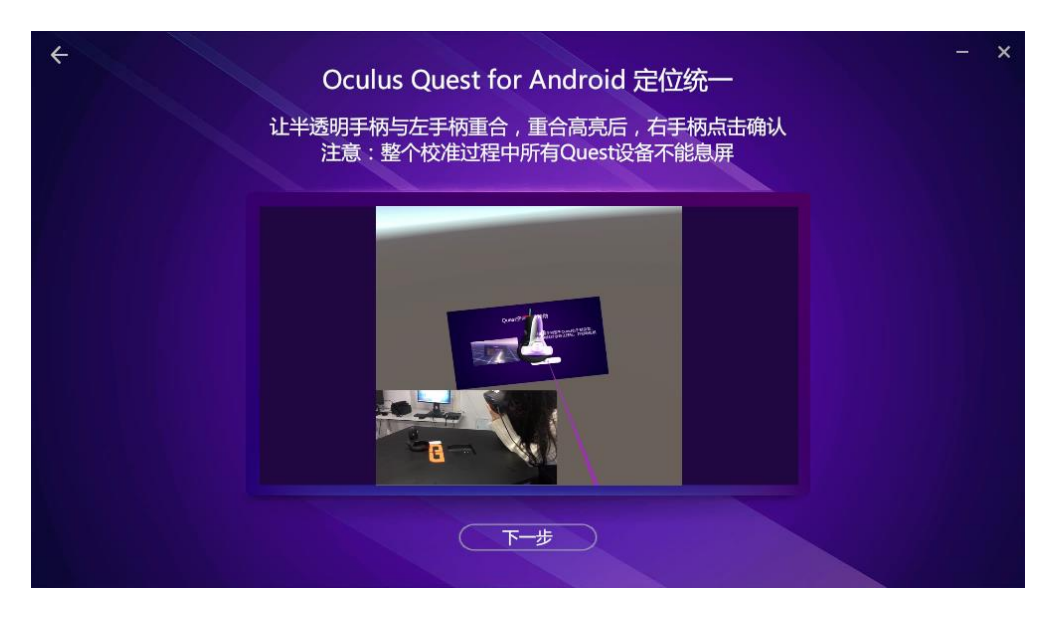

图 3.71 校准

7. 其余 Oculus Quest 设备依次进行定位统一

成功校准一个 Oculus Quest 后, 点击下一步, 会跳转到"其余 Oculus Quest 设备依次进行定位统一" 的视频教学界面。按照教学视频,将其他 Oculus Quest 头盔,按照上述 3-6 步骤,进行其余头盔校准操作。 若视频不清晰,可点击视频,即可放大观看。

注:其余头盔在校准时,要确保校准的位置与第一个左手柄校准时的位置,方向一致。

在校准过程中,不能息屏。同时校准过的头盔也是不能息屏的,这点很重要。

上海曼恒数字技术股份有限公司

**GDİ şie** 

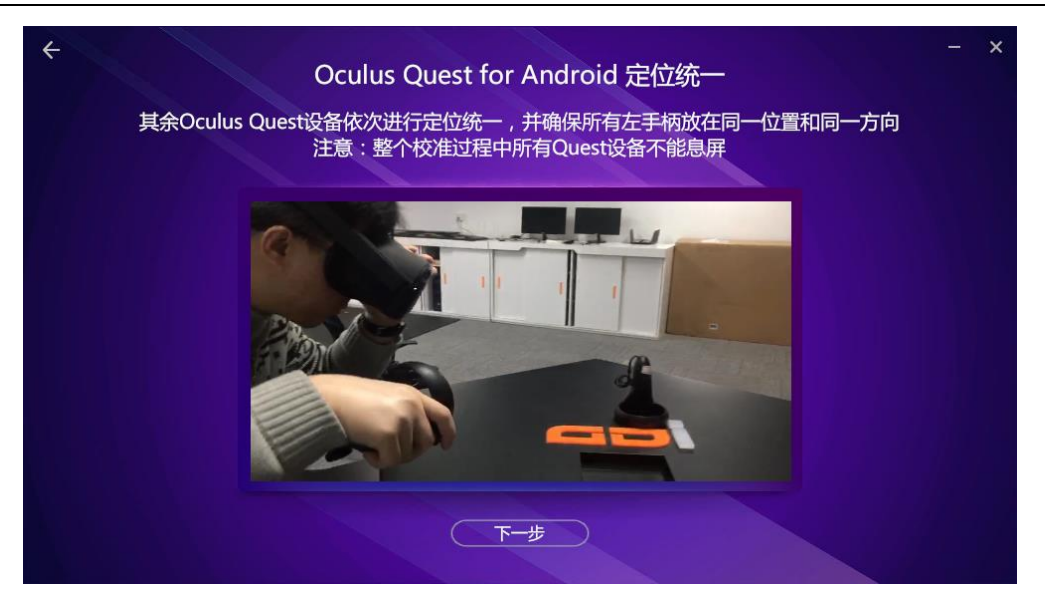

图 3.72 其余头盔校准

#### 8. 选择服务器

成功校准后,点击下一步,会跳转到"选择服务器"的视频教学界面。按照教学视频,在服务器列表 中,选择一个协同服务器,所有的 Oculus Quest 都选择这个服务器。若视频不清晰,可点击视频,即可放 大观看。

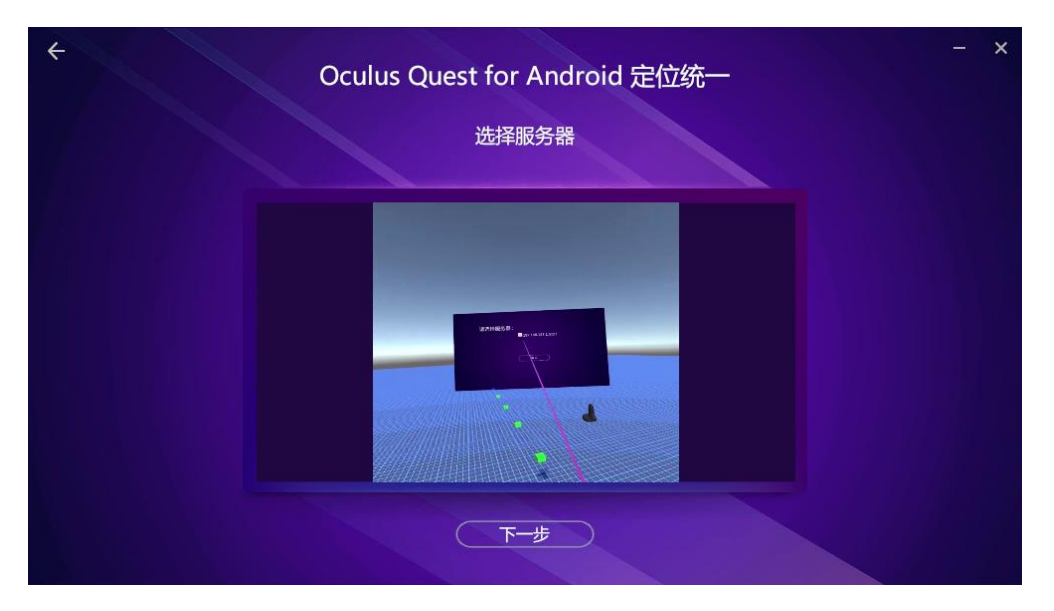

图 3.73 选择服务器

注: 在开启的协同服务器中查看并确定 Oculus Quest 设备确实连接成功该服务器。

|                                                                                                    | FilinkVR\Project\LinkVRNewVersion\trunk\Quest-Link\Assets\StreamingAssets\TNServer.exe                                                                                                    |  |  |
|----------------------------------------------------------------------------------------------------|----------------------------------------------------------------------------------------------------|--|--|
| -service<br>-http                                                                                                | <-- Run it as a service<br>$\langle -\rangle$ Respond to HTTP requests                                                                                                    |  |  |
| For example:                                                                                                    | TNServer -name "My Server" -tcp 5127 -udp 5128 -udpLobby 5129                                                                                                    |  |  |
| Local IPs: 2<br>1: 192.168.50.118 (Primary)<br>2: 192.168.40.223                                                 |                                                                                                    |  |  |
| [2020/01/14 16:29:38] Admins: 0<br>$[2020/01/14 16:29:38]$ Bans: 0<br>$[2020/01/14 16:29:38]$ Loaded server. dat | [2020/01/14 16:29:36] Checking UPnP status on 192.168.50.118<br>$[2020/01/14 16:29:38]$ UPnP. WaitForThreads () took too long $-$ aborting.<br>[2020/01/14 16:29:38] External IP: 140.207.154.14<br>[2020/01/14 16:29:38] UDP Lobby Server started on port 5129 using interface 0.0.0.0<br>[2020/01/14 16:29:38] Game server started on port 5127 using protocol version 20160207<br>[2020/01/14 16:29:39] UPnP Gateway: Not found<br>[2020/01/14 16:29:39] Checking UPnP status on 192.168.40.223<br>$[2020/01/14 16:29:39]$ UPnP: Unable to open UDP port 5129<br>$[2020/01/14 16:29:39]$ UPnP: Unable to open TCP port 5127<br>[2020/01/14 16:29:39] UPnP: Unable to open UDP port 5128<br>$[2020/01/14 16:29:40]$ UPnP. WaitForThreads () took too long $-$ aborting.<br>[2020/01/14 16:29:40] Press 'q' followed by ENTER when you want to quit. |  |  |
|                                                                                                    | [2020/01/14 16:29:44] UPnP Gateway: Not found<br>$[2020/01/14 16:30:07]$ Guest (192.168.50.244:43492): Connected [1]                                                                                                    |  |  |
|                                                                                                    | $1 - 192$ 168 50 118 (Primar                                                                                                    |  |  |

图 3.74 设备成功连接服务器

9. 完成

在依次连接协同服务器后,点击下一步,会跳转到"完成"的界面。点击"完成"按钮后,即可返回 LinkVR 主界面。此时, 便实现了通过一体机自身实现基于真实物理空间的定位校准了, 接下来便可以体验 基于本地真实物理空间定位的协同交互案例了。

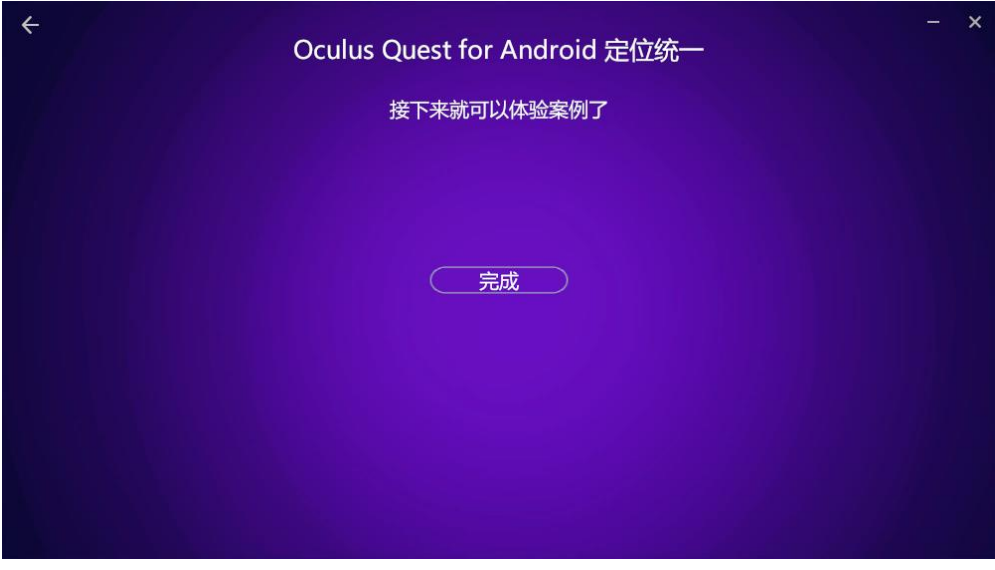

图 3.75 完成

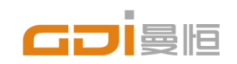

上海曼恒数字技术股份有限公司 Shanghai Graphic Design Information Co., Ltd 上海市松江区顺庆路500号河图公园 官方网站:www.gdi.com.cn 全国服务热线:400-233-766